# **CPUville Z80 Single-Board Computer Kit Instruction Manual**

"The Simple CP/M Computer"

By Donn Stewart

© 2023 by Donn Stewart

If you find any errors in this manual, please let me know. Thanks.

# **Table of Contents**

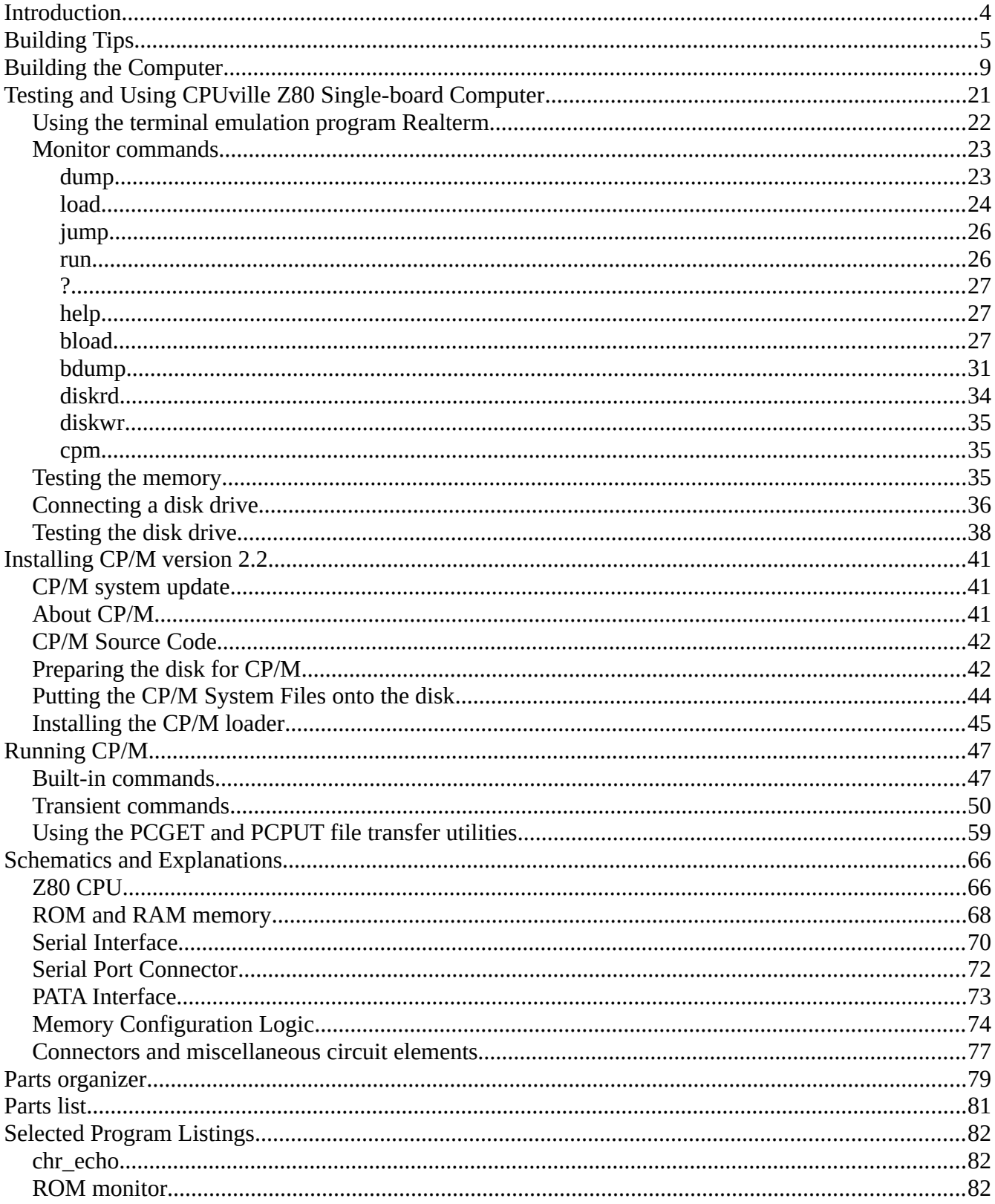

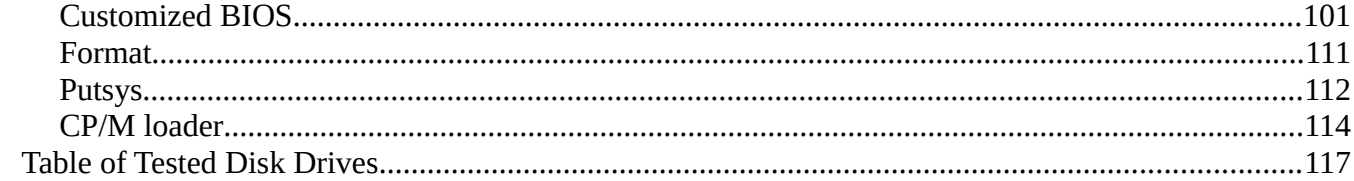

## **Introduction**

<span id="page-3-0"></span>The CPUville Z80 Single-Board Computer Kit is a complete small computer in hobbyist kit form. Once assembled, you can use the keyboard and display of a PC, or a dumb terminal, through the Z80 computer's serial interface, to communicate with the Z80 computer using text input and output. With a compatible IDE disk drive, you can install the  $CP/M<sup>1</sup>$  $CP/M<sup>1</sup>$  $CP/M<sup>1</sup>$  operating system. The computer comes with a monitor program in ROM that has commands to read and write RAM memory, load files over the serial interface into RAM and execute programs, read and write disk sectors, and to execute CP/M if it is installed.

This manual assumes the reader is familiar with assembly language, binary and hexadecimal notation. You should be familiar with the concepts of basic binary logic (AND, OR, NOT etc.) and simple logic circuits. I assume the reader has a basic understanding of electricity and circuit elements such as resistors, LEDs, and capacitors.

The disk interface in this computer is an IDE interface (also known as parallel ATA, or PATA), that will accommodate an IDE-compatible drive, including compact flash and SD drives with the appropriate adapter (see the Table of Tested Drives on page 115). Only the lower 8 bits of each disk data word are transmitted to the Z80 system, so drives that operate in 16-bit mode will have only half the disk space available. This is a trade-off to keep the price of the kit low, because extra hardware would be needed to capture all 16-bits, and convert it to 8-bits for the Z80 data bus. However, since the PATA interface has been replaced by the serial ATA (SATA) interface in commercial computers, IDE drives are now obsolete, and IDE drives with sizes of hundreds of megabytes or even gigabytes are very inexpensive. 8-bit programs are very small, so literally thousands of Z80 programs would fit into a disk space of 100 megabytes. If you have an IDE drive of a few hundred megabytes or more, you can run CP/M and store all the 8-bit data you could reasonably want.

Power for a disk drive that requires only low-current +5V, such as a solid state drive, can be provided by the two-pin connector on the computer board, or by pin 20 on the IDE connector, as described in detail in "Building the Computer" below. Power for a drive that requires +12V, or a drive that draws a lot of current from the +5V supply, will need to be provided by an appropriate power supply. Usually, a hobbyist will have an old computer system power supply that can supply both the regulated +5V for the computer, and +12V for the disk drive. These power supplies can also be obtained cheaply. If two separate power supplies are used, they need to share a common ground.

The 64K memory has two configurations. Configuration 0 has 2K of ROM from location 0x0000 to 0x07FF, and 62K of RAM from 0x0800 to 0xFFFF. Configuration 1 is all-RAM, that is, it has 64K of RAM from location 0x0000 to 0xFFFF. The configurations are selected by software OUT instructions to port 0 or port 1, respectively. This system is necessary because the Z80 processor executes code starting at 0x0000 when taken out of reset, so we need ROM there when the computer starts. But, CP/M needs RAM in locations starting at 0x0000, and from this comes the need for the two memory configurations.

<span id="page-3-1"></span>[<sup>1</sup>](#page-3-0) CP/M is a registered trademark, currently owned by Lineo, Inc.

# <span id="page-4-0"></span>**Building Tips[2](#page-4-1)**

Thanks for buying a CPUville kit. Here is what you need to build it:

- 1. Soldering iron. I strongly recommend a pencil-tip type of iron, from 15 to 30 watts.
- 2. Solder. Use rosin core solder. Lead-free or lead-containing solders are fine. I have been using Radio Shack Standard Rosin Core Solder, 60/40, 0.032 in diameter. Use eye protection when soldering, and be careful, you can get nasty burns even from a 15-watt iron.
- 3. Tools. You will need needle nose pliers to bend leads. You will need wire cutters to cut leads after soldering, and possibly wire strippers if you want to solder power wires directly to the board. I find a small pen knife useful in prying chips or connectors from their sockets. A voltmeter is useful for testing continuity and voltage polarity. A logic probe is useful for checking voltages on IC pins while the computer is running, to track down signal connection problems.
- 4. De-soldering tool. Hopefully you will not need to remove any parts from the board, but if you do, some kind of desoldering tool is needed. I use a "Soldapullt", a kind of spring-loaded syringe that aspirates melted solder quickly. Despite using this, I destroy about half the parts I try to take off, so it is good to be careful when placing the parts in the first place, so you don't have to remove them later.

Soldering tips:

- 1. Before you plug in the iron, clean the tip with something mildly abrasive, like steel wool or a 3M Scotchbrite pad (plain ones, not the ones with soap in them).
- 2. Let the iron get hot, then tin the tip with lots of solder (let it drip off some). With a fresh coat of shiny solder the heat transfer is best.
- 3. Wipe the tinned tip on a wet sponge briefly to get off excess solder. Wipe it from time to time while soldering, so you don't get a big solder drop on it.
- 4. All CPUville kits have through-hole parts (no surface-mounted devices). This makes it easy for even inexperienced hobbyists to be successful.
- 5. The basic technique of soldering a through-hole lead is as follows:
	- 1. Apply the soldering iron tip so that it heats both the lead and the pad on the circuit board
	- 2. Wait a few seconds (I count to 4), then apply the solder.
	- 3. Apply only the minimum amount of solder to make a small cones around the leads, like this:

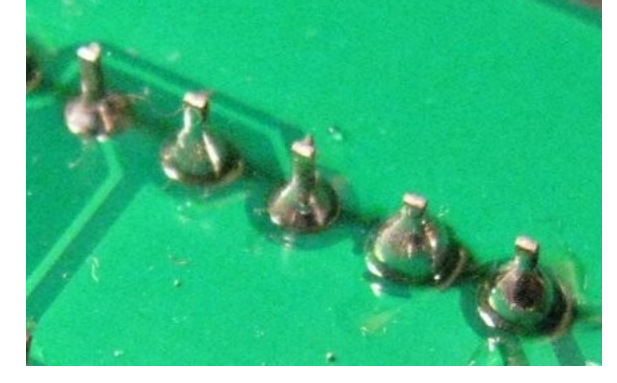

<span id="page-4-1"></span>[2](#page-4-0) These are generic building tips that apply to all CPUville kits. The photos may not be from the same kit you have purchased.

This is only about  $1/8<sup>th</sup>$  inch of the 0.032 inch diameter solder that I use. If you keep applying the solder, it will drip down the lead to the other side of the board, and you can get shorts. Plus, it looks bad.

- 4. Remove the solder first, wait a few seconds, then remove the soldering iron. Pull the iron tip away at a low angle so as not to make a solder blob.
- 5. There are some pads with connections to large copper zones (ground planes) like these:

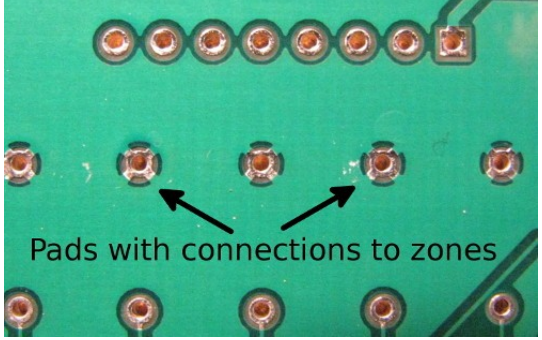

These require extra heat to make good connections, because the zones wick away the soldering iron heat. You will usually need to let a 15-watt iron rest on the pin and pad for more time before applying the solder (count to 10). You also can use a more powerful (30 watt) soldering iron.

- 6. The three main errors one might make are these:
	- 1. Cold joint. This happens when the iron heats only the pad, leaving the lead cold. The solder sticks to the pad, but there is no electrical connection with the lead. If this happens, you can usually just re-heat the joint with the soldering iron in the proper way (both the lead and the pad), and the electrical connection will be made.
	- 2. Solder blob. This happens if you heat the lead and not the pad, or if you pull the iron up the lead, dragging solder with it. If this happens, you can probably pick up the blob with the hot soldering iron tip, and either wipe it off on your sponge and start again, or carry it down to the joint and make a proper connection.
	- 3. Solder bridge. This happens if you use too much solder, and if flows over to another pad. This is bad, because it causes a short circuit, and can damage parts.

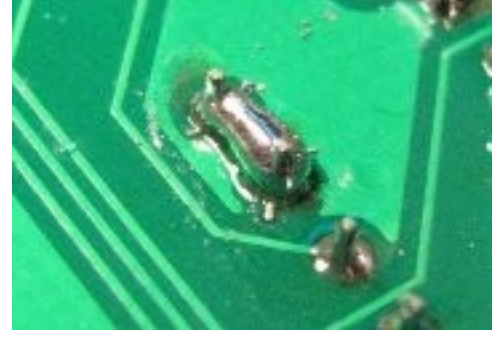

If this happens, you have to remove the solder with a desoldering tool, and re-do the joints.

#### Other tips:

1. Be careful not to damage the traces on the board. They are very thin copper films, just under a thin plastic layer of solder mask (the green stuff). If you plop the board down on a hard

surface that has hard debris on it (like ICs, screws etc.) it is easy to cut a trace. Such damage can be fixed, if you can find it, but try to avoid it in the first place.

- 2. When soldering multi-pin components, like the ICs or IC sockets, it is important to hold the parts against the board when soldering so they aren't "up in the air" when the solder hardens. The connections might work OK, but it looks terrible. If you make a lot of connections on a part while it is up in the air it is very difficult to get it to sit back down, because you cannot heat all the connections at the same time. To prevent this, I like to solder the lowest profile parts first, like resistors, because when the board is upside down they will be pressed against the top of the board by the surface of the table I am working on. Then, I solder the taller parts, like the LEDs, sockets, and capacitors. Sometimes, I need to put something beneath the component to support it while the board is upside down to be soldered, like a rolled-up piece of paper or the handle of a tool. Another technique is to put a tiny drop of solder on the tip of the iron, press the part against the board with one hand, and apply the drop of solder to one of the leads. When the solder hardens, it holds the chip in place. Solder the other leads, then come back and re-solder the one you used to hold it. It is good to re-solder it because the original solder drop will not have had any rosin in it. The rosin in the cold solder helps the electrical connection to be clean.
- 3. The components with long bendable leads (capacitors, resistors, and LEDs) can be inserted, and then the leads bent to hold them in place:

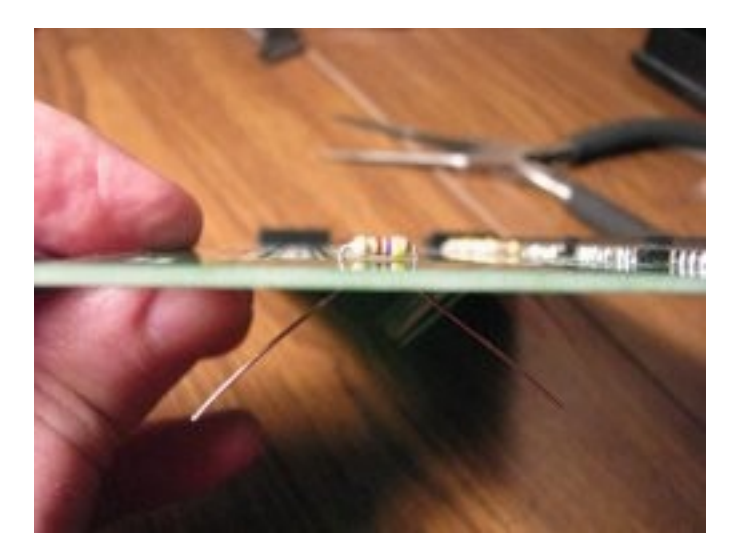

4. You might have to bend the leads on components, ICs or IC sockets to get them to fit into the holes on the boards. For an IC, place the part on the table and bend the leads all at once, like this:

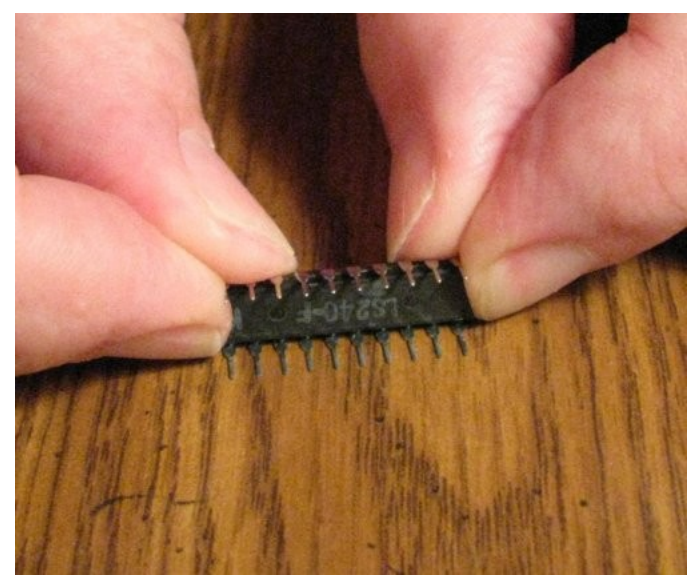

Bending the leads one-by-one or all together with the needle nose pliers doesn't work as well for some reason.

Also, some components have leads bent outward to fit in a certain printed circuit board footprint, but will fit a smaller footprint if you bend the leads in with a needle-nosed pliers. Here is a tantalum capacitor, one with wide leads, the other with narrow leads, from bending the wide leads in:

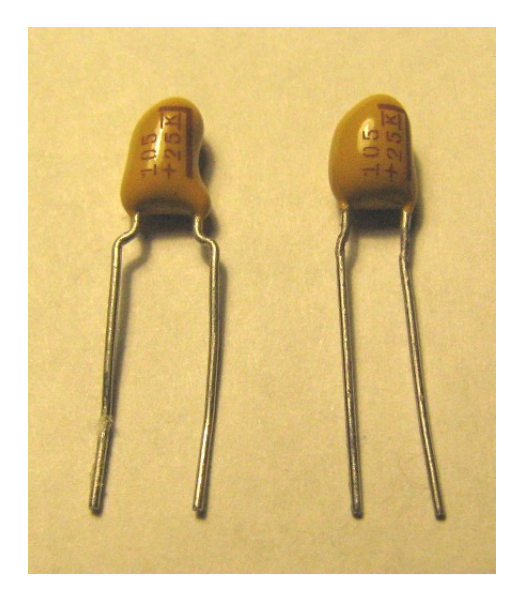

- 5. After you have soldered a row or two check the joints with a magnifying glass. These kits have small leads and pads, and it can be hard to see if you got the solder on correctly by naked eye. You can miss tiny hair-like solder bridges unless you inspect carefully. It is good to brush off the bottom of the board from time to time with something like a dry paintbrush or toothbrush, to get off any small solder drops that are sitting there.
- 6. The connectors, like the 40-pin IDE drive connector and the system connector in this kit have pins that are a little more massive than the IC socket or component pins. This means that more time, or perhaps more wattage, will be required to heat these pins with the soldering iron, to ensure good electrical connections.

## **Building the Computer**

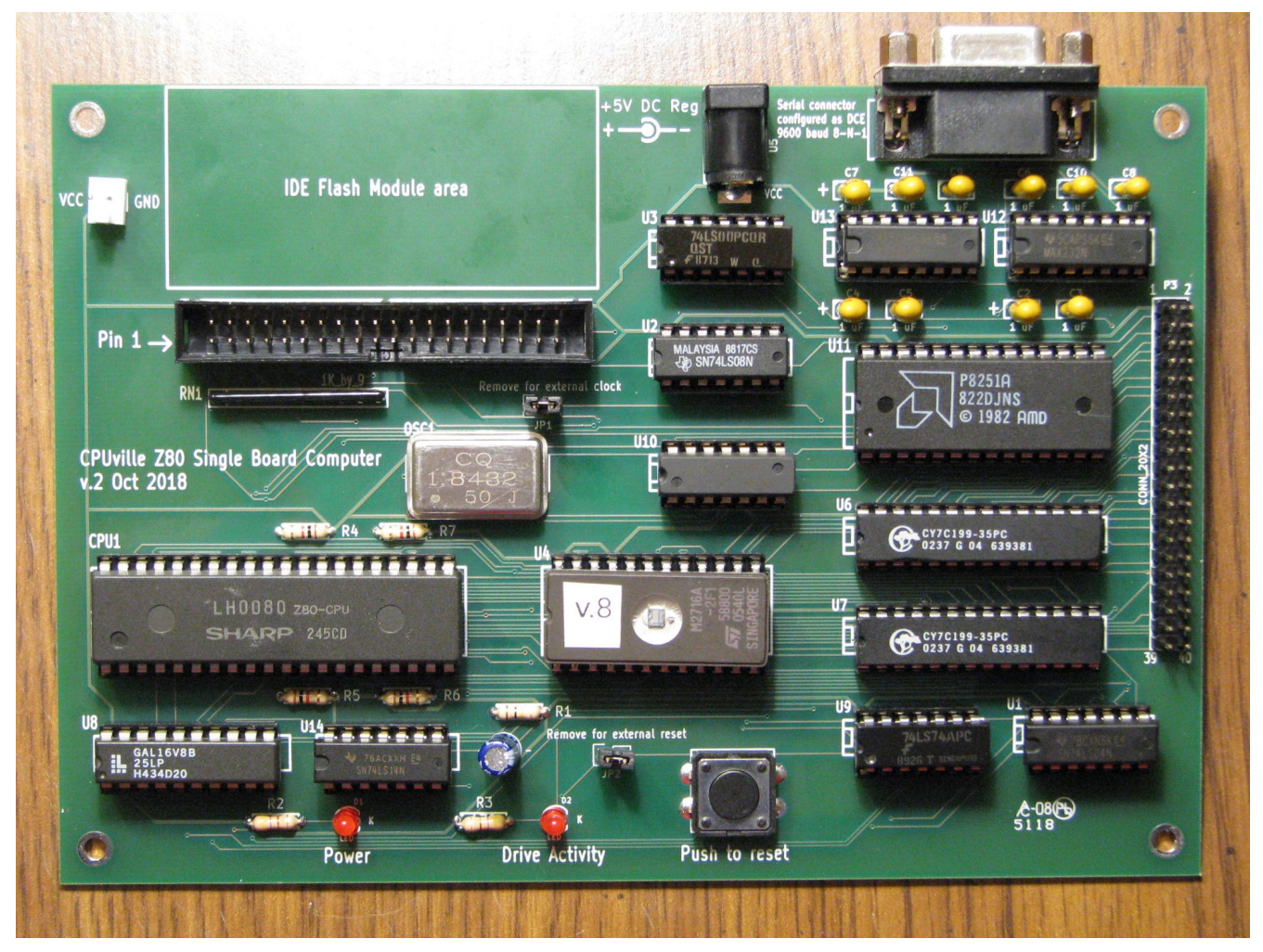

Print out the Parts Organizer (pages 79 and 80) and put the parts on the organizer to make sure you have them all, and to get familiar with them.

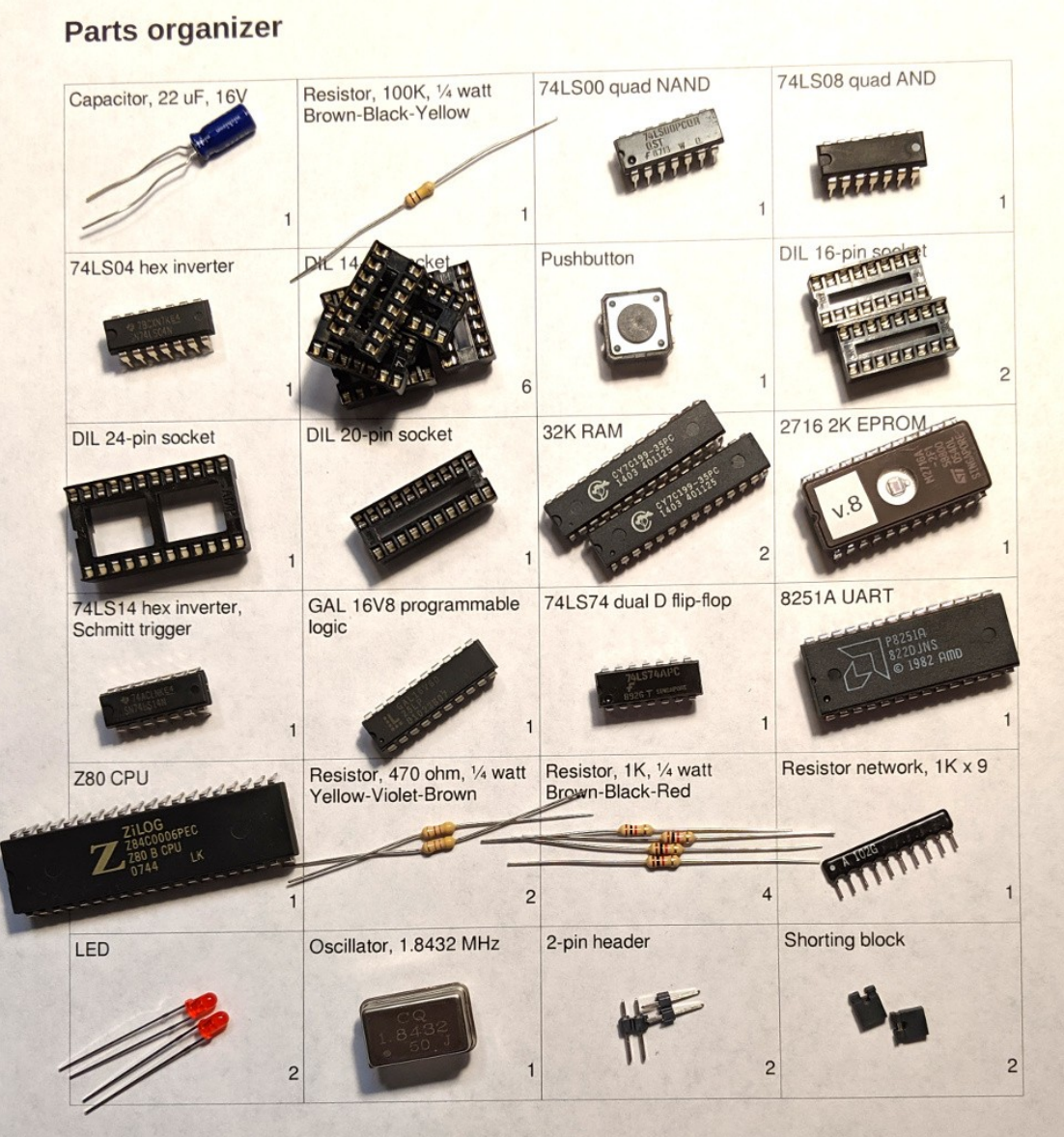

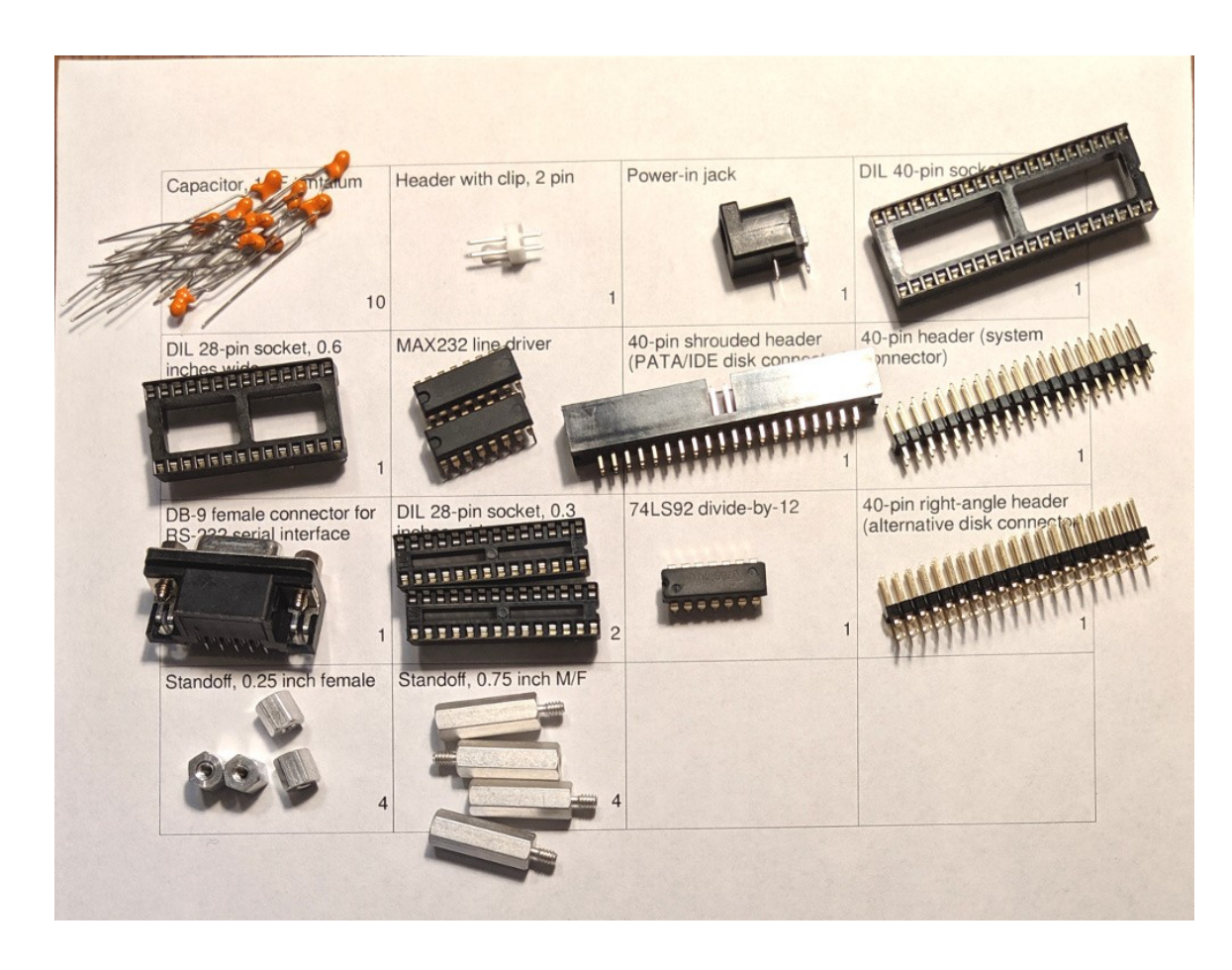

Once you have checked the parts you can start to solder them onto the circuit board.

The easiest way to solder the components is to start with the shortest (parts that lie closest to the board) and proceed to the tallest. The order is resistors, reset switch, resistor network, oscillator, IC sockets, LEDs, capacitors, 40-pin connectors, and serial interface connector. Some components need to be oriented properly, as described below.

- 1. The resistors can be soldered first. They do not have to be oriented.
- 2. The reset switch is next.
- 3. The resistor network can be soldered next. Please note that the marked pin goes to the left, as shown here:

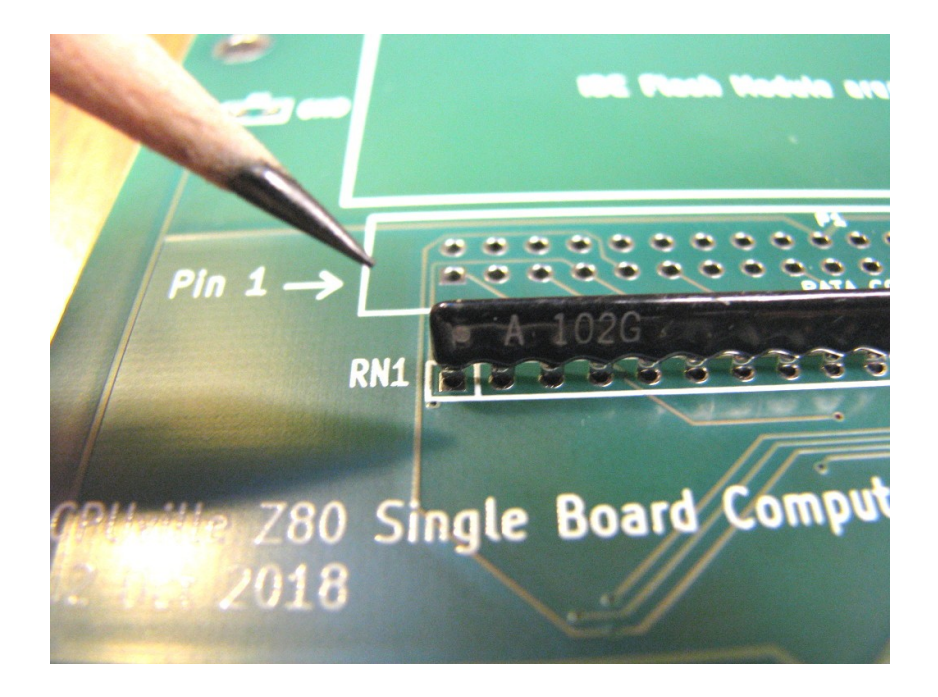

4. The oscillator is next. It has to be placed with the sharp corner at the lower left:

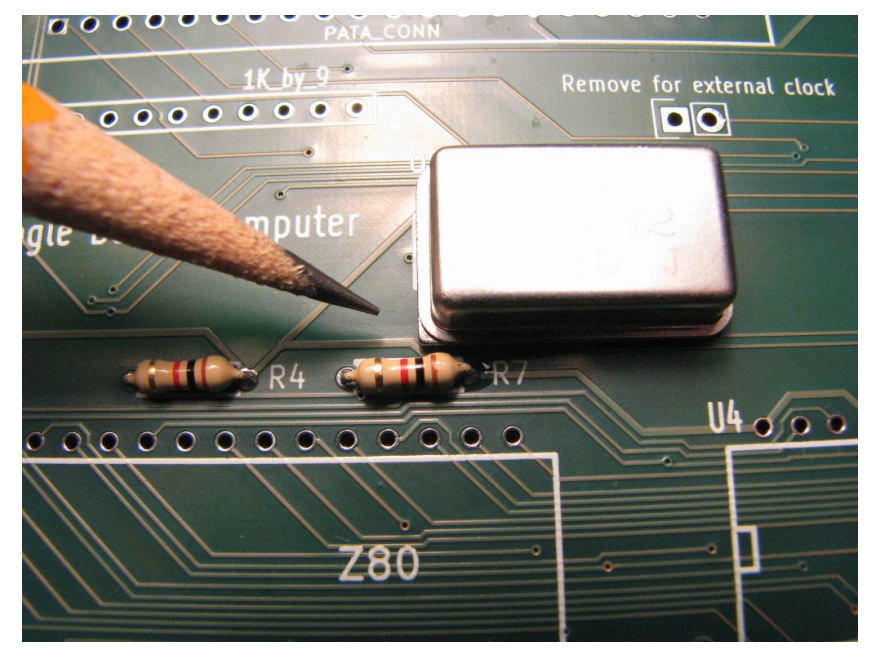

- 5. The IC sockets are next. They do not need to be oriented.
- 6. The LEDs are next. The cathode, which is side with the shorter lead, and the flat side of the plastic base, is oriented toward the right. There is a small "K" on the circuit board symbol by the cathode hole:

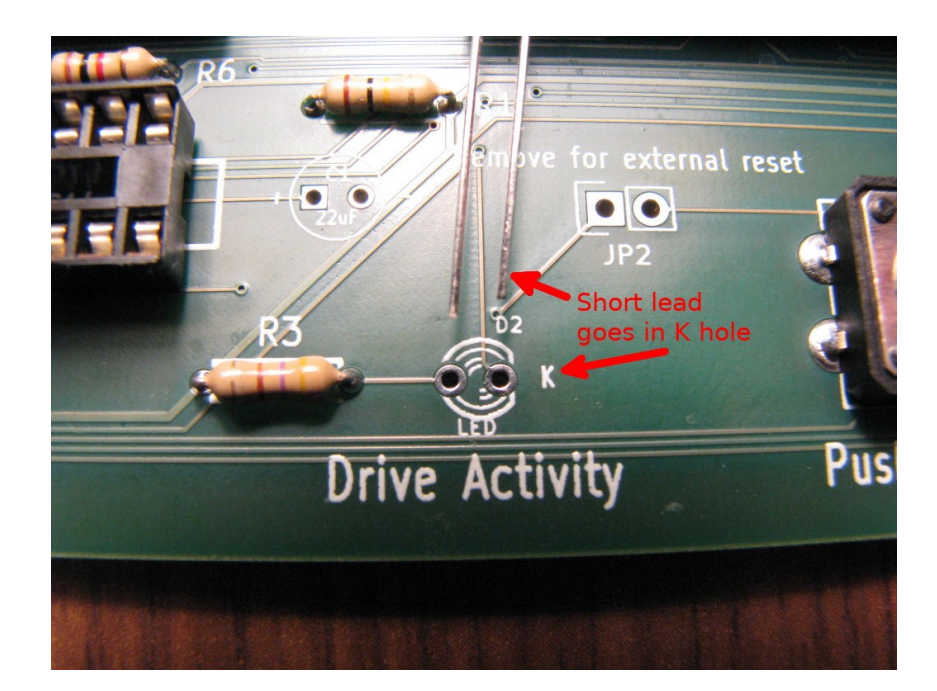

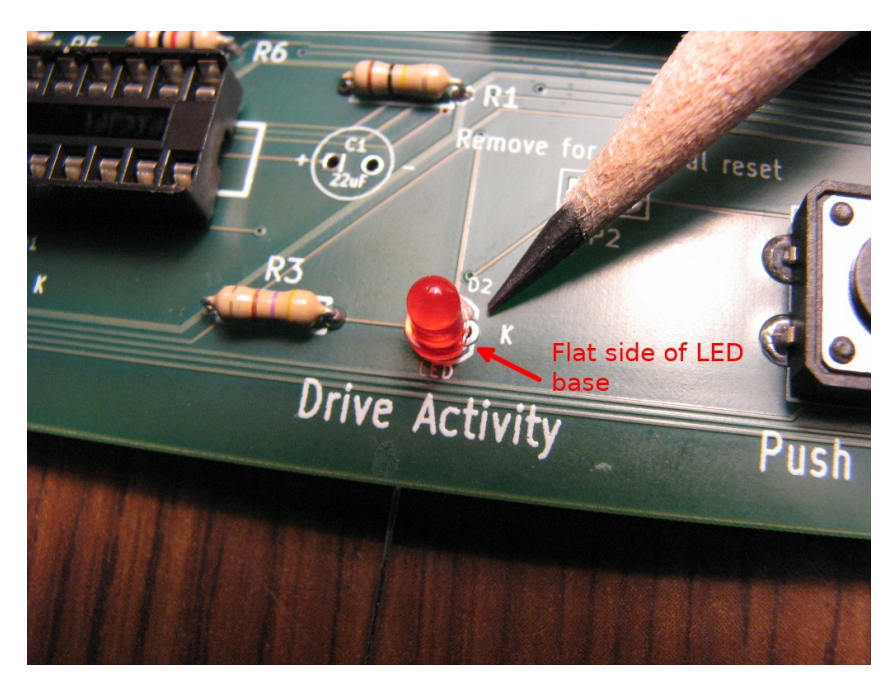

7. The tantalum capacitors for the serial interface are next. They need to be oriented as with the positive lead (the stripe) to the left, toward the "+" symbols on the circuit board, as shown:

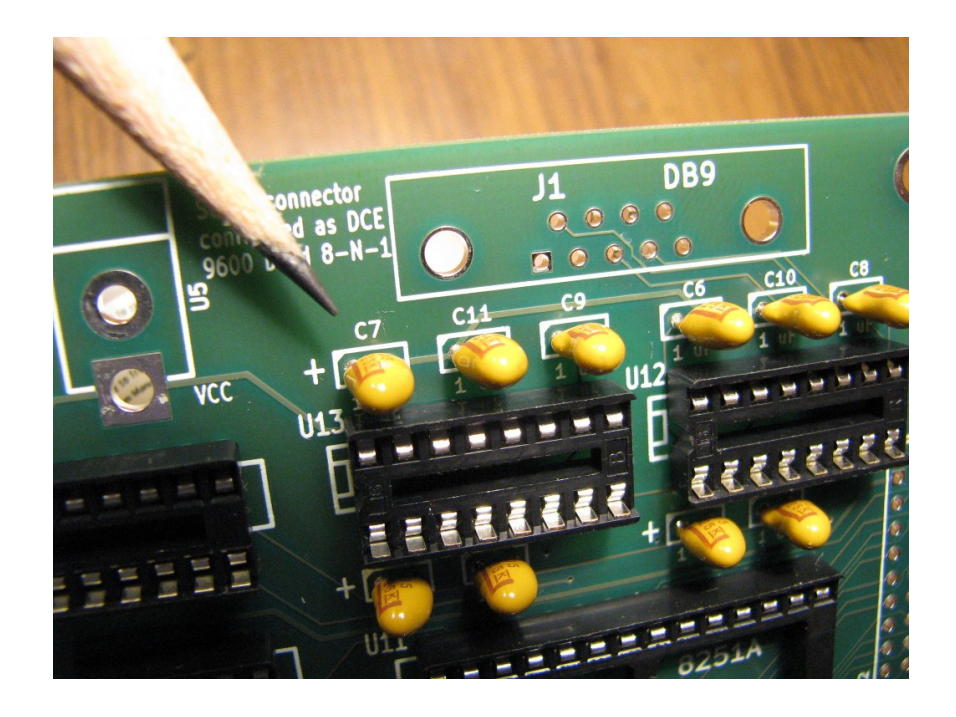

Also, depending on the type of capacitors shipped with your kit, you may have to bend the leads in to get the capacitors to fit the footprints on the circuit board. Here are two tantalum capacitors, one with wide leads, the other with narrow leads after bending the wide leads with a needle-nosed pliers:

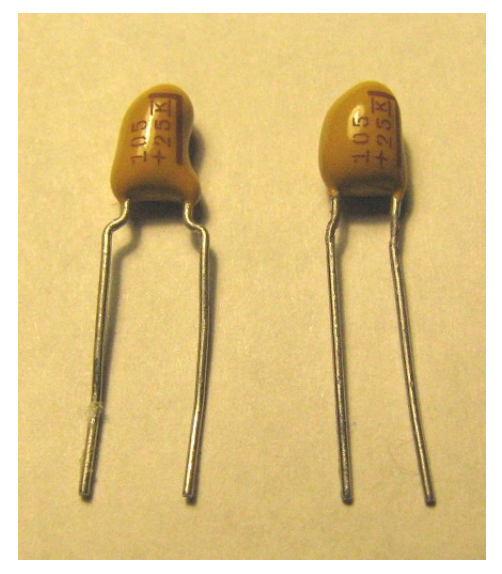

- 8. The 40-pin system connector on the right of the board, and 2-pin plain headers that serve as jumpers JP1 and JP2 are next. No orientation is necessary, but they have fairly large leads and may require more time and/or soldering iron wattage to solder.
- 9. The kit comes with two different disk drive connectors, a shrouded header and a right-angle header. The 40-pin shrouded header is a typical IDE connector. It is best for connecting a disk drive with a cable. If you plug an IDE flash module into the shrouded header, it will be standing up, like this:

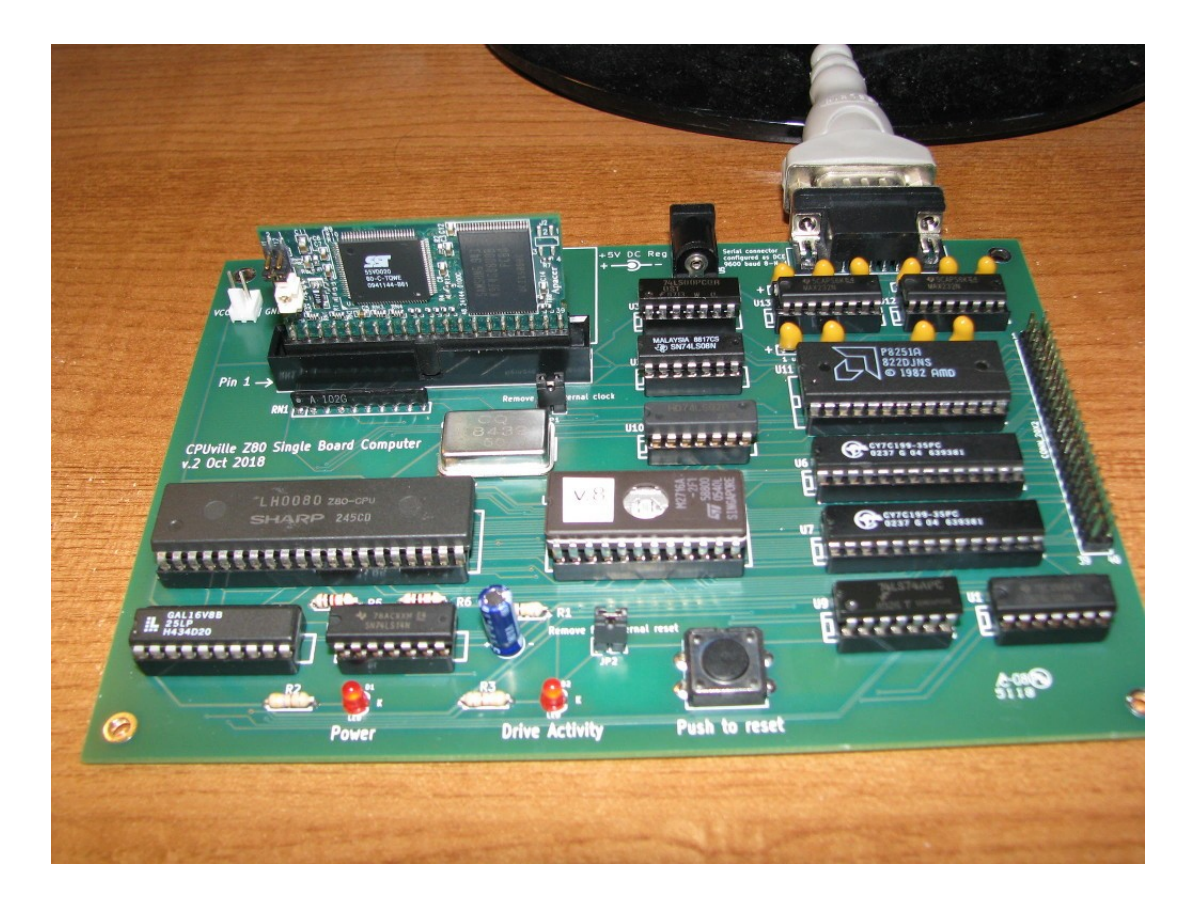

The right-angle header can be used if you plan to place the computer board in a stack, with a module lying down in the space provided for it:

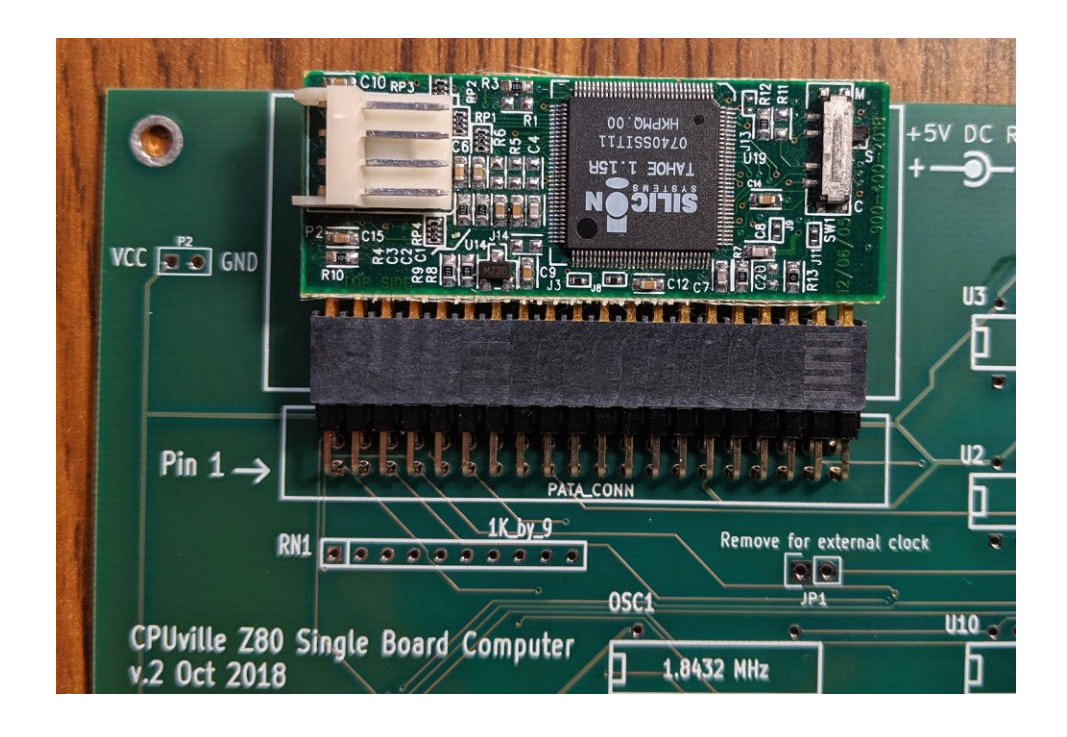

Most modules will fit lying down, but not all:

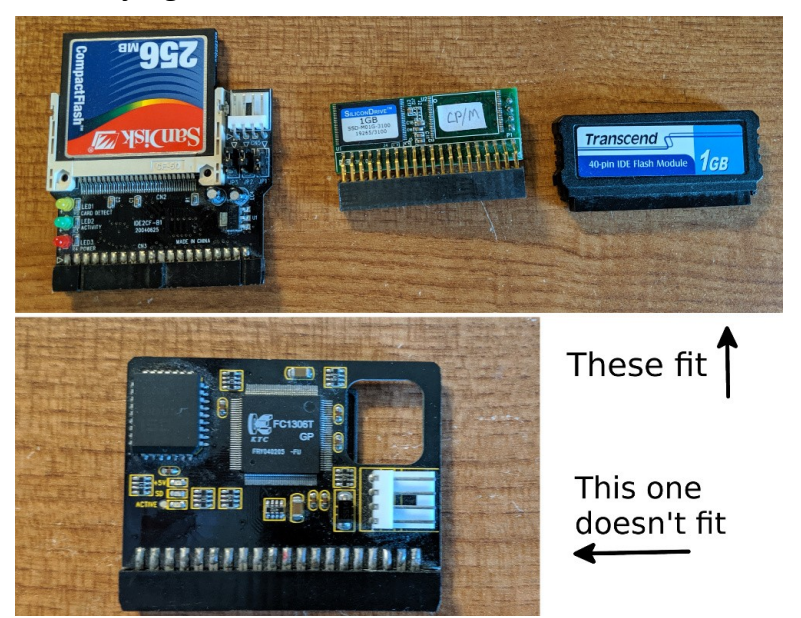

A third method of connecting a disk is to use the shrouded header together with a 40-pin female right-angle header (not included in the kit) as an adapter:

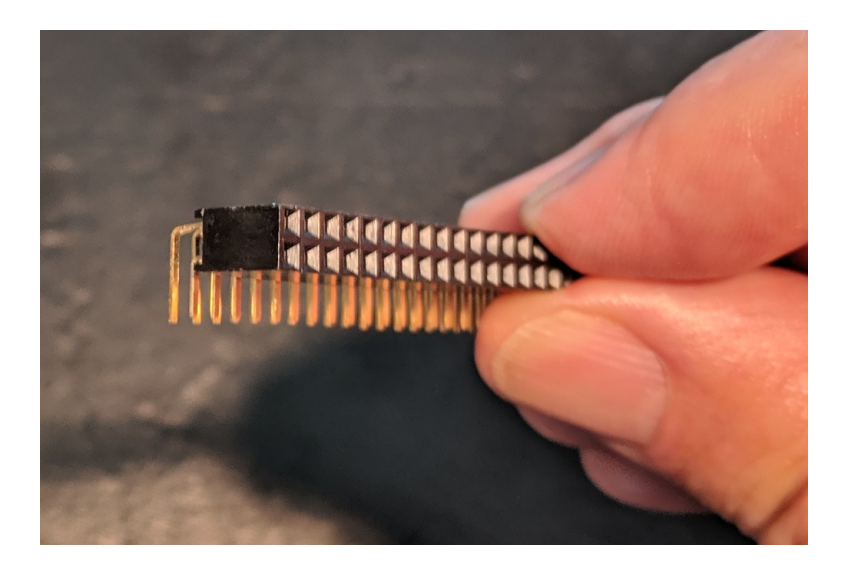

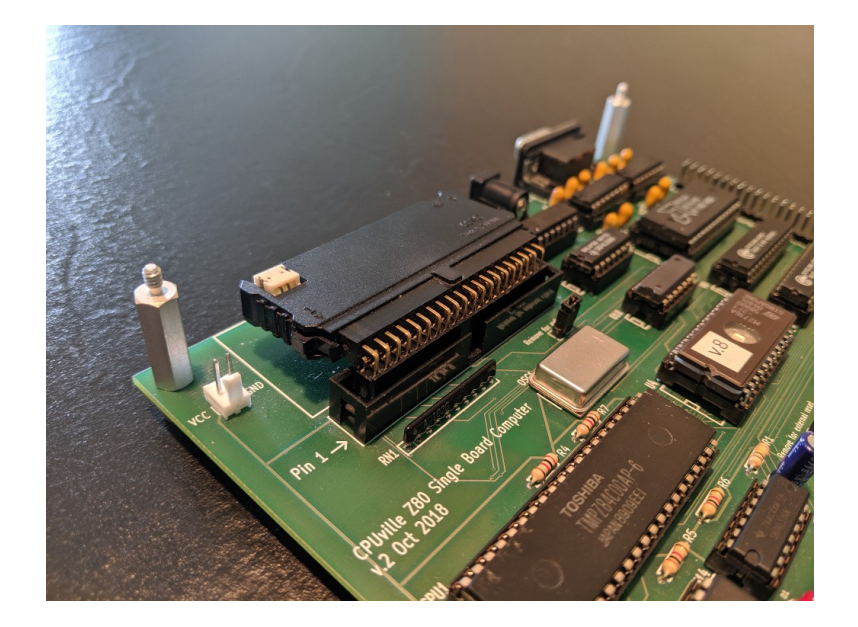

This is less than ideal, because there are two pin-plug interfaces between the module and board, but it is the most flexible, allowing for cable connections to the shrouded header, and also for modules lying down using the right-angle female header as an adapter. Also, some thick modules that will not fit lying down using the plain male right-angle header soldered to the circuit board will fit if using the right-angle female header.

10. Think about how you will supply power to your disk drive, and if the cable or drive plug you will use is "keyed". The IDE specification allows for pin 20 to act as a key for orienting the plug in the connector. Here is an example of a keyed plug:

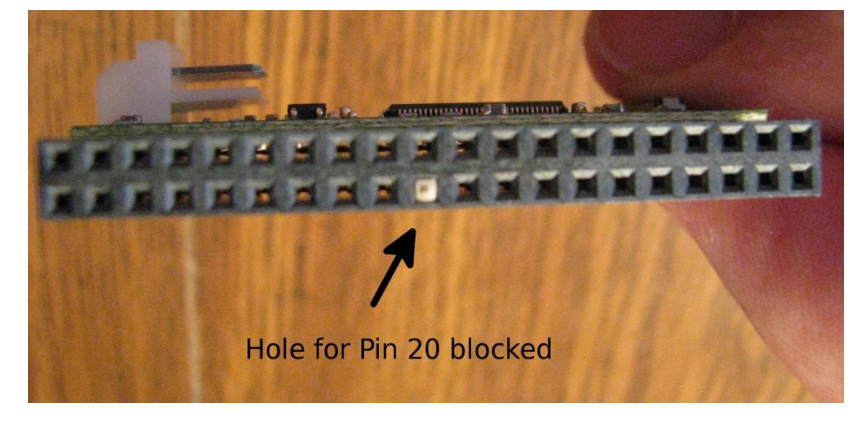

If you are using a keyed plug, and you want to leave the key blocker in its hole, then you should remove pin 20 from the shrouded header connector before you solder it in. You can push the pin through the plastic from the bottom with a flat hard object, like a screwdriver tip, and then pull it out the rest of the way with pliers:

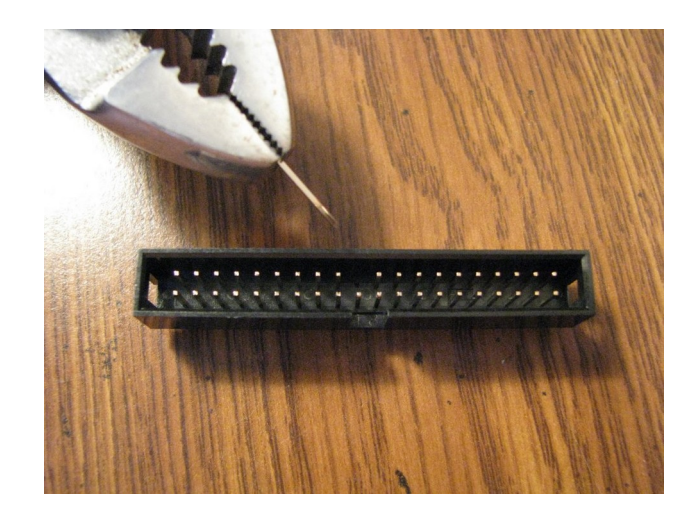

You can also cut off pin 20 from the right-angle header with small metal snips. Alternatively, you can leave pin 20 in the connector, and remove the small key plug from the female socket on your adapter, drive or cable with a needle or pointed knife. The computer circuit board supplies +5V to pin 20, and most drives will either use the +5V to power them, or ignore the +5V. Interestingly, some adapters and flash modules that have the pin 20 hole blocked with a plug can provide power to the adapter through pin 20 if you remove the plug.

If you have a drive with a non-keyed plug, or one that can use the +5V supplied through pin 20, you should leave the pin in the connector. If you remove pin 20 without cutting it, you can put the pin back in the shrouded connector later if you want to, by pushing it back through the plastic with the pliers and screwdriver, like you did when you removed it.

The shrouded 40-pin connector is oriented with pin 1 in the left front corner, as shown by the "Pin 1" label on the circuit board, and the small arrow etched into the plastic shroud:

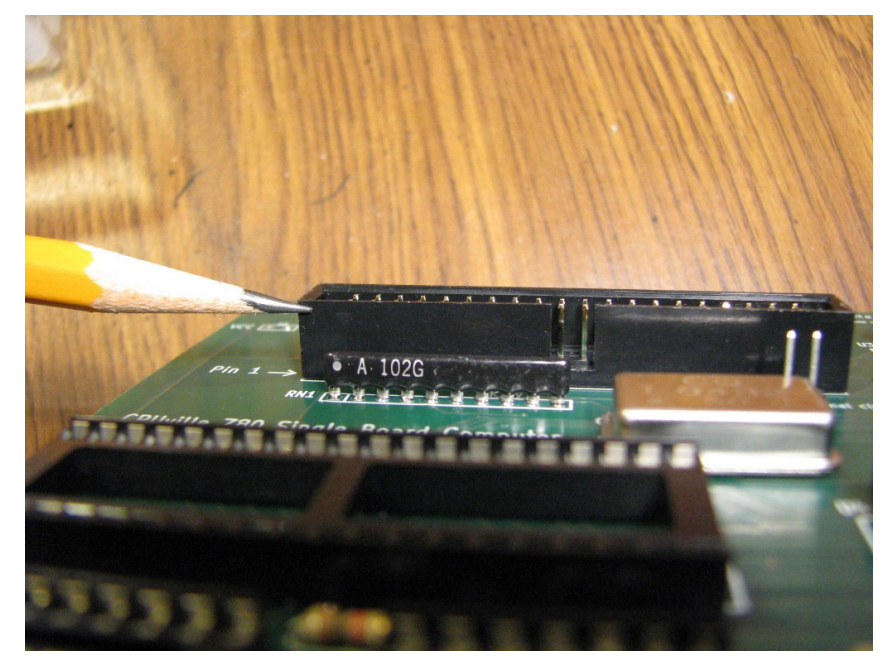

The cut-out in the shroud should be toward the front of the board. If you install the right-angle

header instead, it of course should point toward the back of the board. There is no keying with the right-angle header, so take a little extra care when plugging in a module to make sure you have pin 1 of the header going into the pin 1 hole in the module plug.

The pins of these headers are more massive that those of other components, and may require a little more time to heat with the soldering iron.

- 11. The two-pin header with the clip is next. Solder it with the clip toward the front of the board. This header can be used to connect a logic probe, or to supply +5V to a disk module if needed.
- 12. The tall electrolytic capacitor for the reset circuit is next. It needs to be oriented with the negative stripe to the right, toward the "-" symbol on the circuit board as shown:

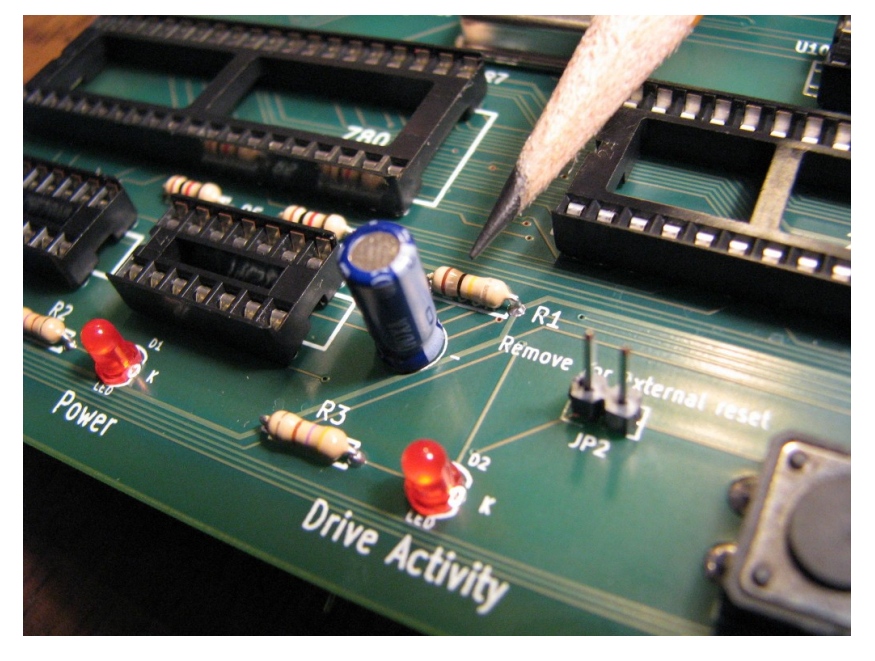

13. The power-in jack is next. The jack has flat tabs, but the circuit board has circular holes (to save money – tab slots cost extra). Just fill up the holes with solder, like this:

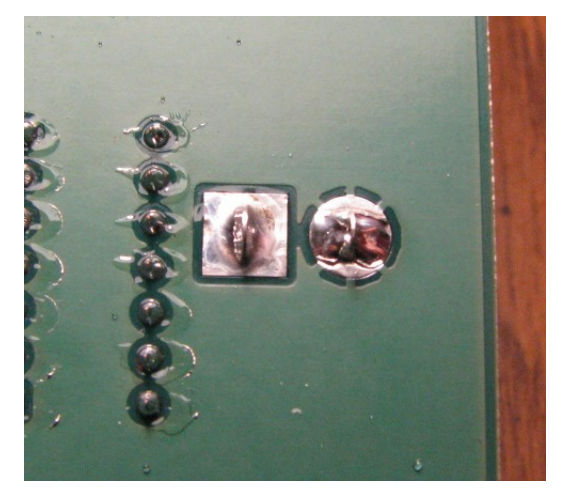

14. The DB-9 connector is the last piece. Like the power connector, there are circular holes for the

holding clips. After you insert it into the board, put solder in the holes with the clips. Then solder the 9 signal pins.

15. Once you have finished soldering all the pins on the computer, inspect the board to make sure there are no solder bridges or unsoldered pins. Lightly brush the back of the board with an old toothbrush or paintbrush to clear off loose debris or tiny solder hairs. Hold the finished board against a bright light. If you can see light coming through a pin hole, go back and solder it again, to make sure you have a good electrical connection. This does not apply to the vias, the plated holes where a trace goes from one side of the board to the other. These can be left open.

## **Testing and Using CPUville Z80 Single-board Computer**

Before inserting the ICs in their sockets inspect the soldering to make sure there are no obvious omissions. It is easy to forget to solder a pin (or a whole row of pins!) when there are so many, as in this computer kit.

Without the ICs inserted, connect the board to a +5V DC regulated power supply of at least 2 mA current output. The Power indicator LED should come on. If it does not, you may have a short in the power traces, or a power supply problem. Once you have verified the power input remove the board from power.

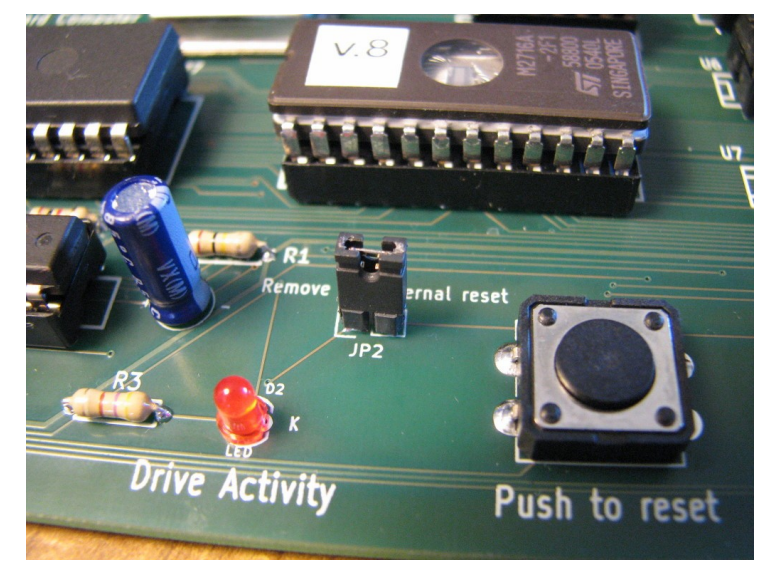

Place the shorting blocks on the two-pin clock and reset jumpers:

Carefully insert the ICs in their sockets. Double check the IC labels to be sure you are putting the correct ones in the correct locations. They are oriented with the small cut-out toward the left:

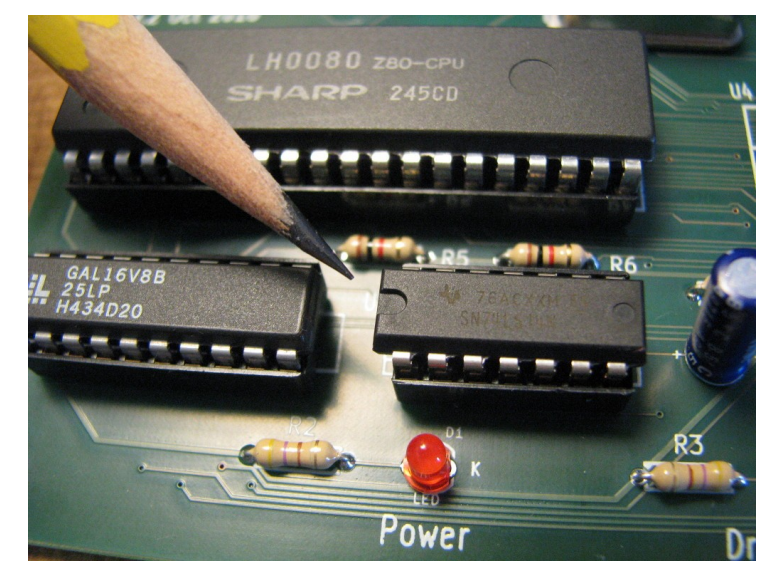

You may have to bend the pins a little to make them go straight down, to better align with the pin holes in the sockets. Make sure you do not fold any pins under when inserting the ICs. This is easy to do if you are not careful, and can create a frustrating hardware bug that can be difficult to find. A foldedunder pin can look exactly like a normally inserted pin from the top.

After inserting the ICs but before connecting the computer to a terminal, or a PC running a terminal emulation program, connect power to the computer board. The Power indicator should light up as before. Once the Power LED is on, check the ICs to make sure none of them are getting hot (can happen if you place one in backwards by mistake). If everything is OK disconnect the power.

The following sections show the computer being tested without a disk drive attached. Refer to the section "Connecting a disk drive" for testing the system that has a disk drive.

<span id="page-21-0"></span>Connect the computer to a PC serial port using a straight-through serial cable (not a "null modem" crossover cable). You can also connect the Z80 computer to a PC using a serial-to-USB adapter<sup>[3](#page-21-1)</sup>. The computer serial interface is configured as 9600 baud, 8 data bits, no parity, one stop bit  $(8-N-1)^4$  $(8-N-1)^4$ .

<span id="page-21-2"></span>On the PC, start a terminal emulation program. I will use the RealTerm program running under Windows on a PC for these examples.

#### *Using the terminal emulation program Realterm*

Start RealTerm, and make sure it is set up for 9600 baud, 8-N-1 communications (under the Port tab). Select the ANSI option under the Display As tab. RealTerm uses a default of 16 rows in its display window, but you should increase this to 24 rows.

Apply power to the computer. It should come out of reset after a second or two and display the monitor greeting message and the monitor > prompt character. You can also press the Reset button to start again:

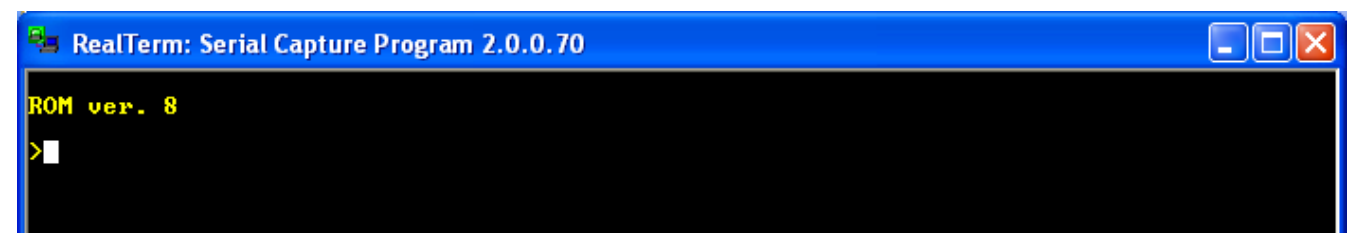

At the monitor prompt enter ? Or help to see a list of available commands:

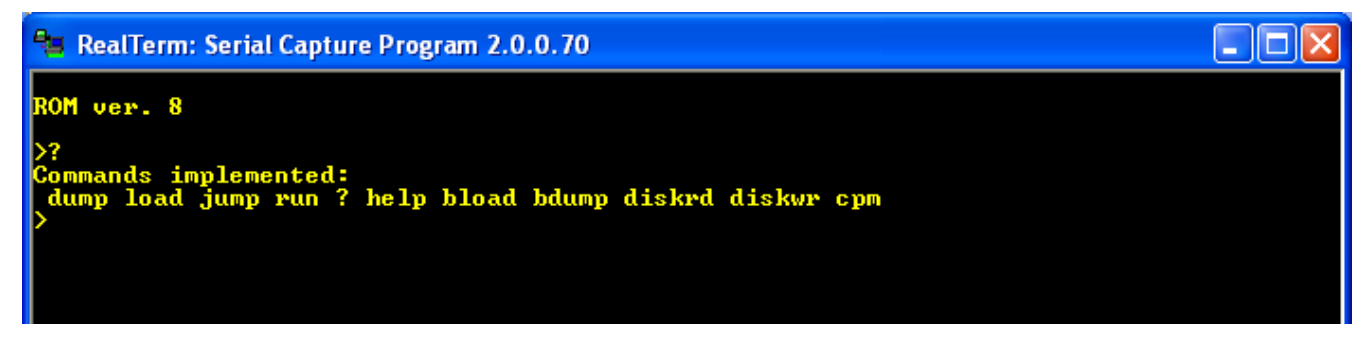

#### <span id="page-21-1"></span>[3](#page-21-0) [Here is an example from Best Buy in the USA.](https://www.bestbuy.com/site/insignia-1-3-usb-to-rs-232-db9-pda-serial-adapter-cable-black/5883029.p?skuId=5883029&cmp=RMX&extStoreId=107&ref=212&loc=1&ksid=f6bf88ee-c6cb-4ea2-b93f-a2ca122e5c0e&ksprof_id=14&ksaffcode=pg269204&ksdevice=m&lsft=ref:212,loc:2)

<span id="page-21-3"></span>[4](#page-21-2) The Z80 computer can also be connected to a "dumb terminal", such as a DEC VT-100, for text input and output, but of course such a terminal cannot store data on a disk.

The monitor program is very simple. It has to be, to fit in 2 K of memory. Commands are case-sensitive (lower case only), and no arguments are accepted with the command. The arguments are entered separately to queries. Hexadecimal numerals need to be entered with upper-case A through F. There is minimal error checking and no memory management. The input buffer is not cleared after most commands, so if you hit return on a blank line, you might find that you have re-executed your last command. But, the monitor program works well if you stay within reasonable limits. The worst you can do entering commands is to cause the Z80 system to fail. If that happens, just reset. Here is a discussion with examples for using the various commands.

#### *Monitor commands*

#### **dump**

Displays a 256-byte block of the Z80 computer's memory. The command takes a 4-character hexadecimal address as input, with the A through F characters as upper case. The output display shows the 4-character hexadecimal address of the first byte of each row, then 16 bytes of data as hexadecimal characters. Here is a dump display of the first 256 bytes of the ROM:

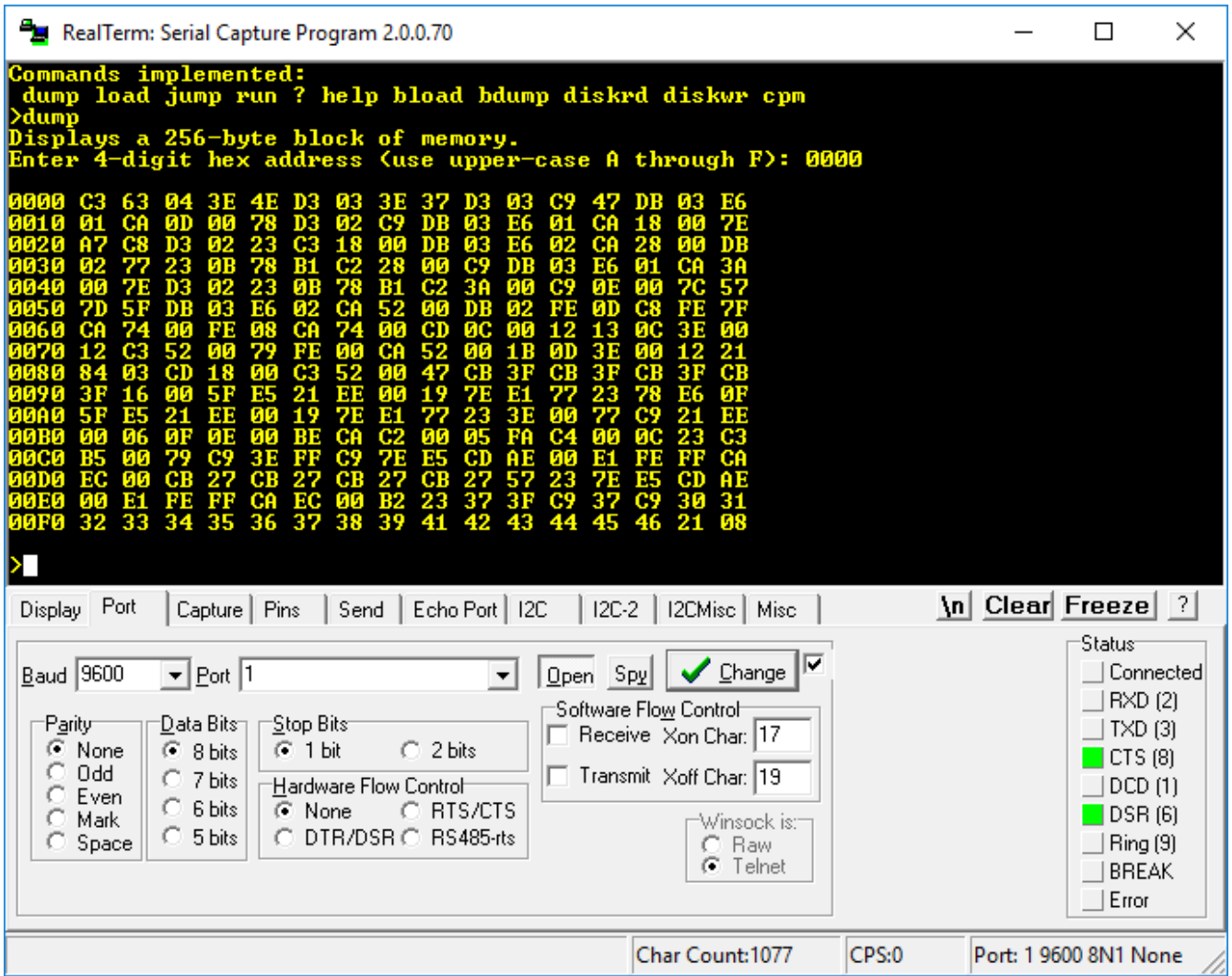

This command is very useful for debugging programs, as you can see the machine code, and the values of your variables.

## **load**

This command takes input from the keyboard, as hexadecimal characters, and loads the input into memory as binary code. Hit return to stop the input. During the load, the display shows 16-byte rows of input data in a manner similar to the dump command, without the addresses. Here is an example, entering the first 16 hexadecimal numbers into RAM starting at location 0x0800:

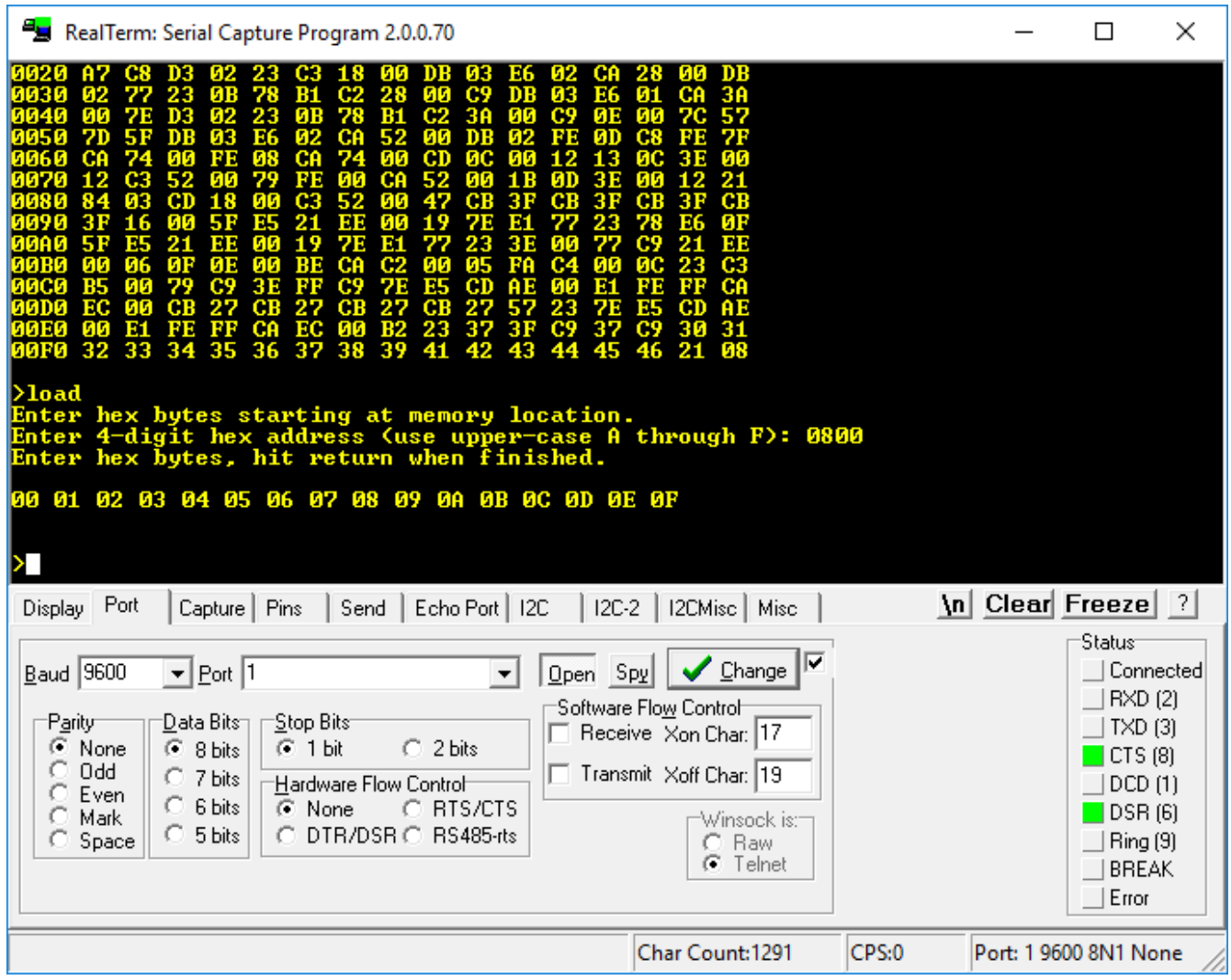

Here is a dump display of RAM starting at location 0x0800. You can see the 16 bytes I entered:

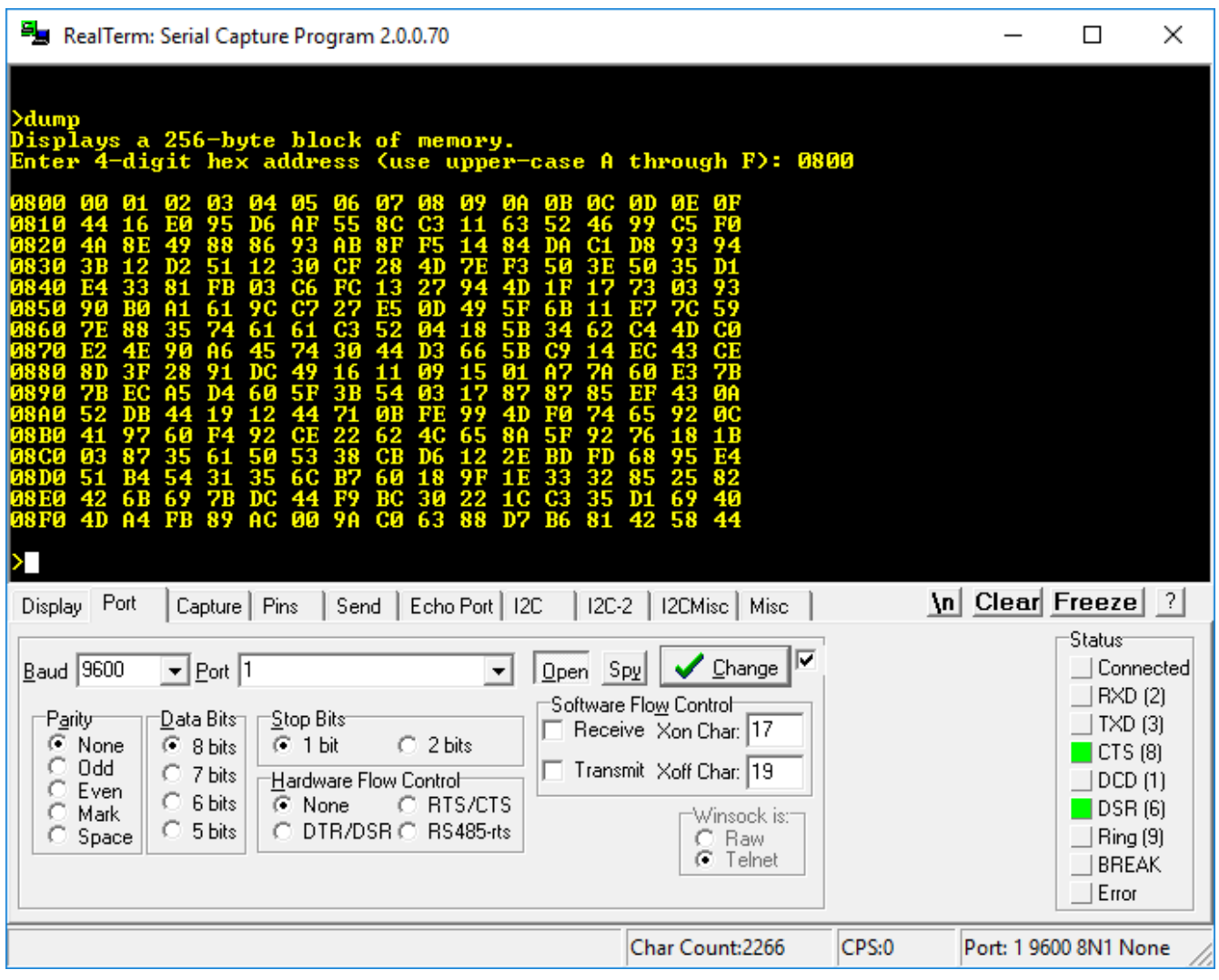

The rest of the RAM has digital garbage in it.

You can use the load command to quickly change a byte of program code or a variable, to clear memory by putting in zeros (just hold down the zero key, the repeats from the keyboard are entered), and to load small programs by hand.

### **jump**

This command causes program control to be passed to the address you enter. It is the same as the run command.

#### **run**

Same as the jump command.

### **?**

Displays a list of the implemented commands. Same as help.

### **help**

Same as ?.

### **bload**

This command is for loading binary files (**b**inary **load**) over the serial interface into the Z80 computer memory. The command takes a four-character hexadecimal address input, and a decimal file length input. Then, it waits for the file to be sent from the PC to the Z80. It works best if you enter the exact length of the binary file. The **bload** command will hang if the file is shorter than the length you enter.

The following is an example of loading a binary file using the **bload** command. We will load and execute a small program named chr\_echo which echoes characters from serial port input (the keyboard) to serial port output (the screen). The list for this program is in the Selected Program Listings at the end of this instruction manual.

We can load the file anywhere in RAM, but let's load it at location 0x0800. First we need the exact file size, which we can obtain by hovering over the file name, or right-click-Properties:

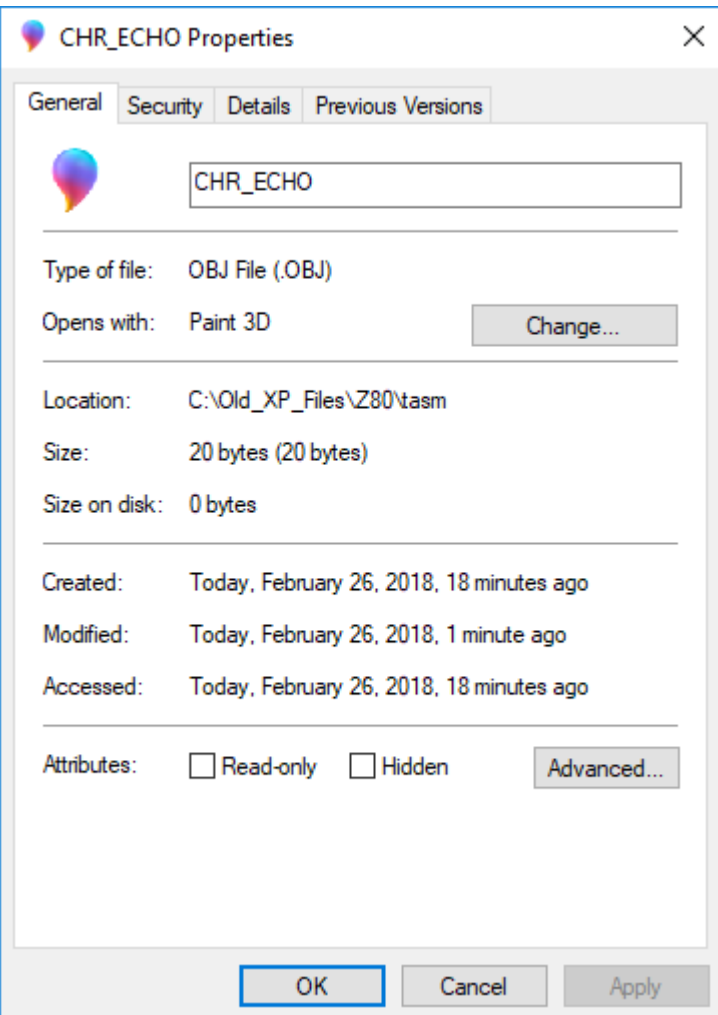

We see the file is 20 bytes long. Now we run the **bload** command, and enter the target address 0800h (no need to type the "h" in the monitor), and the length as decimal 20. Hit return after entering the length, and the monitor program lets you know it is ready to receive the file:

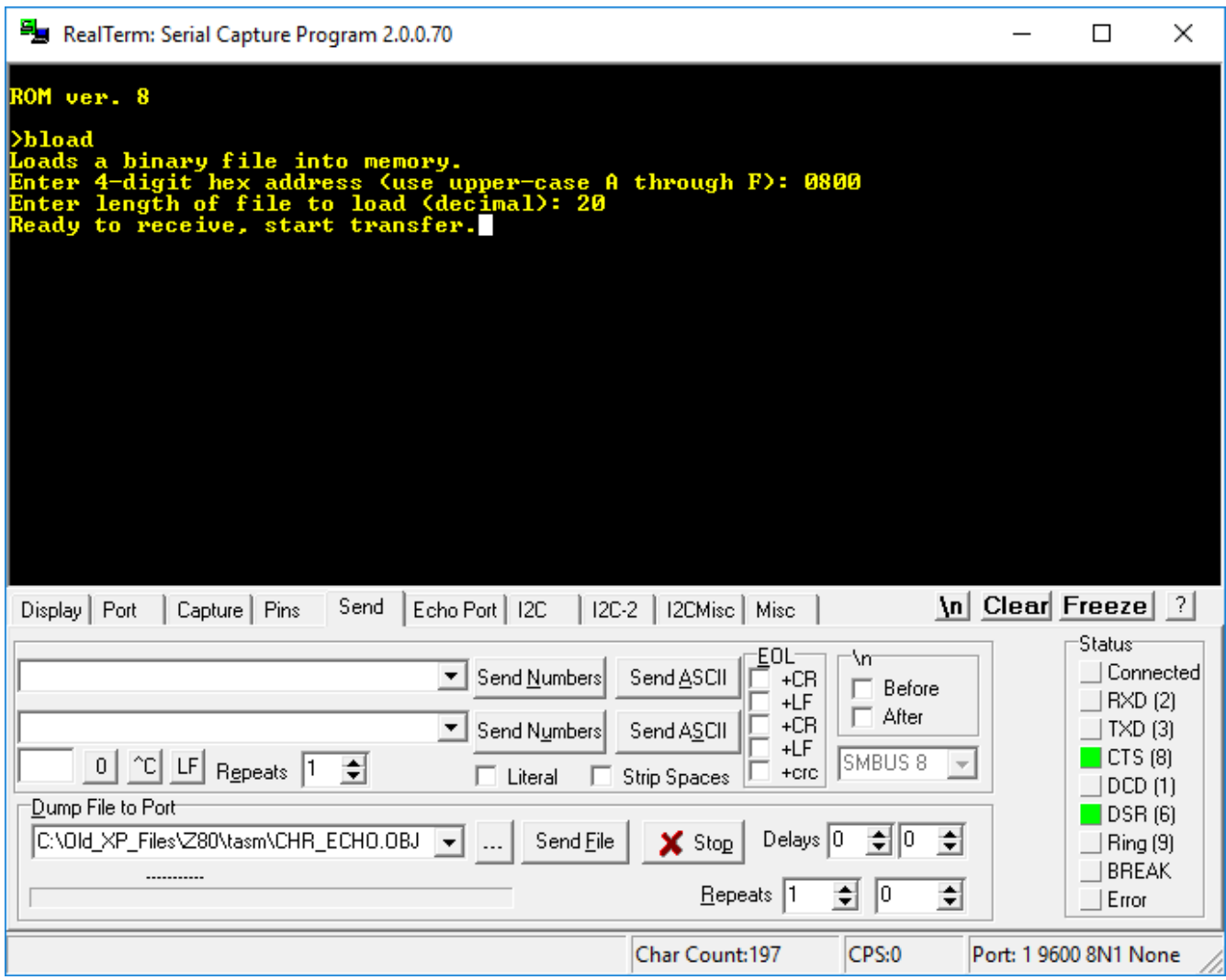

Now, in the RealTerm Send tab, navigate to the chr\_echo.obj file using the … button, click Open, then click the Send button. After the file is sent "Done" should appear above the blue file progress bar, and the monitor prompt should reappear, letting you know the command was successfully executed:

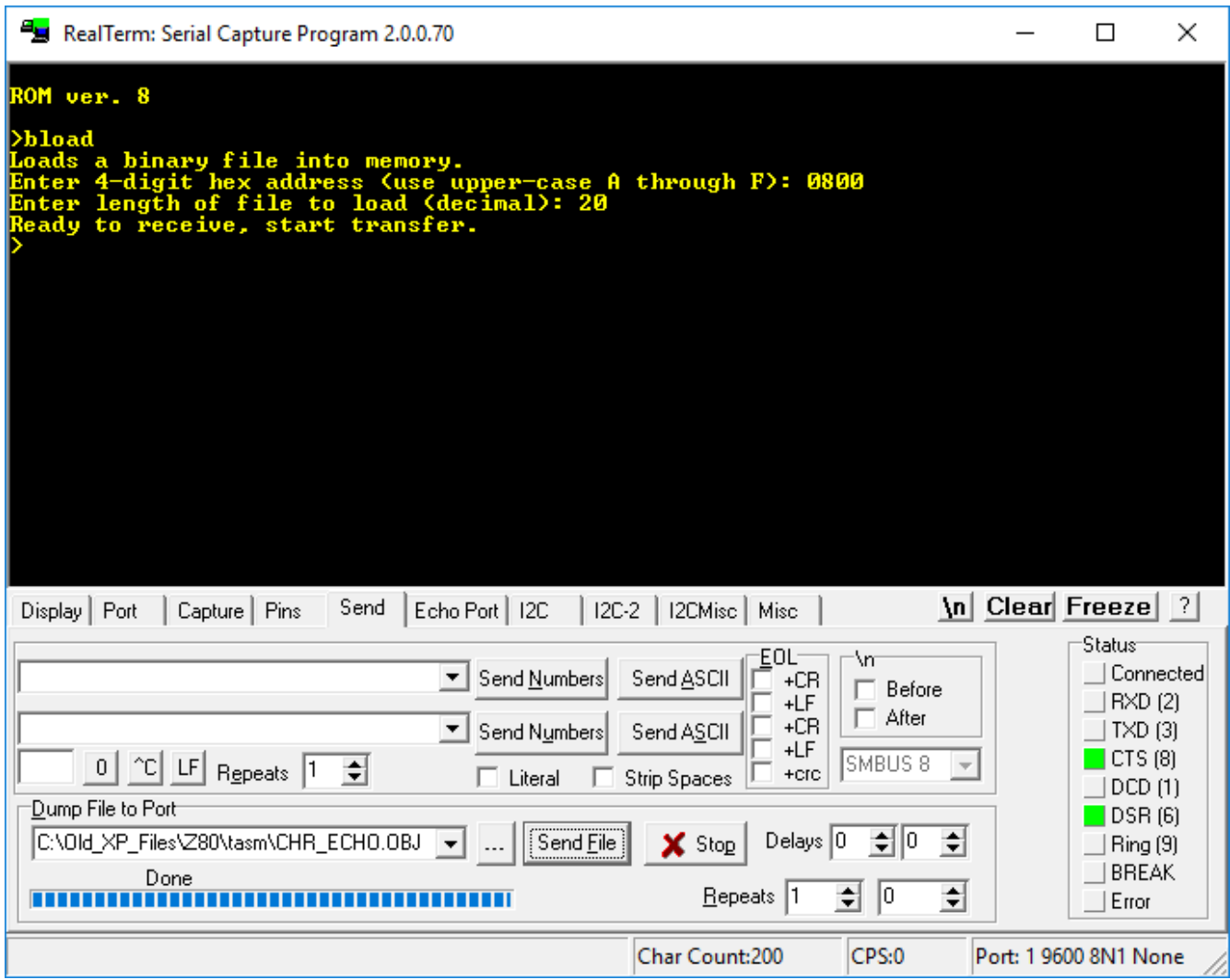

You can examine the memory at 0800h using the dump command:

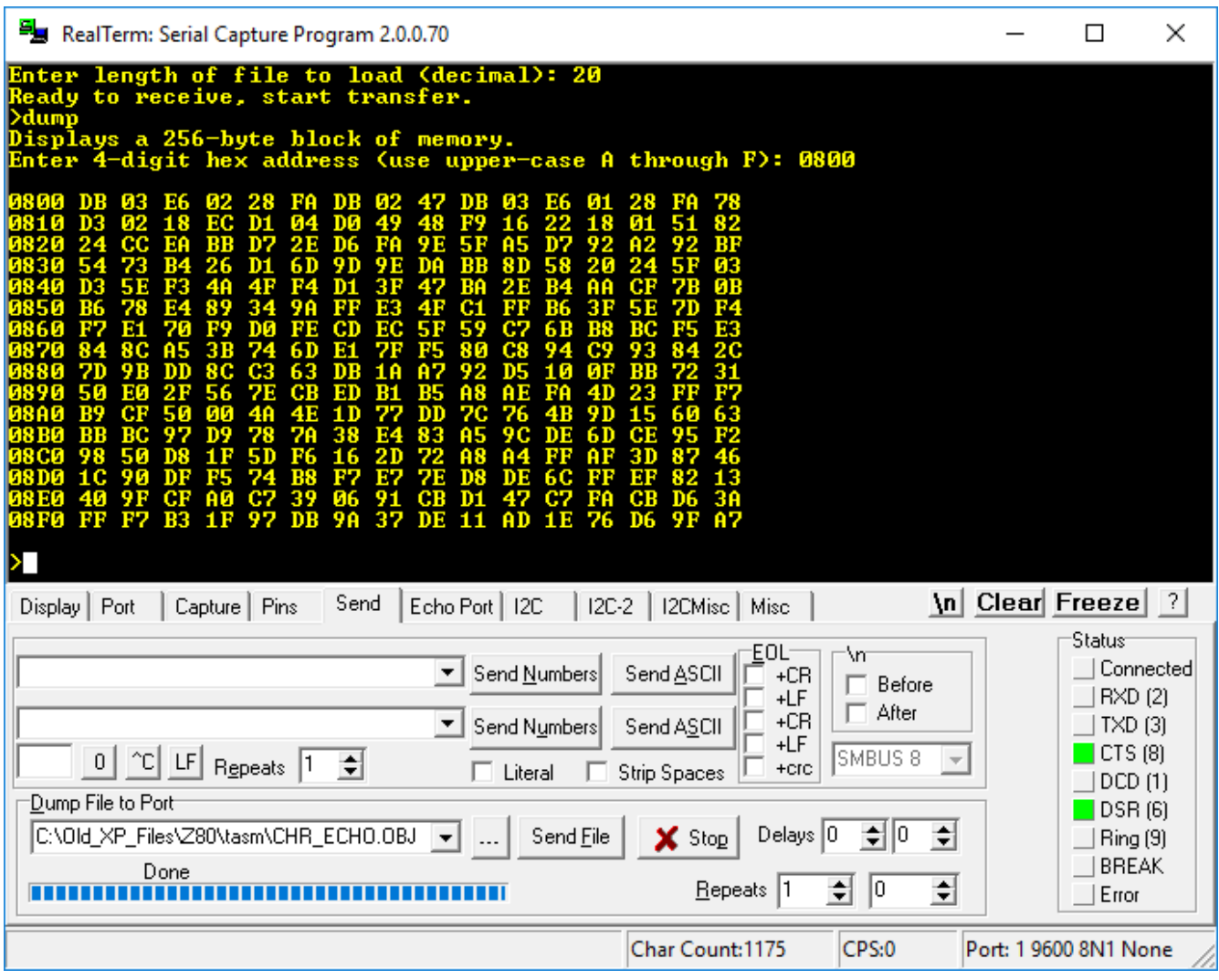

There you see the program bytes (the first 20 bytes, showing memory contents of DB, 03, E6, … EC), followed by random garbage bytes that were in the memory before we did the **bload** command.

You may now run the program using the **run** command. Enter the address 0800h. The characters you type are echoed to the screen. For a neater display click the **\n** button on the RealTerm display. This sends the cursor to a new line.

The chr\_echo program has no exit, so you need to reset the Z80 computer to get out of it. When you reset the computer, the monitor program starts again. Of interest, resetting the Z80 does not clear the memory contents. After you reset the computer, You can see that the echo ch program is still present at location 0800h using the **dump** command, and you can run it again using the run command. If you want to write a program to return to the monitor on exit, you need to put in an instruction to jump to the monitor warm start entry point at 0x046F on program termination.

#### **bdump**

This command dumps a segment of binary data from memory to the serial port. It is up to the PC on the other end to capture this output into a file. We can do this using RealTerm.

We can save the chr\_echo.obj file which we placed in memory with bload as a new file named chr\_echo.bin. First we set up RealTerm to receive a file of this name from the serial port. Click on the Capture tab. Write the file name (with complete path) in the File window (or use the … button to navigate to a file). Make sure Direct Capture is checked.

To tell RealTerm when to stop capturing transferred data, you can enter the number of bytes in the End After dropdown. For some reason, it is most accurate if you put a multiple of 16 in that window. I have set it up here to capture 32 bytes, which will be the 20 bytes of the program plus 12 garbage bytes to get to a multiple of 16.

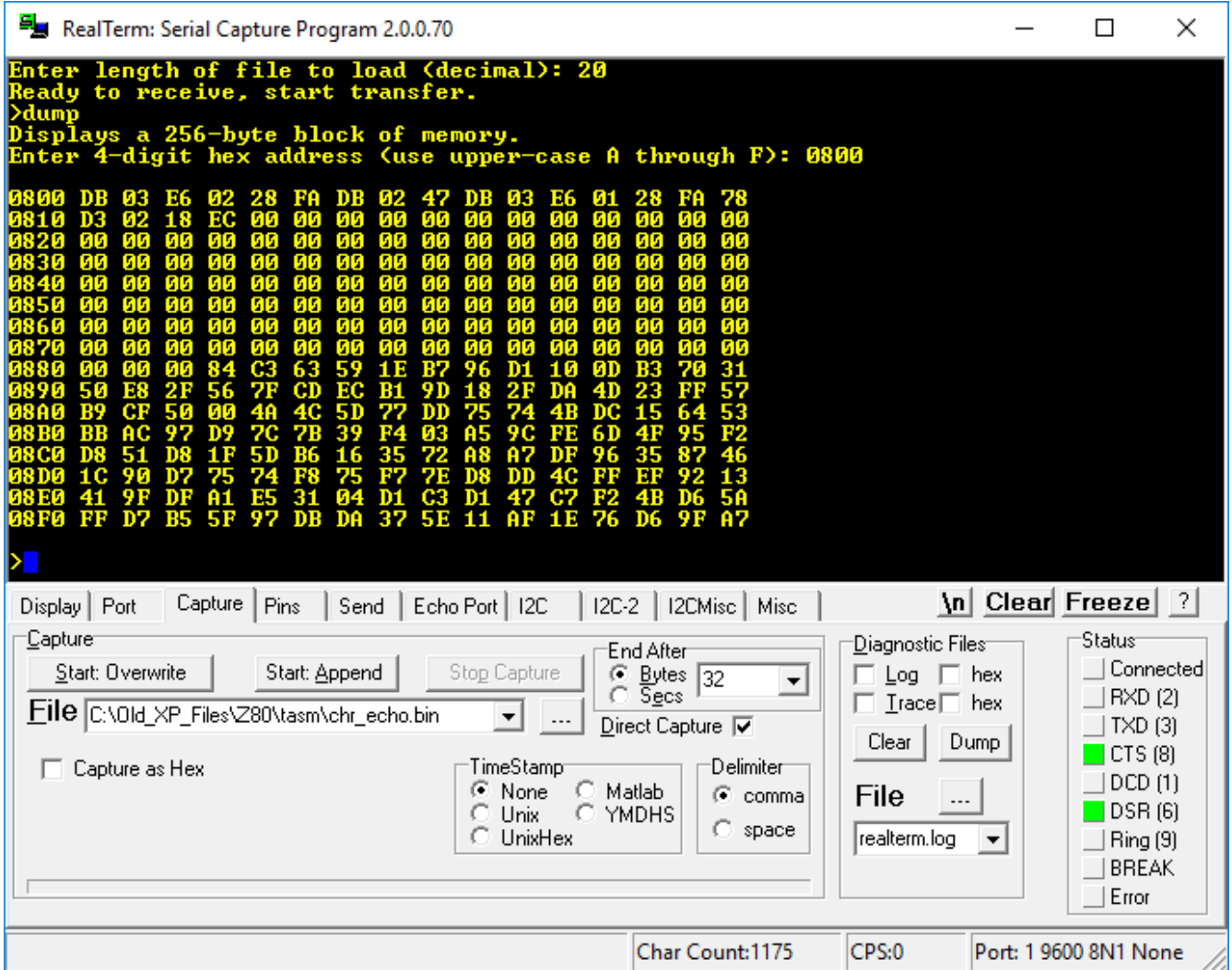

Now I enter the bdump command in the monitor window, address 0800, number of bytes to dump 32 and hit return. Now, the Z80 is ready to send those 32 bytes from the memory to the serial port with any keypress.

Click on the Start: Overwrite button in the RealTerm Capture window. The bottom of the display turns red, indicating that capture is underway. But, the Z80 computer has not sent any bytes yet.

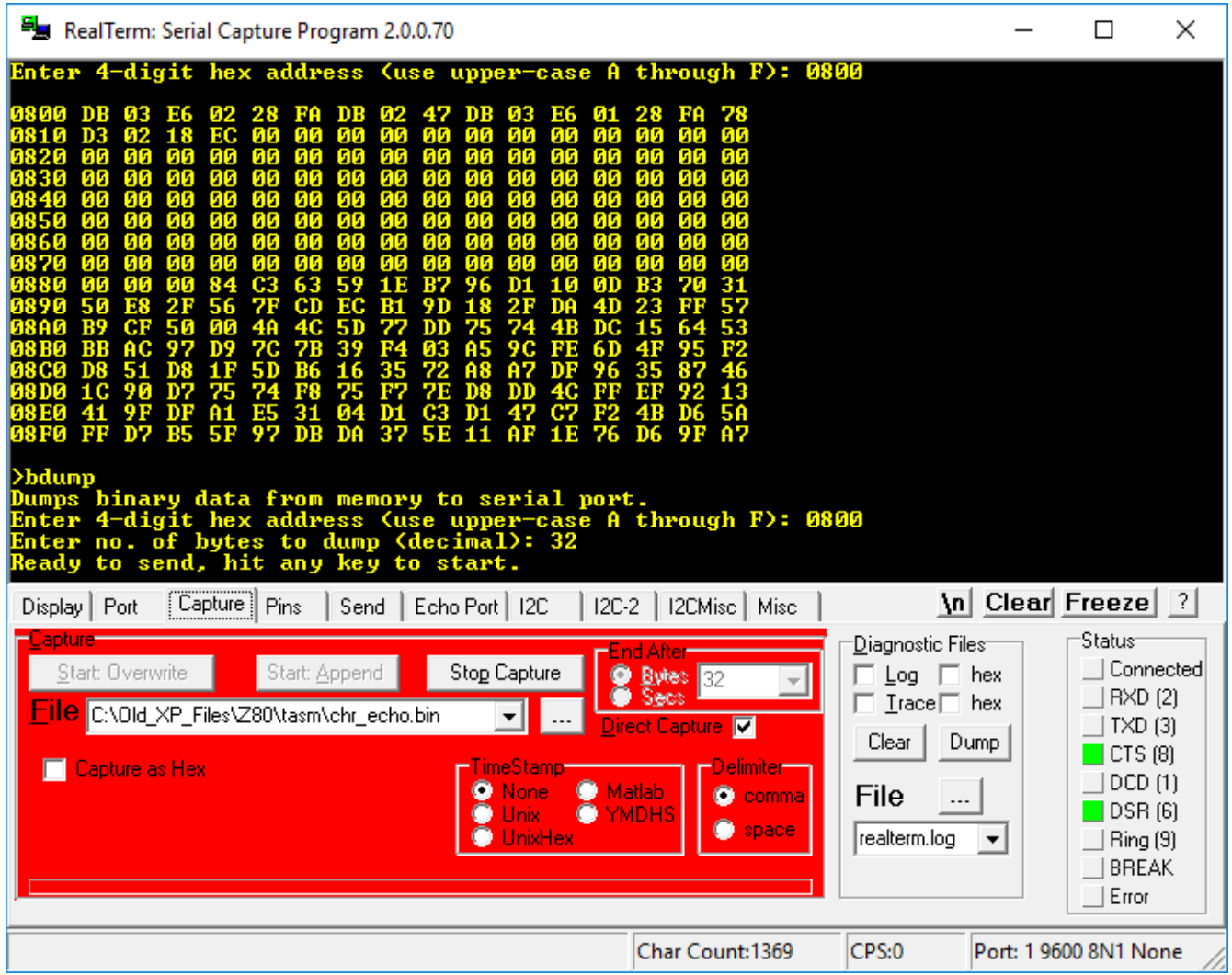

Now, click in the display window (that will allow the RealTerm session with the Z80 computer to receive characters from the keyboard) and hit any key. The 32 bytes will be transferred to the file chr\_echo.bin and the display will return to the monitor prompt.

Navigate to the directory containing the chr\_echo.bin file, and check its size in the Properties window. You can see it is 32 bytes.

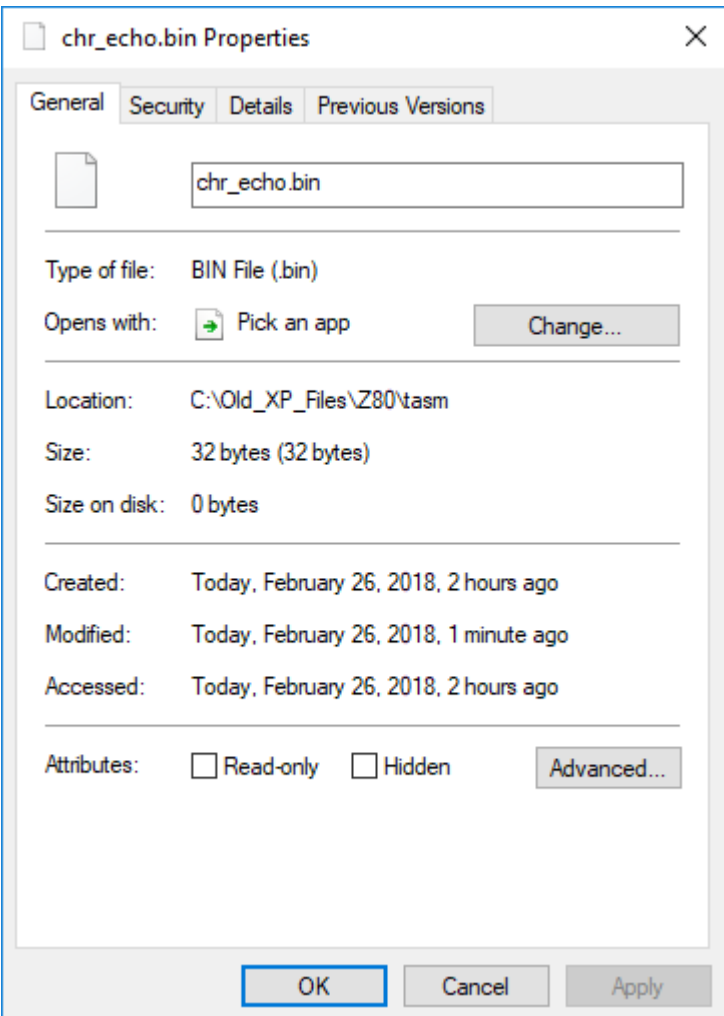

The following commands are for the Z80 computer with a disk drive attached, placed here with the commands summary for completeness.

### **diskrd**

This command reads one sector from the disk and writes it into memory at a location you specify. IDE drives have 512-byte sectors, read as 256 16-bit words. However, this Z80 computer only reads or writes the lower 8-bits of these 16-bit words, so one sector will contain 256 bytes.

<span id="page-33-0"></span>The **diskrd** command takes as input the memory address, as a 4-digit hexadecimal number, where the disk data is to be placed, and the sector number as a decimal logical block address (LBA) from 0 to 6[5](#page-33-1),535<sup>5</sup>. It reads 256 bytes from the sector, and places this data into memory starting at the address you specified. Note that the command will read sectors using a 16-bit LBA, but the ROM subroutine underlying the command will take a full 24-bit LBA, and you can write programs using this subroutine to take advantage of this if you want.

<span id="page-33-1"></span>[<sup>5</sup>](#page-33-0) Your disk may have more sectors than this, but the monitor command can only take an address up to 65,535.

### **diskwr**

This commands takes 256 bytes of data from memory and writes it to one sector of the disk. Like the diskrd command, it takes as input the memory address of the data to be written as a 4-digit hexadecimal number, and a 16-bit decimal LBA for the sector to write. Both diskrd and diskwr need the LBA to be an ordinary decimal number without leading zeros – if you add them, the routines will hang.

#### **cpm**

This command loads 256 bytes of data from the first sector of the disk (LBA 0x000000) into memory location 0x0800, then jumps to that location. The program in that sector is used to load and start CP/M, but can be used to start any other operating system the user might care to put on the disk.

### *Testing the memory*

I have written a brief program to verify the presence of 64K RAM, and that the memory configuration flip-flop is working correctly. This program will work without a disk attached. Download the memory test.bin file from the CPUville website <http://cpuville.com/Code/CPM.html>.

To do the test, use the **bload** command to load the memory\_test.bin file into memory at location 0x0800, then the run command to execute it. It takes about 15 seconds to complete. If successful, it should print output as below:

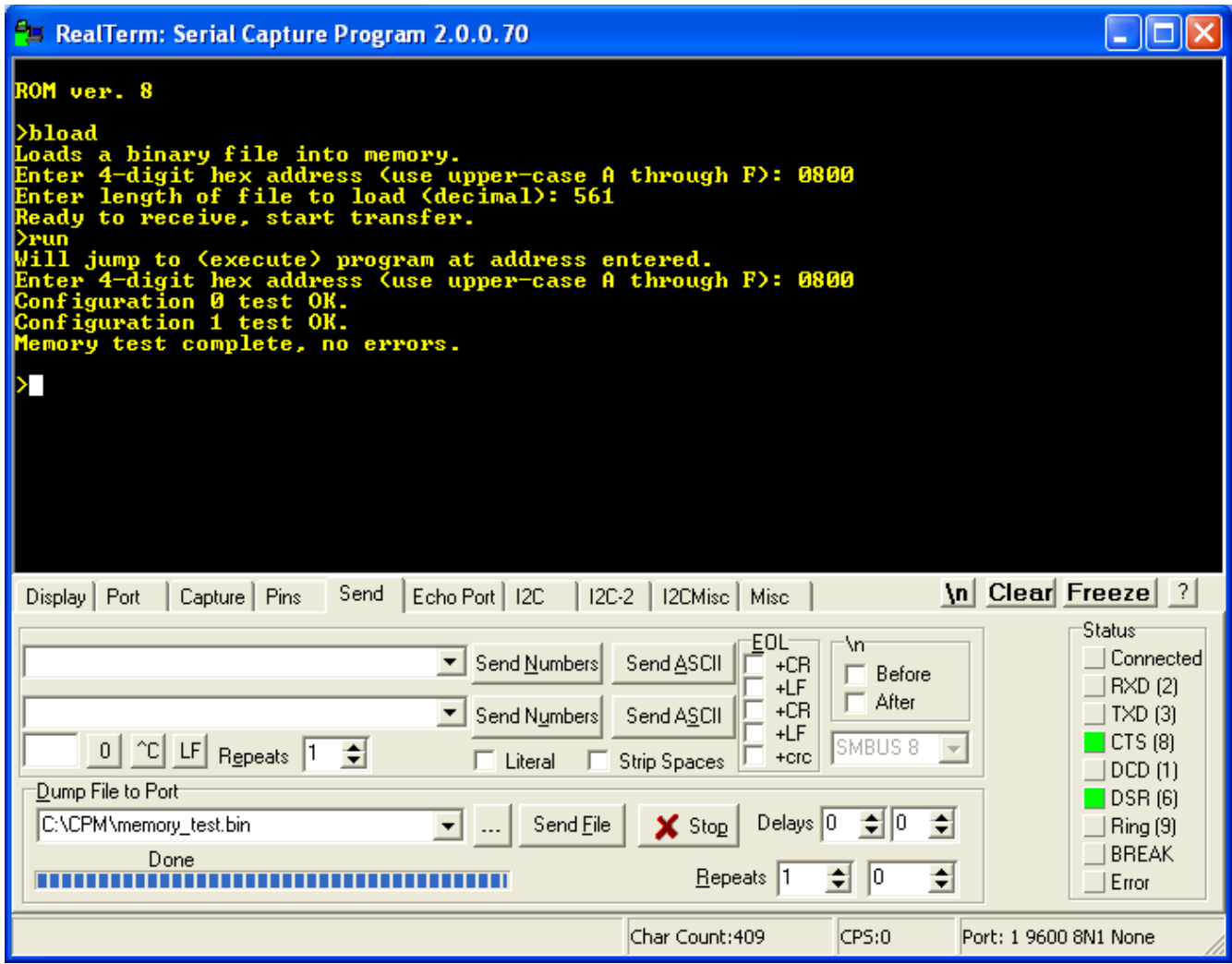

If the memory test fails, recheck the pins of the RAM ICs to make sure they are seated properly. If you cannot get it to work, please contact me for advice.

If the memory test works, we can be confident that the board is built correctly. Now, disconnect the power, and connect a disk drive as described in the following section.

#### *Connecting a disk drive*

This Z80 computer will work with most IDE disk drives (see the Table of Tested Disk Drives at the end of this manual). The disk size should be 128 megabytes or higher if you want to install CP/M. This is not to have enough room, because a full-blown CP/M system uses only about 1 megabyte of disk space, but because the CP/M system described here uses simplified code that does not use disk space very efficiently $^6$  $^6$ . In particular, it uses simplified arithmetic to map CP/M sectors onto the LBA sectors of the hard disk, which skips a lot of space. Also, the CP/M system I developed uses only 128 bytes of

<span id="page-35-1"></span><span id="page-35-0"></span>[<sup>6</sup>](#page-35-0) Recently I have updated the CP/M system for this computer, increasing the disk size and changing the mapping algorithm to use disk space much more efficiently. Visit<http://www.cpuville.com/Code/CPM.html#cpm-update>for details, and to download the updated code.
each sector for data. This is the native sector size that CP/M uses, since it came out of the era in the mid-1970s when only floppy disks were used, and those disks used 128-byte sectors. CP/M offers blocking and deblocking code to more efficiently use disk space, by taking 256- or 512-byte sectors and breaking them into 128-byte pieces, but I did not use this code in my system, again out of a desire to make it as simple as possible.

The disk drive plug needs to be oriented correctly. If keyed, as described above, it cannot go into the socket backwards. However, if it is not keyed, you need to take care that pin 1 of the plug goes onto pin 1 of the socket, as indicated by the "Pin 1" label on the circuit board, and by a small arrow engraved on the plastic shroud of the connector.

If using a mechanical disk drive, you can use a computer power supply to provide power to both the drive and the Z80 computer. Take the +5V and ground from the main power connector to the input jack on the Z80 computer board, or to the auxiliary power connector, and connect a power supply disk power connector to the drive. That way, both the computer and disk drive share the same ground, which is important to prevent damage to the computer or the drive electronics. Connect the hard disk to the circuit board IDE socket using a standard 40-conductor IDE cable. Make sure that pin 1 of the circuit board socket is connected to pin 1 of the disk drive socket.

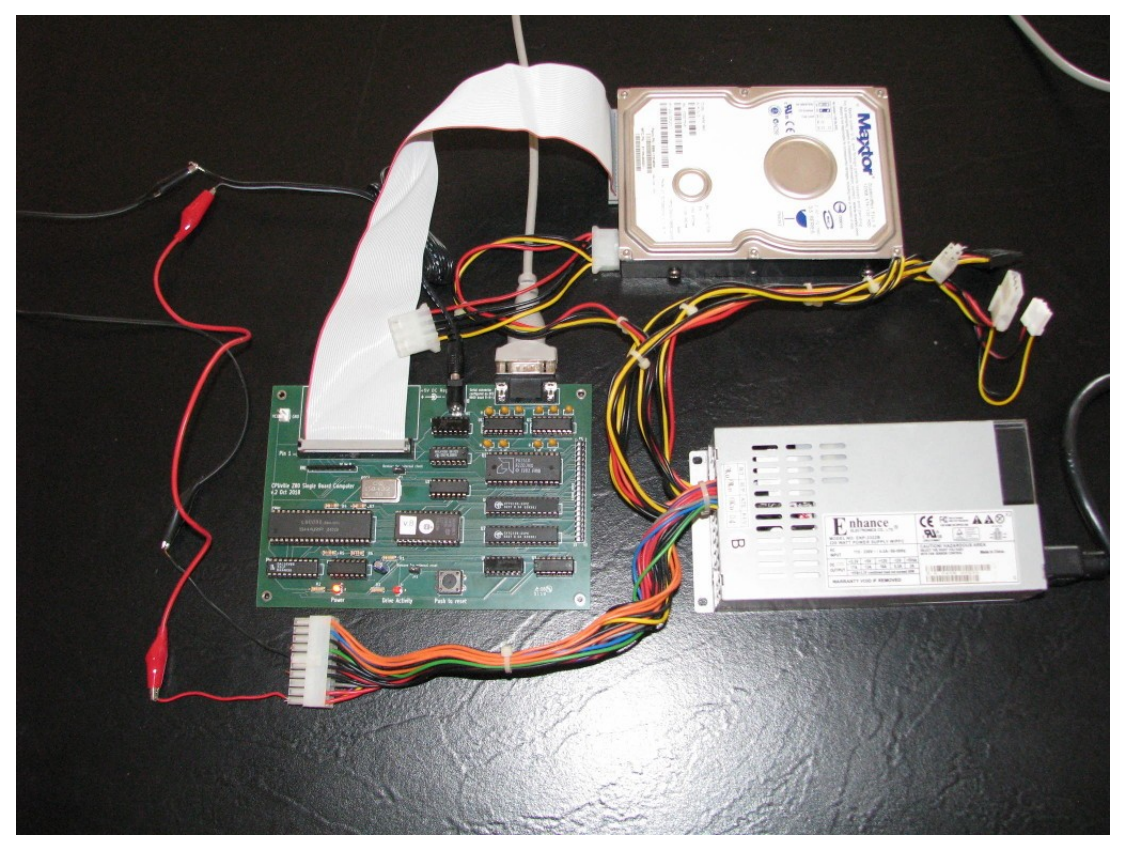

Note in the above picture the AT-type computer power supply, with the hard disk drive receiving power from one of the plugs coming from the power supply. The +5V power and GND for the Z80 computer are coming from the proper pins of the main power supply plug. There is also a jumper wire between the power supply ON input (PS\_ON#, pin 14) and ground which is needed for the power supply to turn on.

If you are using a solid-state IDE drive, or a compact flash drive in an adapter with a separate power connector, you can use the two-pin connector auxiliary power connector to supply low-current +5V power to the drive. You will have to use your own wires to make the connection. Here is a photo of a compact flash drive in an adapter<sup>[7](#page-37-1)</sup> with attached power supply wires:

<span id="page-37-0"></span>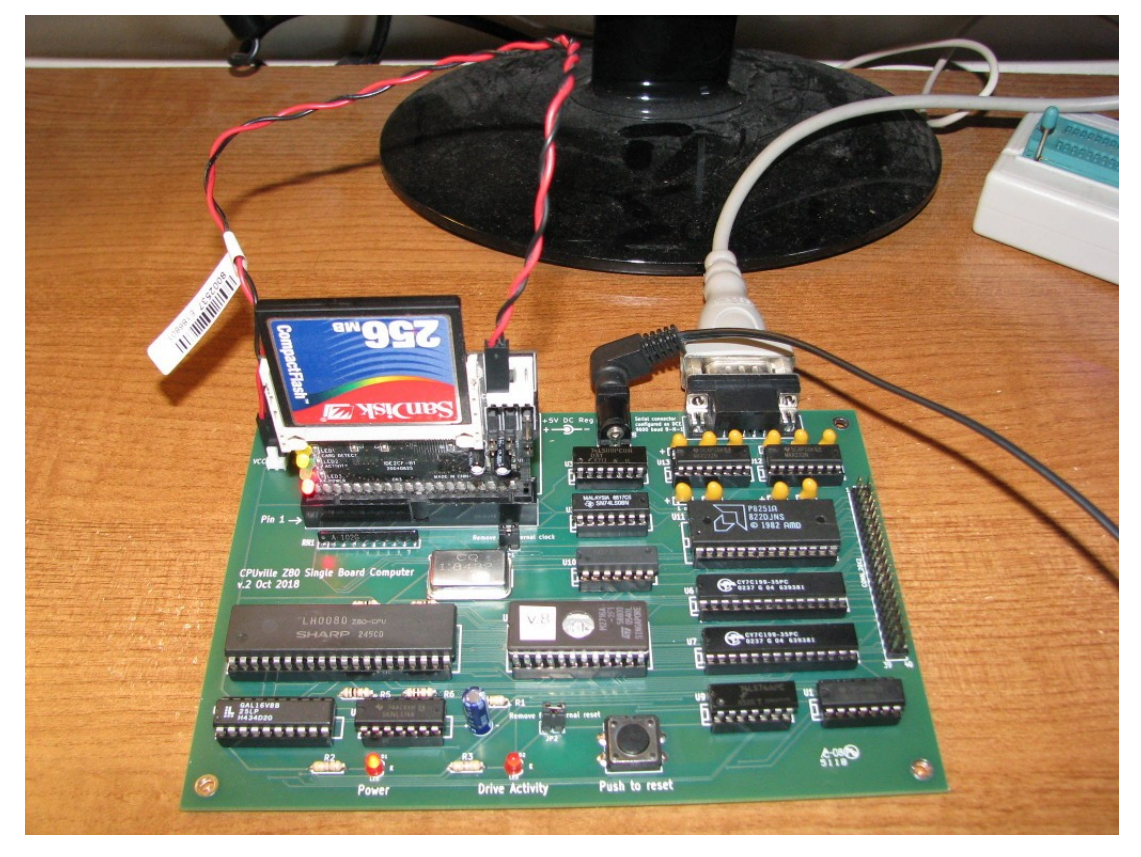

Many small solid state flash modules do not require a separate power input; you can get low-current +5V power from pin 20 of the drive connector instead. The photo on page 14 shows one such "disk-onmodule" in the socket.

See the section above in Building the Computer for more details about pin 20 in the IDE socket.

## *Testing the disk drive*

You can test the disk drive using the monitor **diskyr**, **diskrd**, and **dump** commands. Of course, once you write data to a disk sector, any data on that sector will be overwritten and lost. This is especially true of sector 0, which on disks salvaged from old PCs will have partition information. The cpm command in the ROM monitor reads disk sector 0 into memory, so you will need to place code into this sector if you want to use this command to start an operating system. I suggest you do not try to preserve partitions on your disk, but rather dedicate a disk for use on the Z80 computer for experimentation and to try the CP/M operating system.

With the disk drive connected, apply power to the computer and take it out of reset. You should again see the greeting message and get the monitor prompt.

<span id="page-37-1"></span>[7](#page-37-0) This brand and model adapter can also get power from pin 20, but it makes a nice photo to show how to connect the power supply wires for modules that require them.

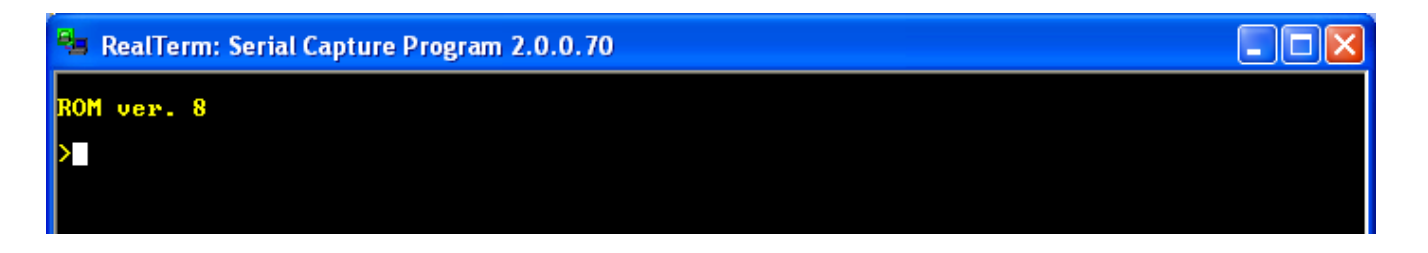

To test the disk, we will use the load command to place an easily recognizable data pattern into the computer memory, then write this pattern to a disk sector using the **diskwr** command. Next, we will read it from the disk and place it in a different area of memory using the diskrd command. Then, we will examine this second memory area with **dump**, and look for that data pattern. If we see the pattern, we know that the disk write and read commands worked correctly. Here is the detailed test procedure.

First, examine the memory pages (that is, the 256-byte blocks of memory) at 0x0800 and 0x0900 using the dump command:

The memory will contain random data at system power-on. Your memory data will probably look different than this.

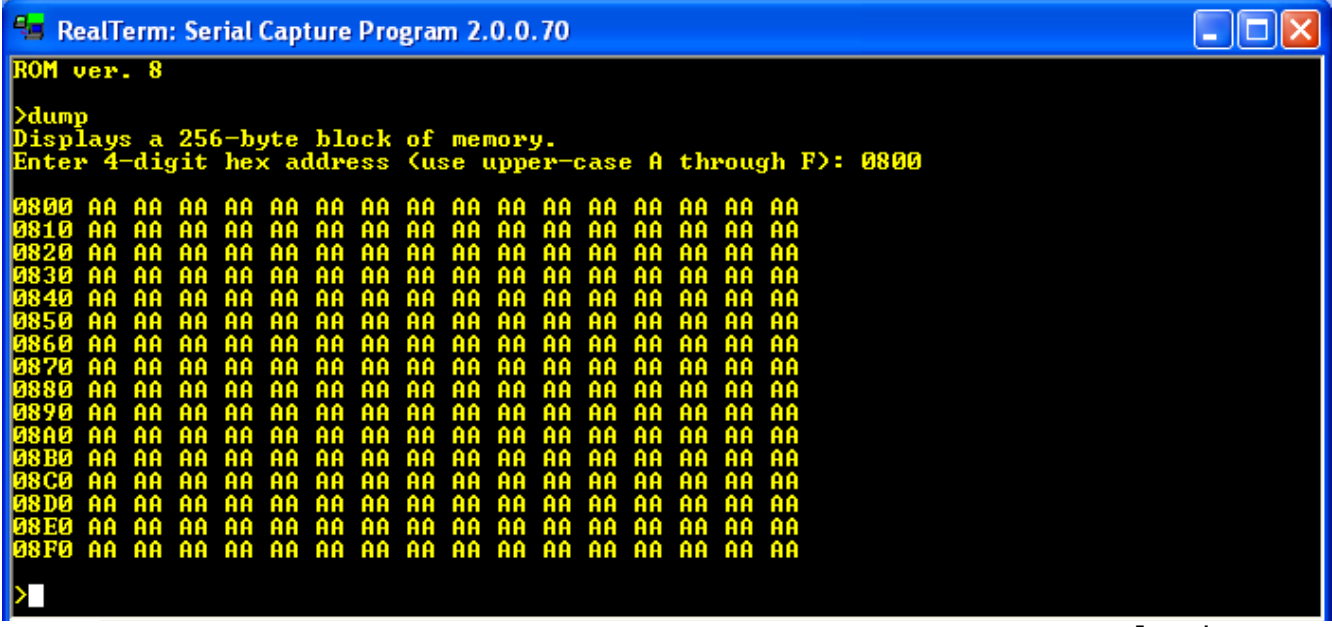

Now, load page 0x0800 of memory with an easily recognizable pattern of data using the load command:

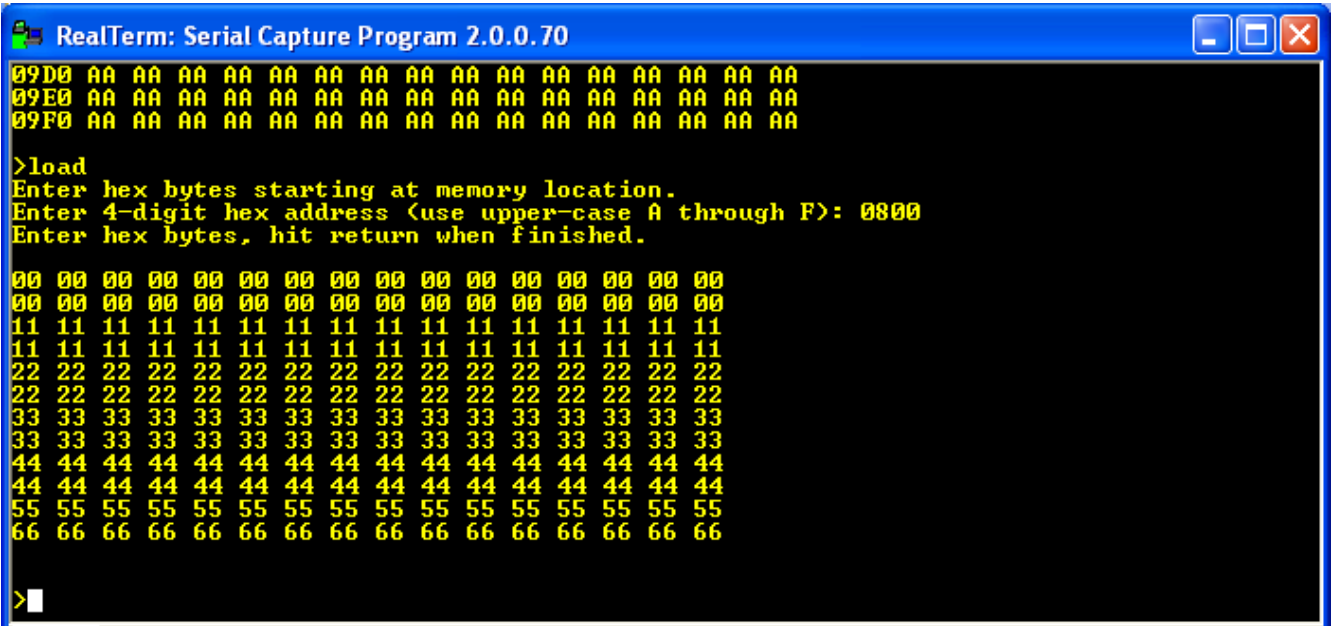

You can use whatever pattern you like, but it should be easily recognizable.

<span id="page-39-0"></span>Now, write the memory page at 0x0800 to disk sector 0 using the diskwr command. You should see a brief flash on the Drive Activity LED on the computer circuit board when you do this<sup>[8](#page-39-1)</sup>. Then, read the same sector back into memory at 0x0900 using the diskrd command (again, the Drive Activity LED should flash):

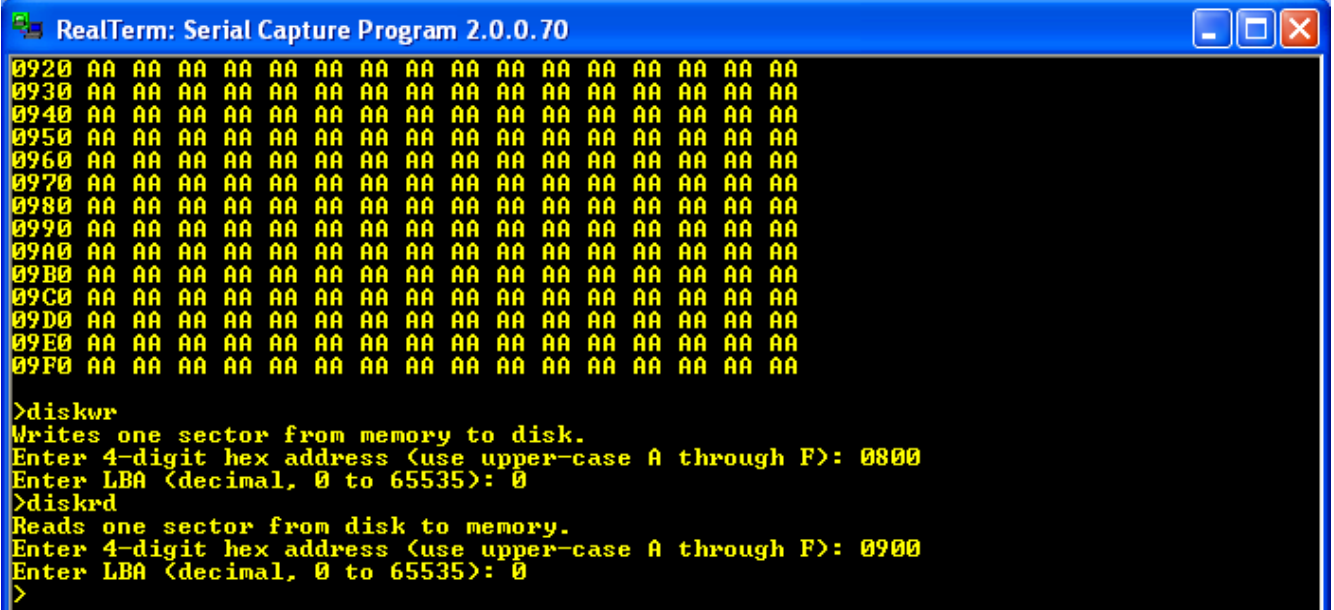

Now, display the memory page at 0x0900 using the dump command:

<span id="page-39-1"></span>[8](#page-39-0) Some disk adapters have their own Disk Activity LED. If your are using one of these adapters, the LED on the computer board may not light up.

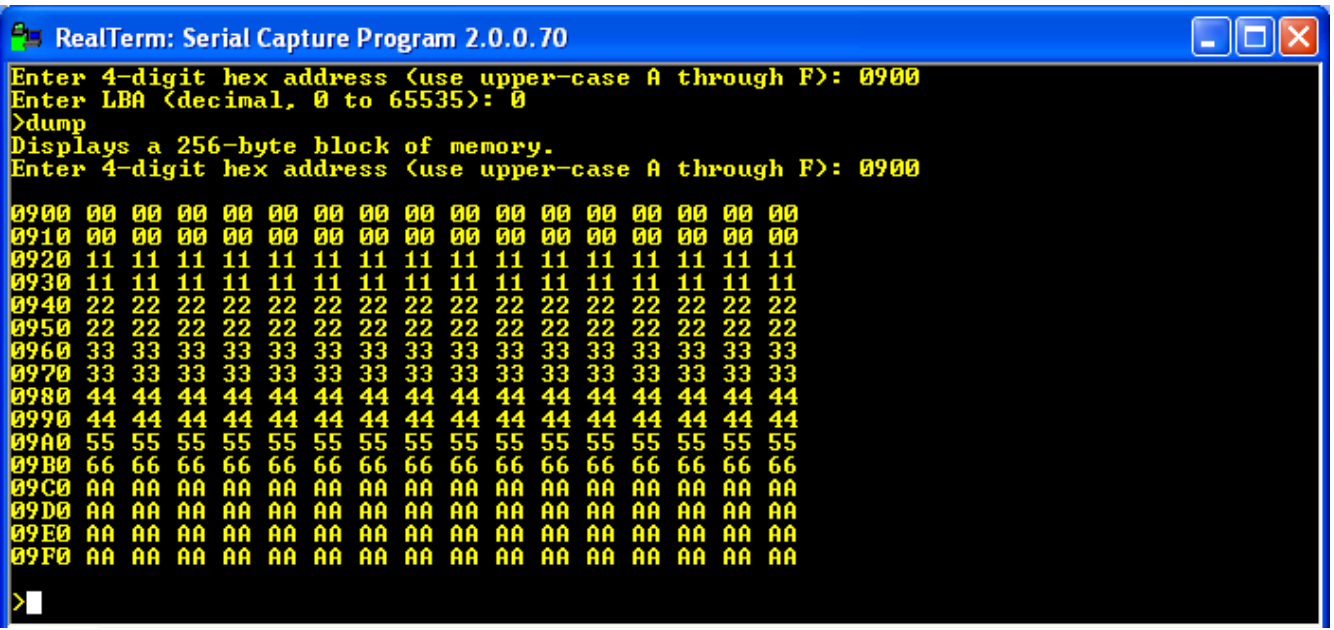

If you see your data pattern there, you know your disk is working properly, and you can read and write sectors. You can experiment with other patterns, other memory locations and other sectors.

Once the disk is working properly you can install CP/M onto the disk.

## **Installing CP/M version 2.2**

#### *CP/M system update*

I have updated the CP/M CBIOS described in these sections to create larger CP/M disks, and to use disk space more efficiently. I also updated the support programs needed to install CP/M. The updated CP/M system is installed in the same way as the earlier system described here, except the file names and sizes have changed. The screenshot images and the instruction text in this section have not been changed to reflect the updated CP/M system. However, I have added footnotes in several places to clarify the differences you will see if you install the updated CP/M. Please visit <http://www.cpuville.com/Code/CPM.html#cpm-update> to get details, and to download the updated code.

#### *About CP/M*

The CP/M operating system was the first commercially successful disk operating system for microcomputers. As such, it received designation by the IEEE as a Milestone in Electrical Engineering and Computing. See the article at

[http://theinstitute.ieee.org/technology-focus/technology-history/groundbreaking-operating-system-is](http://theinstitute.ieee.org/tech-history/technology-history/groundbreaking-operating-system-is-named-an-ieee-milestone)[named-an-ieee-milestone](http://theinstitute.ieee.org/tech-history/technology-history/groundbreaking-operating-system-is-named-an-ieee-milestone).

This operating system was designed by Gary Kindall in 1974, to run on microcomputers with an 8080 processor and 8-inch IBM floppy disks. However, it was designed to be portable to many different

machine architectures, by having a machine-dependent, customizable basic input-output system (CBIOS) that had the software to operate the disks, console and other peripheral hardware, and a machine-independent basic disk operating system (BDOS) and console command processor (CCP), to process commands and to create and use a disk file system. Since the 8080 processor uses a subset of the same machine code as the Z80, CP/M could be used on both 8080 and Z80 machines. CP/M use spread to a wide variety of machines using a wide variety of disk drives and peripherals. Eventually, the introduction of 16-bit microcomputers using MS-DOS made 8-bit microcomputers (and CP/M) obsolete, but it is still used and enjoyed by hobbyists and educators running 8-bit Z80 or 8080 systems.

## *CP/M Source Code*

Even though CP/M has been obsolete for many years, its status with respect to the source code was unclear, in part because the rights were transferred to a series of companies. The operating system was originally owned by Digital Research, Inc., then passed to a spin-off named Caldera, Inc., and then to Lineo, Inc. In 2001, the CEO of Lineo, Bryan Sparks, gave permission to Tim Olmstead to place the CP/M source code on his web archive of CP/M software, "The Unofficial CP/M Web Site" at <http://www.cpm.z80.de/> for download for educational purposes. But, it was unclear if the code could be distributed by others, so I directed my customers to the Unofficial CP/M Web Site to download and assemble the CP/M code. Eventually, Lineo spun off the company DRDOS, Inc., which inherited the rights to CP/M. Bryan Sparks is CEO of DRDOS.

A recent e-mail exchange between Bryan Sparks and retired programmer Scott Chapman has clarified the status of CP/M, resulting in the granting of non-exclusive rights to distribute the CP/M source code. Here is the "license" agreement from Bryan Sparks' email:

*"Let this paragraph represent a right to use, distribute, modify, enhance, and otherwise make available in a nonexclusive manner CP/M and its derivatives. This right comes from the company, DRDOS, Inc.'s purchase of Digital Research, the company and all assets, dating back to the mid-1990's. DRDOS, Inc. and I, Bryan Sparks, President of DRDOS, Inc. as its representative, is the owner of CP/M and the successor in interest of Digital Research assets."*

This new development was documented in a July 15, 2022 article in the [Register](https://www.theregister.com/2022/07/15/cpm_open_source/).

So I am allowed to distribute the CP/M code from my website. You can download assembled binary files for the BDOS and CCP parts of CP/M 2.2 (the machine-independent parts) and the CBIOS (the custom machine-dependent part), and other binary helper files mentioned below, from the CPUville web site page at <http://cpuville.com/Code/CPM.html>. The binary file for CP/M 2.2 is cpm22.sys, and for the CBIOS is z80 cbios.bin. The other files you will need to install CP/M on the Z80 Single-board computer are format.bin, putsys.bin, cpm\_loader.bin, and monitor.bin. A list file for the CBIOS is in this manual, and the CP/M source code is still available from the Unofficial CP/M Web Site if you are interested.

### *Preparing the disk for CP/M*

The CP/M file system directory entries are very simple. The first byte of a directory entry gives the status of the entry. If the entry is inactive (the file has been deleted or not yet created), the status byte has a value of 0xE5. To prepare a disk for the CP/M system, one needs only create a number of directory entries that start with this value.

But it is easier than that, because if a directory entry is inactive, CP/M does not care what else is in the

entry. It will create a completely new entry when it needs to. So, all we need to do is write the value 0xE5 to all the sectors of the CP/M disk in order to prepare it.

Note that I refer to the "CP/M disk". This is a logical construct, created by the disk parameter tables in the CBIOS. These tables may or may not accurately represent the physical disk system. In the CBIOS I created, I left the CP/M disk system as it originally was, with four disks, each with 77 tracks, 26 sectors per track<sup>[9](#page-42-1)</sup>. A CP/M call to read or write a particular disk, track, and sector is translated into a unique LBA address for the hard disk by the disk read and write subroutines in the CP/M CBIOS.

<span id="page-42-0"></span>The format program calls the CBIOS routines to write 0xE5 to all the sectors of the four CP/M disks in our system. In order to work properly, the CBIOS code needs to placed into the system memory at location 0xFA00 before we load and execute the format program, since the CBIOS is assembled for that target address. Use the monitor **bload** command, and load the file z80\_cbios.bin into the computer memory at 0xFA00:

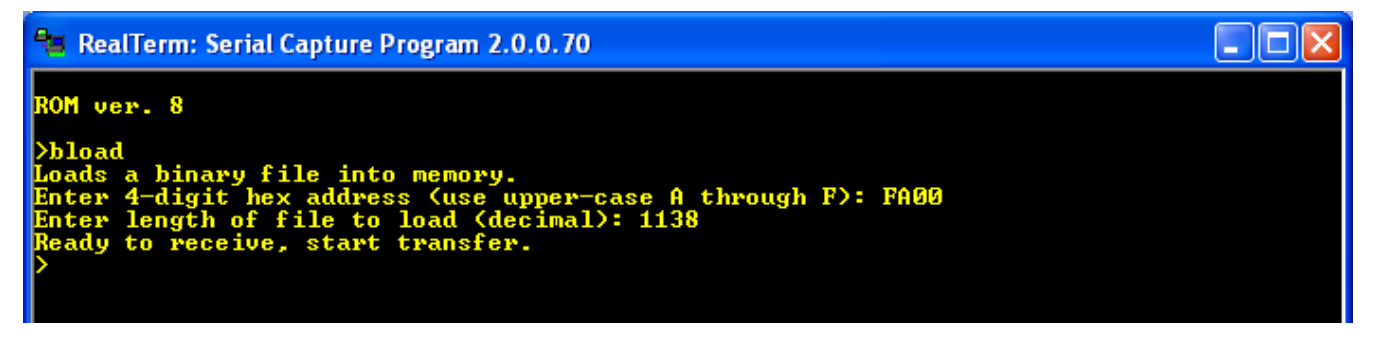

Note the file length in this example may be different from yours if you are using a later or customized version of z80\_cbios.bin. Look at the file Properties to get the exact size before you make the transfer.

Next, load the format.bin file into memory at 0x0800:

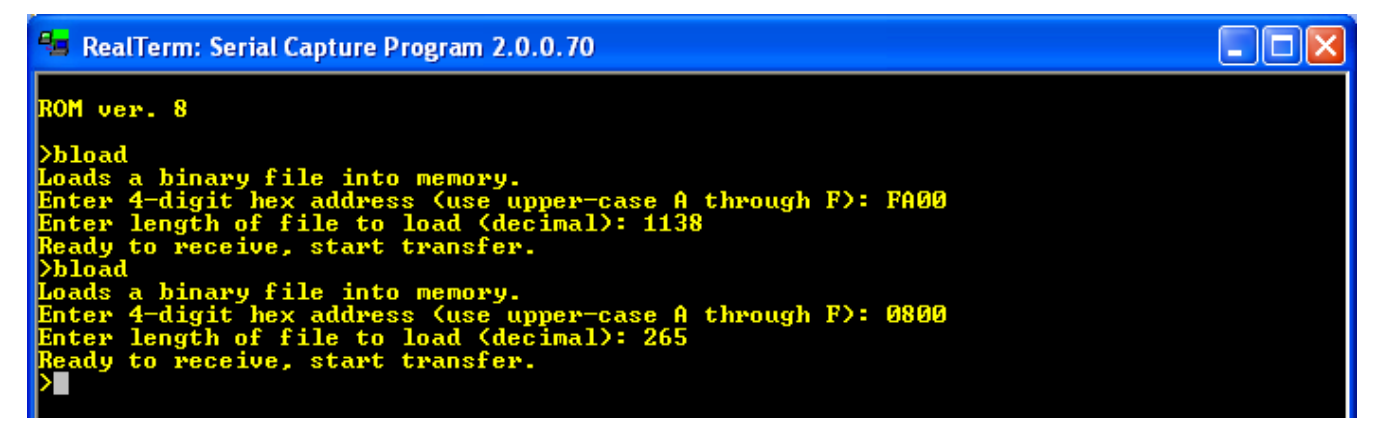

Now, run the format program using the run command:

<span id="page-42-1"></span>[9](#page-42-0) The updated CP/M system has 4 disks, each with 256 tracks of 64 sectors each.

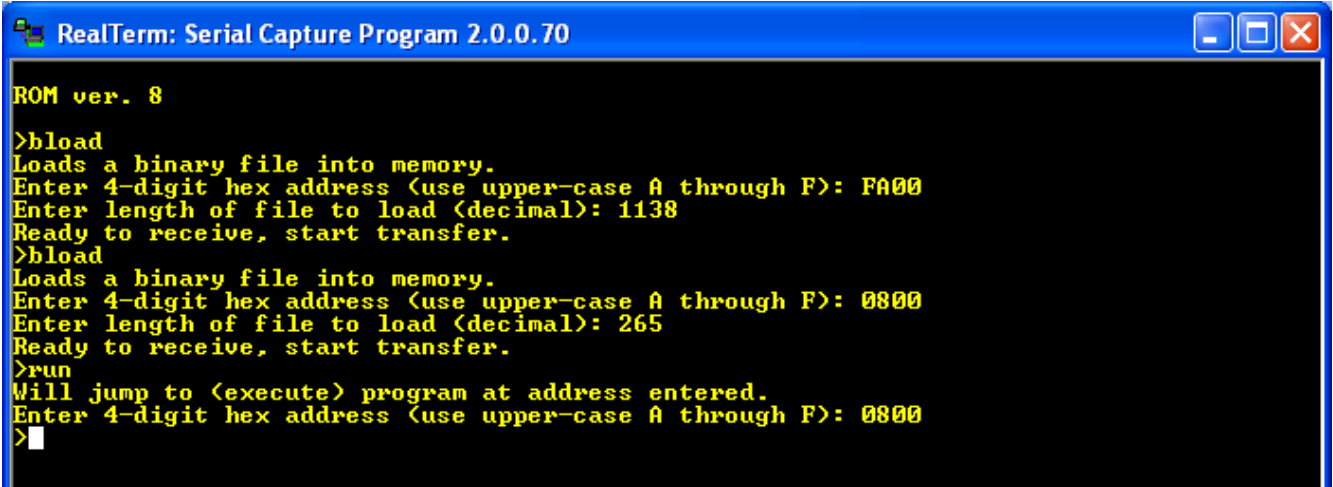

<span id="page-43-2"></span><span id="page-43-0"></span>The Drive Activity LED should light up for about a minute and a half while the format program fills the CP/M disk with  $0xE5^{10}$  $0xE5^{10}$  $0xE5^{10}$ . When the light goes off, the monitor prompt should re-appear. The disk is now ready for the CP/M files to be placed on it. $^{11}$  $^{11}$  $^{11}$ 

### *Putting the CP/M System Files onto the disk*

<span id="page-43-4"></span>The CP/M file system set up in the CBIOS reserves the first 2 tracks of each CP/M disk for the system files<sup>[12](#page-43-5)</sup>. This is important, because every time CP/M is started, whether from a cold boot or a warm restart, the system is loaded from the disk into memory. You can see this code in the CBIOS listing, in the WBOOT subroutine. Sector 1 of track 0 is reserved for boot code (not used in this system – the boot code is in LBA sector 0 of the IDE disk instead), and the rest of the sectors in tracks 0 and 1 have a memory image of the operating system.

To set this up properly, we need to use the CBIOS routines for disk writing to put the system onto the disk from memory. For this, I have written a putsys program. It is similar to the format program, in that is uses the CBIOS disk write subroutines, but differs in that it copies data from address 0xE400 to the end of memory, and places it on the disk.

So first, we need to put CP/M into memory. The cpm22.sys file has the assembled code for the CCP and BDOS, with a dummy BIOS jump table at the end. It is important that we load cpm22.sys into memory first, then load the z80\_cbios.bin file on top of it (after it), so that the true BIOS jump table from z80\_cbios.bin will be present in memory at the locations previously occupied by the dummy BIOS jump table. We again use the monitor command bload to place these files into memory at the proper places.

First, place the cpm22.sys file at address 0xE400. Then place z80 cbios.bin at 0xFA00:

- <span id="page-43-3"></span>[11](#page-43-2) With some experimentation I have found that it is not absolutely necessary to format the disk before installing CP/M. If you do not format the disk, when you list the CP/M disk directory, you may get a series of blank entries or jumbled strings displayed. You can fix this by erasing the entire directory of the disk with an ERA \*.\* command.
- <span id="page-43-5"></span>[12](#page-43-4) The updated CP/M system has tracks with 64 sectors, so only one track is reserved.

<span id="page-43-1"></span>[<sup>10</sup>](#page-43-0) The updated CP/M system format program takes about 11 minutes to complete, and has terminal output showing progress.

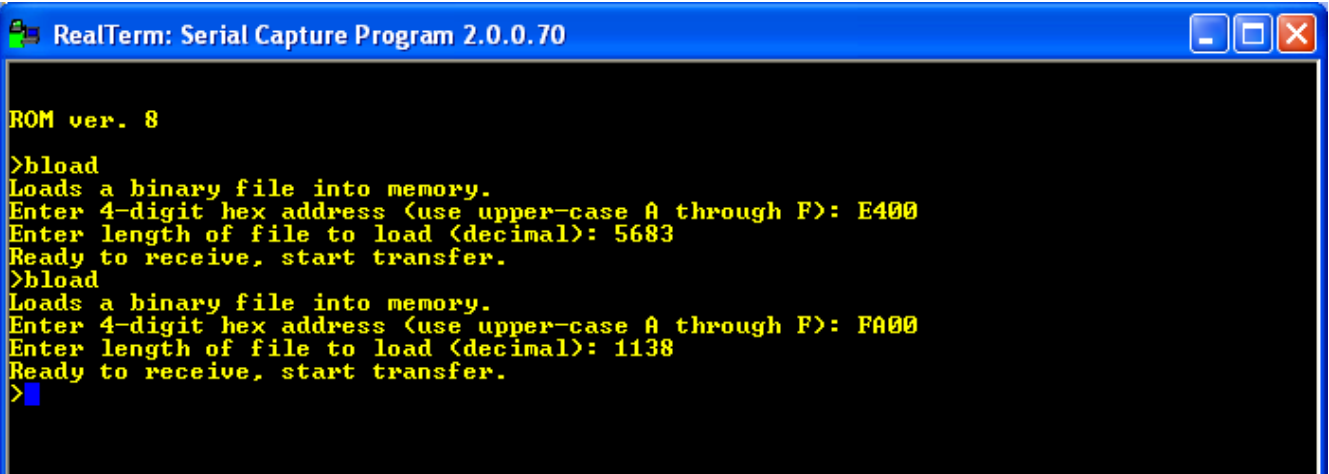

Then, use **bload** to place the putsys.bin file into memory at location 0x0800:

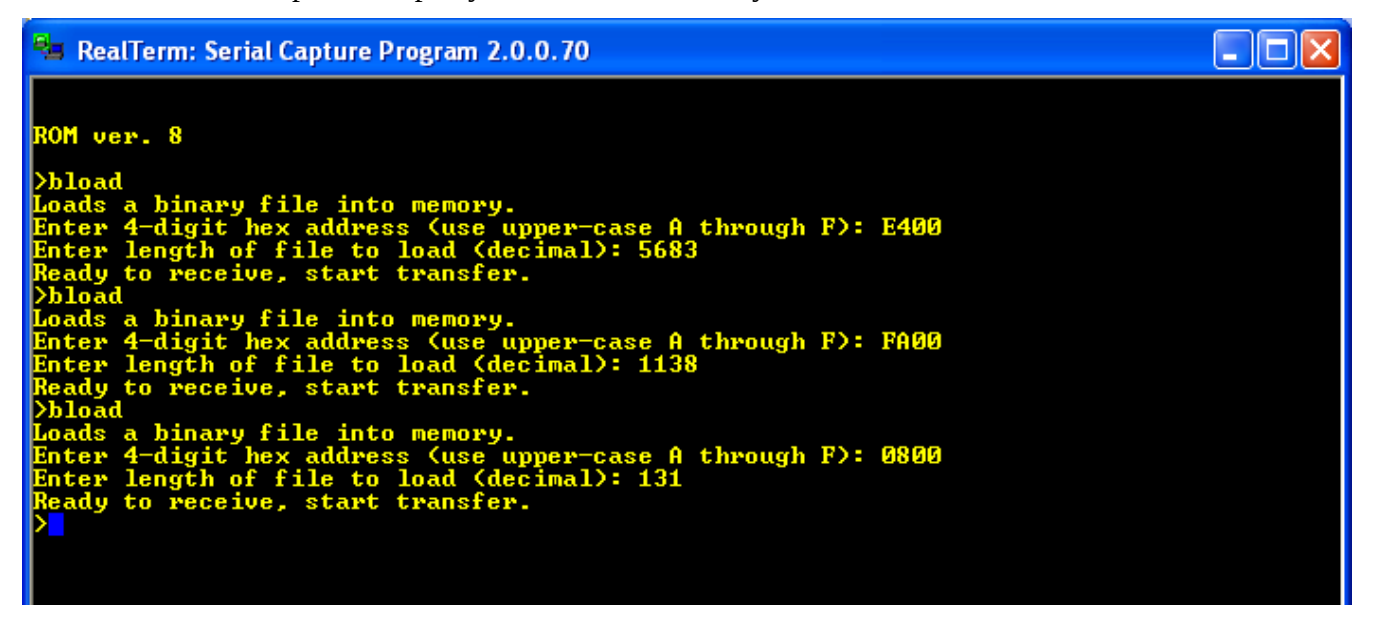

Now, run the putsys program at 0x0800. The drive activity light will light briefly – we are writing many fewer sectors than we wrote with the format program. Now, CP/M will be present on the disk system tracks.

#### *Installing the CP/M loader*

The final piece of the puzzle is to place the cpm\_loader program into sector 0 of the hard disk. This program is similar to the putsys program, but acts in reverse; that is, it gets the CP/M system from the disk and places it into memory. Unlike format and putsys, it is designed to run before the CBIOS is in memory, so uses its own versions of the CBIOS disk read routines, combined with ROM monitor subroutines, to get the code from the disk. When it is finished copying CP/M into from the disk into memory, it switches the memory configuration to all-RAM with an  $OUT (1)$ , A instruction, then jumps to CP/M.

We will use the **bload** command to first place the file cpm\_loader.bin into the computer memory, then use the **diskwr** command to put it into sector 0 on the hard disk:

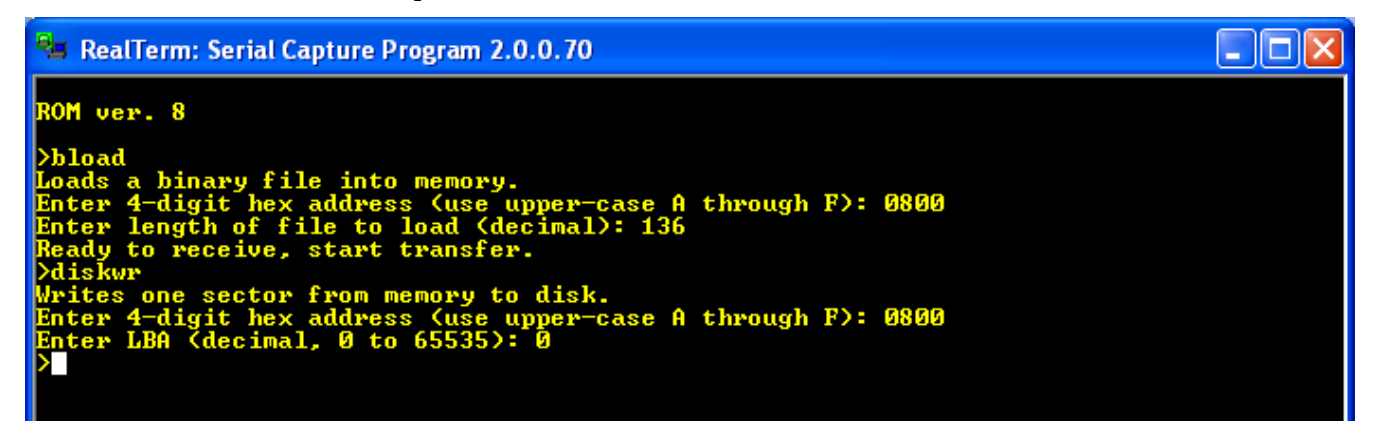

Now that the disk is set up to run CP/M, reset the computer, and enter the cpm command at the monitor prompt:

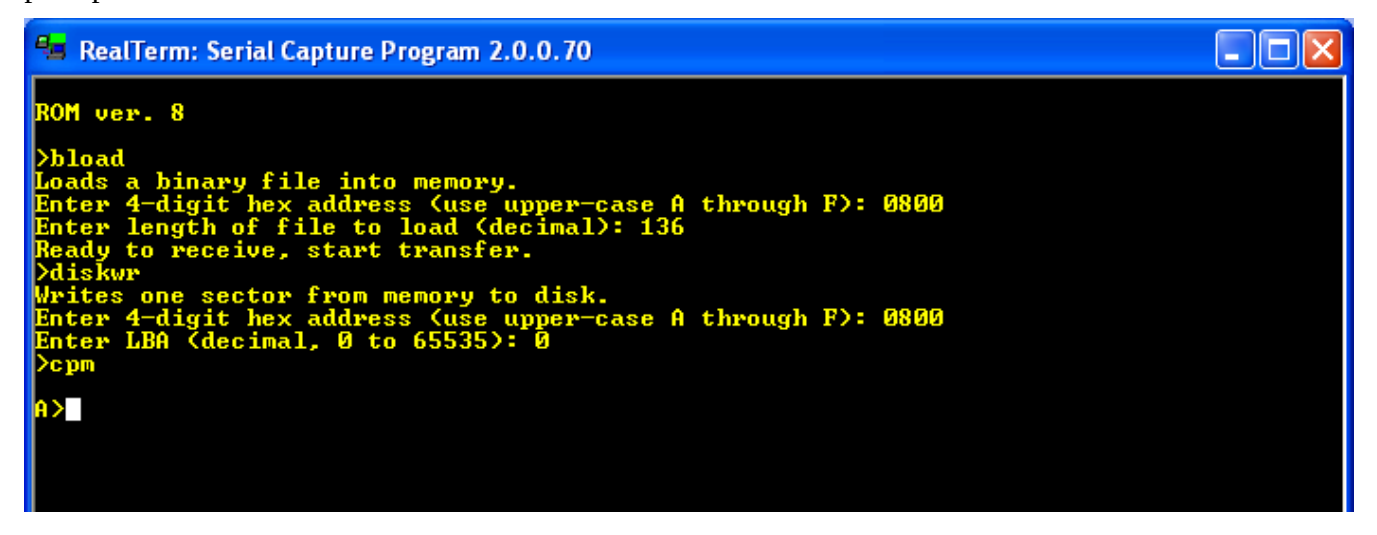

You now see the CP/M prompt, A>, which indicates that CP/M is running, and that disk A is active.<sup>[13](#page-45-1)</sup>

To summarize, these are the steps to install CP/M 2.2:

- <span id="page-45-0"></span>1. Load z80\_cbios.bin at 0xFA00
- 2. Load format.bin at 0x0800
- 3. Run format.bin
- 4. Load cpm22.sys at 0xE400
- 5. Load z80\_cbios.bin at 0xFA00
- 6. Load putsys.bin at 0x0800
- 7. Run putsys.bin

<span id="page-45-1"></span>[13](#page-45-0) The updated CP/M system will also print a greeting message when started for the first time (cold boot).

- 8. Load cpm\_loader.bin at 0x0800
- 9. Write the memory page 0x0800 to disk sector 0
- 10. Reset the computer
- 11. Start CP/M using the monitor cpm command.

# **Running CP/M**

#### *Built-in commands*

I will not attempt to reproduce here a guide to running CP/M. The original Digital Research CP/M 2 system manual has been converted into a web page:

<http://www.gaby.de/cpm/manuals/archive/cpm22htm/>. Here you can find all the details about using CP/M, with all the commands listed. However, we need to do a little more work here to create a truly usable CP/M.

CP/M 2.2 has only six built-in commands. These are DIR (list a disk directory), ERA (erase a file), REN (rename a file), SAVE (save memory to a file), TYPE (display a text file on the screen), and USER (change a user number). Note there is no command that will copy or move a file, no command to show how much disk space is available, or what the file sizes are (DIR only displays the file names). These functions can be added later using transient commands (see below).

To get used to the CP/M commands, start with DIR (you can enter commands as upper or lower case):

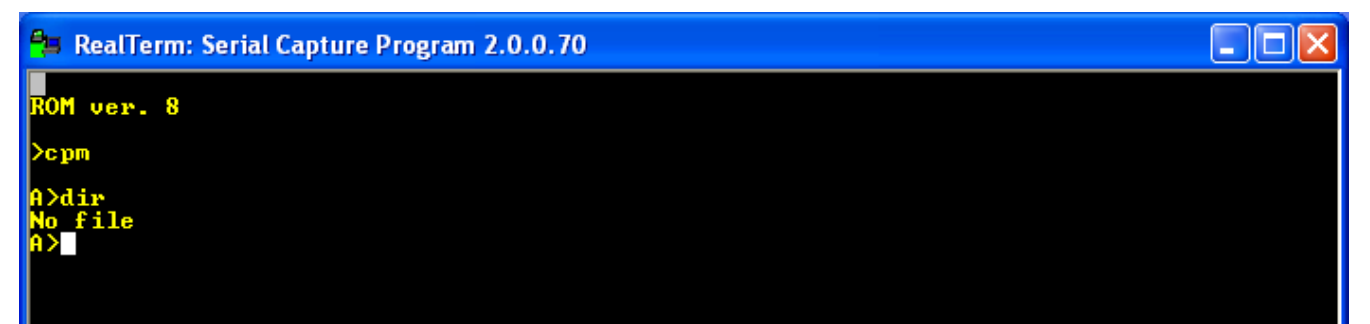

The "No file" output shows that there are no files in the directory of disk A. We can create a file using the SAVE command. This command will take a number of 256-byte memory pages, starting at 0x0100, and save them to the disk as a CP/M file. For an example, the command "save 1 test.com" will save one page (256 bytes) of memory, and give it the name TEST.COM. The file will of course contain garbage, but that is not a concern for now. After entering the SAVE command, enter the DIR command and you will see the directory entry for the file:

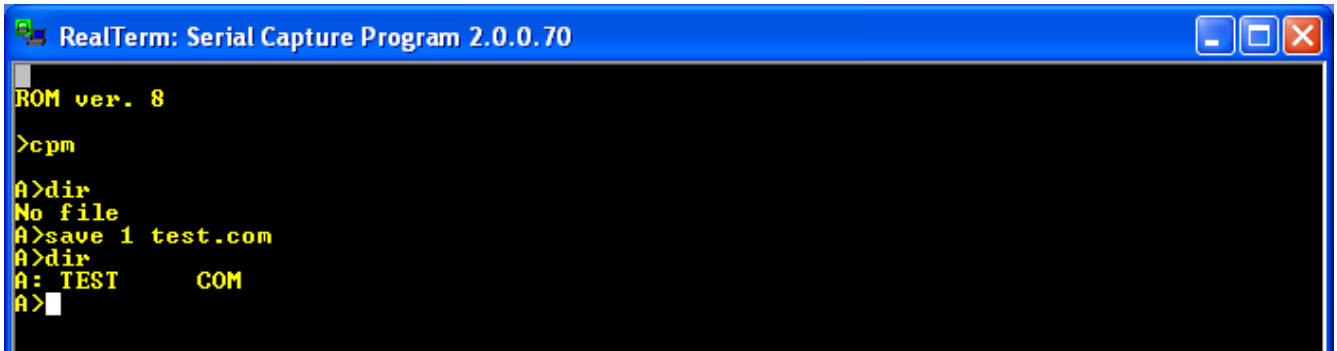

We can rename the file with the REN command:

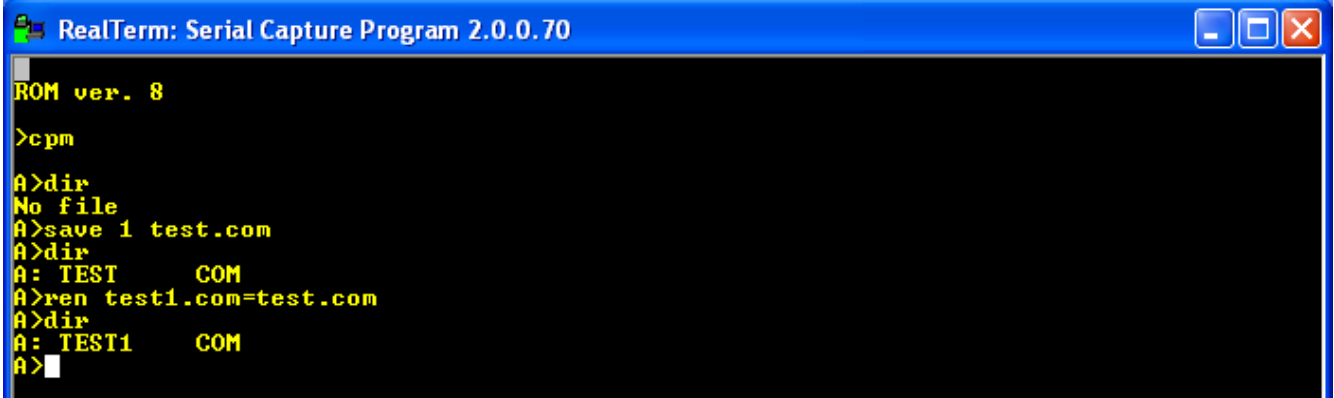

Note that the target file name comes first in the argument for the REN command.

Each disk maintains a separate directory for each of multiple users, from 0 to 15. This feature is not of much use to us, but for completeness we can demonstrate it. Change to user 1 and enter the DIR command:

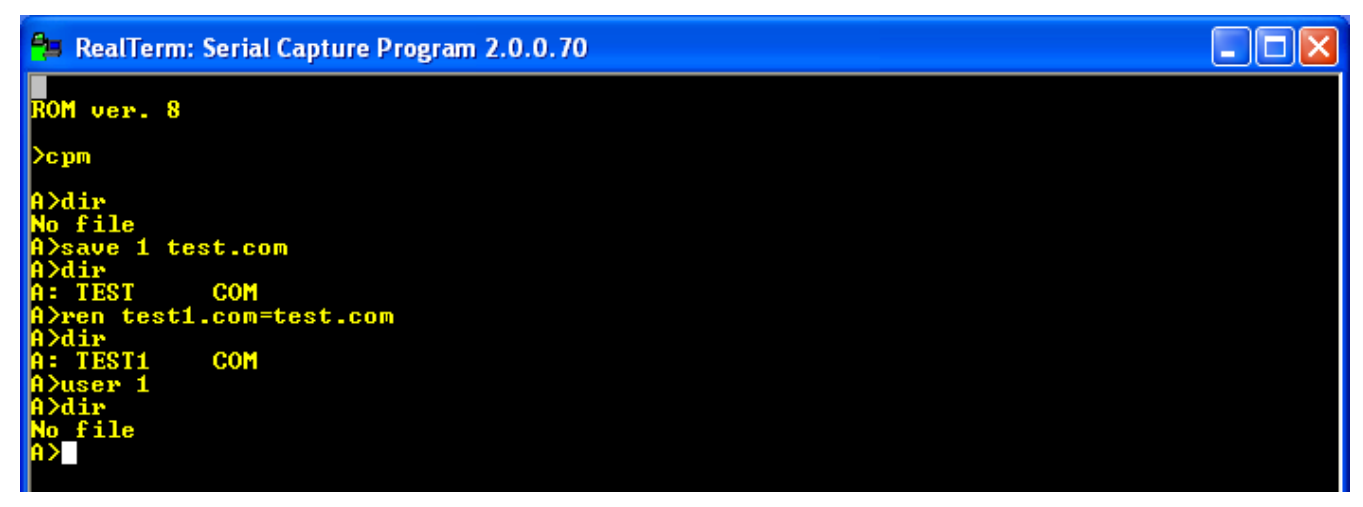

You can see user 1 has no files on disk A. Now create a file, with the name test2.com. Switch back to user 0, and display the directory. You see only test1.com. Switch to user 1, and do DIR, and you see that user's test2.com file.

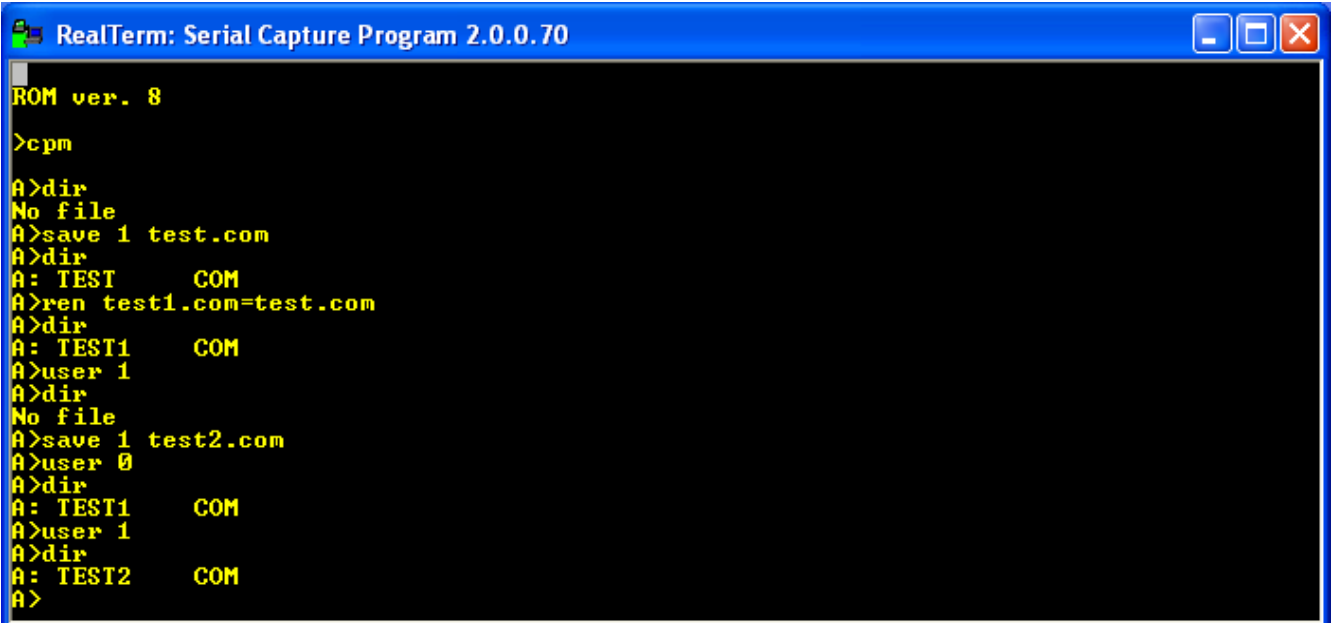

User 1's files are not visible to user 0, and vice-versa.

We can erase files with the ERA command. Here we erase the files from both user's directories:

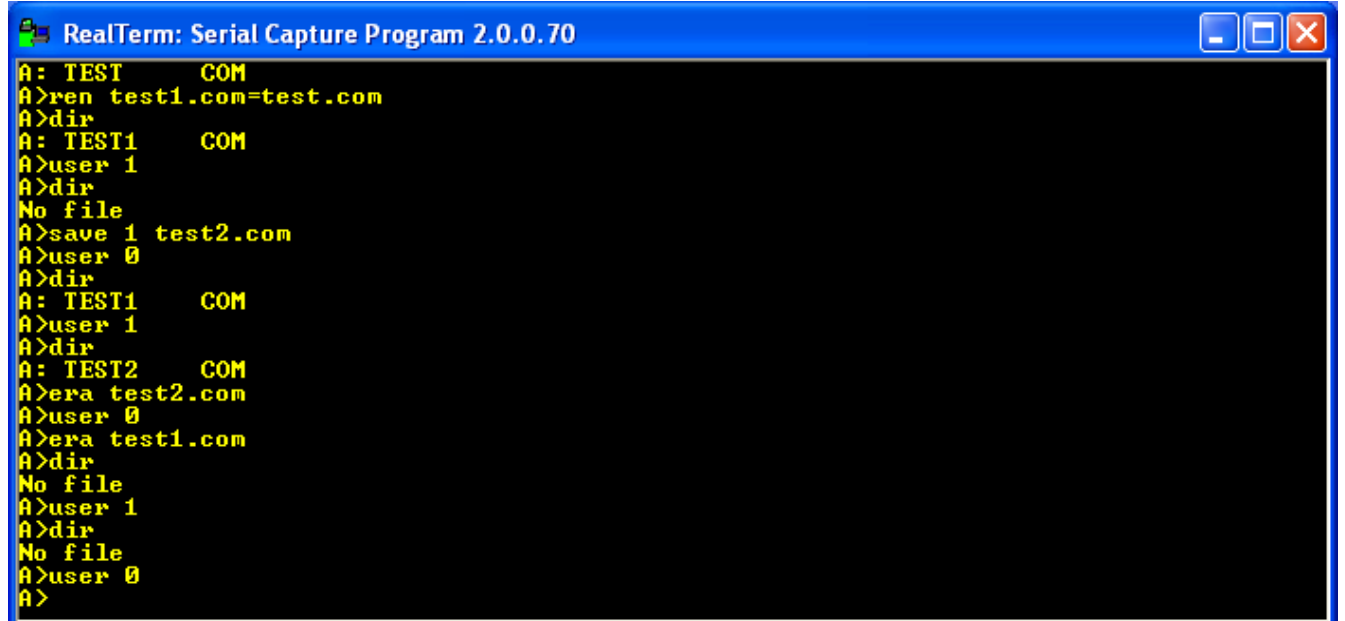

The TYPE command displays a text file to the console, but since we don't have any text file on the disk at present we won't demonstrate it now.

The system configuration set up in the CBIOS has 4 disks. To switch from one disk to another, enter the disk letter followed by a colon:

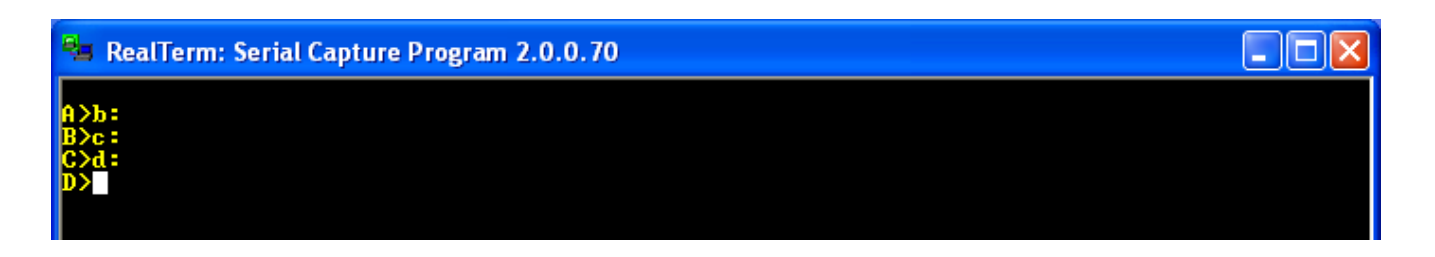

If you try to access a disk that is not available (here, for example disk E), you will get an error message. Hit return and the system will go back to the A disk:

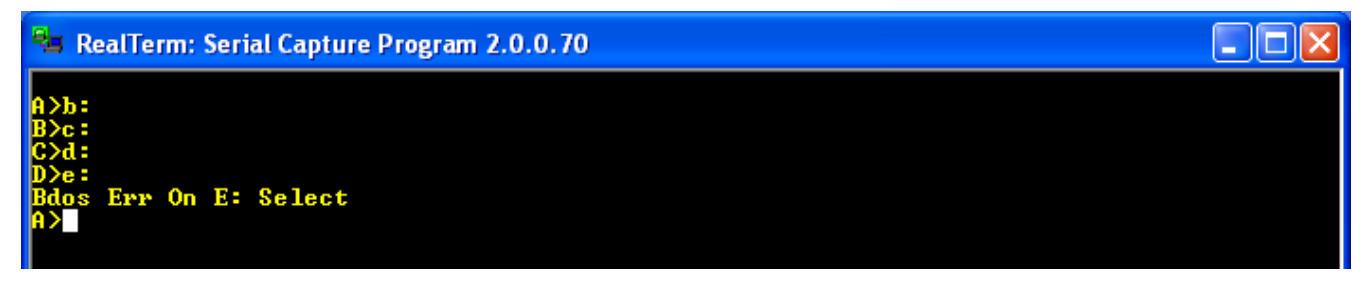

This is a very limited set of commands. Many more commands are available as transient commands.

### *Transient commands*

Originally, CP/M was created with multiple floppy disks, and the first disk came from the manufacturer with lots of programs (transient commands, or .COM files) that extended the system so that it was easy to create text files (with a text editor, ED.COM), assemble programs (ASM.COM), copy files (PIP.COM), and display disk statistics, such as file size and room remaining (STAT.COM). For example, if STAT.COM was on the A disk, entering STAT at the CP/M prompt would give a display of the room remaining on the disk. Essentially, a .COM file is a command that extends the functions of CP/M. When one enters the command, CP/M searches the directory of the current disk, and if it finds a file with the name of the command and a .COM extension, it loads that file into memory at location 0x0100 and jumps there to execute it. In the original CP/M, getting new programs was as simple as putting a disk in drive B, and copying the files from that disk using the PIP command.

But how can we get CP/M files into the CPUville Z80 system from outside? The CPUville Z80 computer has only one disk interface, and only one serial port. With CP/M running, the serial port is dedicated to the CP/M console, for character input and output, and cannot be used for binary file transfers. If we had two serial ports, we could perhaps use a program like XMODEM running under  $CP/M$  to do binary transfers using the second port, but we cannot do that here $^{14}$  $^{14}$  $^{14}$ .

<span id="page-49-0"></span>One answer is to use a RAM monitor program, that has the same commands as the ROM monitor, but runs in the CP/M environment – that is, with the memory in configuration 1 (all-RAM). Then we can do binary transfers into the Z80 memory through the single serial port using monitor commands.

I created the RAM monitor program by re-assembling the ROM monitor with a target address (code origin) of 0xDC00 instead of 0x0000. I had to put some additional code at the start that copies the rest

<span id="page-49-1"></span>[<sup>14</sup>](#page-49-0) However, a CPUville Z80 computer user has written two utility programs, PCGET and PCPUT that will allow basic file transfer over the single serial port using the XMODEM protocol. See the section "Using the PCGET and PCPUT file transfer utilities" in this manual.

of the RAM monitor program from location 0x0100, where CP/M would load it, to high memory at 0xDC00, so it would be out of the way of any code that we might want to place into lower memory to save as a file with the CP/M SAVE command. Another important difference between the ROM and RAM monitors is that the CPM command given to the RAM monitor will do a warm boot of CP/M, so any code in memory will not be overwritten. The cpm command in the ROM monitor puts the cpm loader in location 0x0800 first, then jumps to it, overwriting code that may be in RAM in that area. The RAM monitor file is named monitor.bin.

To get transient command files onto the CP/M disk, we will run the RAM monitor under CP/M, use the monitor command **bload** to place a command binary file into the Z80 computer's memory at 0x0100, switch back to CP/M, and use the built-in SAVE command to create a .COM file.

So how do we get the RAM monitor program itself into memory, and onto the CP/M disk? We need to "bootstrap" it, using the RAM monitor program itself. It is a little complicated, but you only have to do this once. Here is how.

First, we start CP/M with the ROM monitor CPM command. This sets the memory configuration to 1 (all RAM), puts the CP/M system into the memory, and sets up memory page 0 (addresses 0x0000 to 0x00FF) with the data CP/M needs to operate. Then, we reset the computer. We see the ROM monitor greeting again. The system reset causes the memory configuration to switch back to configuration 0 (2K ROM and 62K RAM), so we can use the ROM monitor, but it does not disturb the CP/M data in RAM memory page 0, or the CP/M code in high memory.

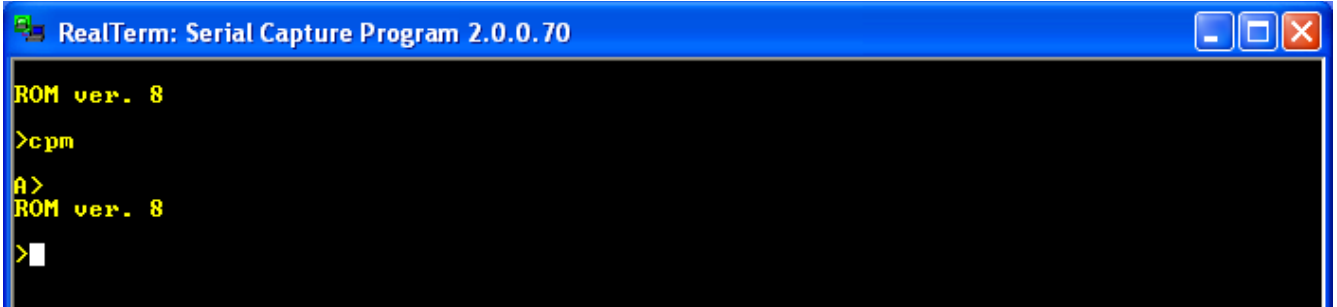

Now, using the ROM monitor, we will place the RAM monitor program, file name monitor.bin, into high memory, but below CP/M.

The RAM monitor code, has a short prefix, which will be used to relocate the file when we load it with CP/M. This means that we should load the monitor.bin file at 0xDBF2. Then, the RAM monitor code proper will start at 0xDC00 as designed. But, the ROM monitor uses stack space at 0xDBFF, so if we bload the file at 0xDBF2 the stack will be overwritten. To solve this problem, we just move the stack out of the way first with these commands:

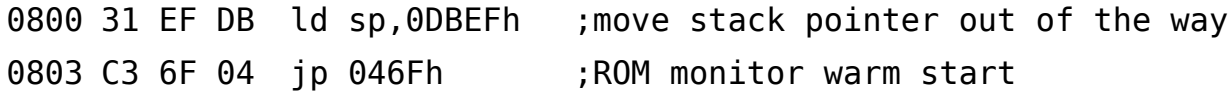

We use the **Load** command to put these bytes into memory at 0x0800 and execute them with run:

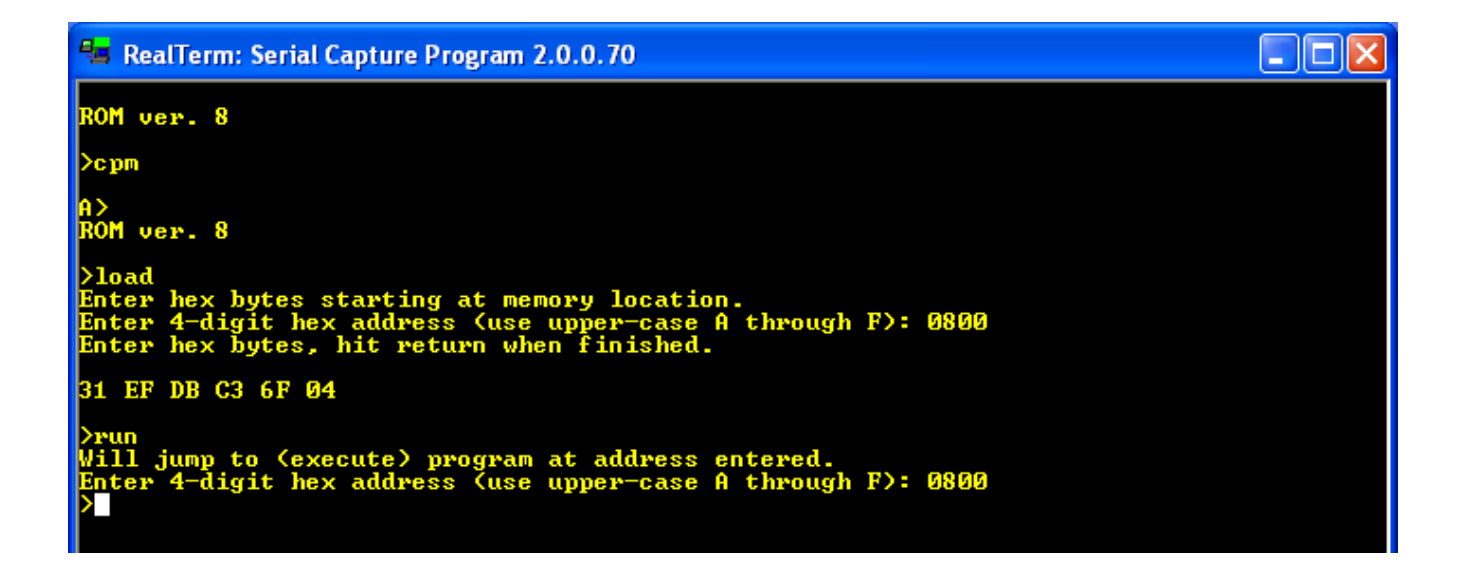

Now we can safely load the RAM monitor.bin file into memory at 0xDBF2:

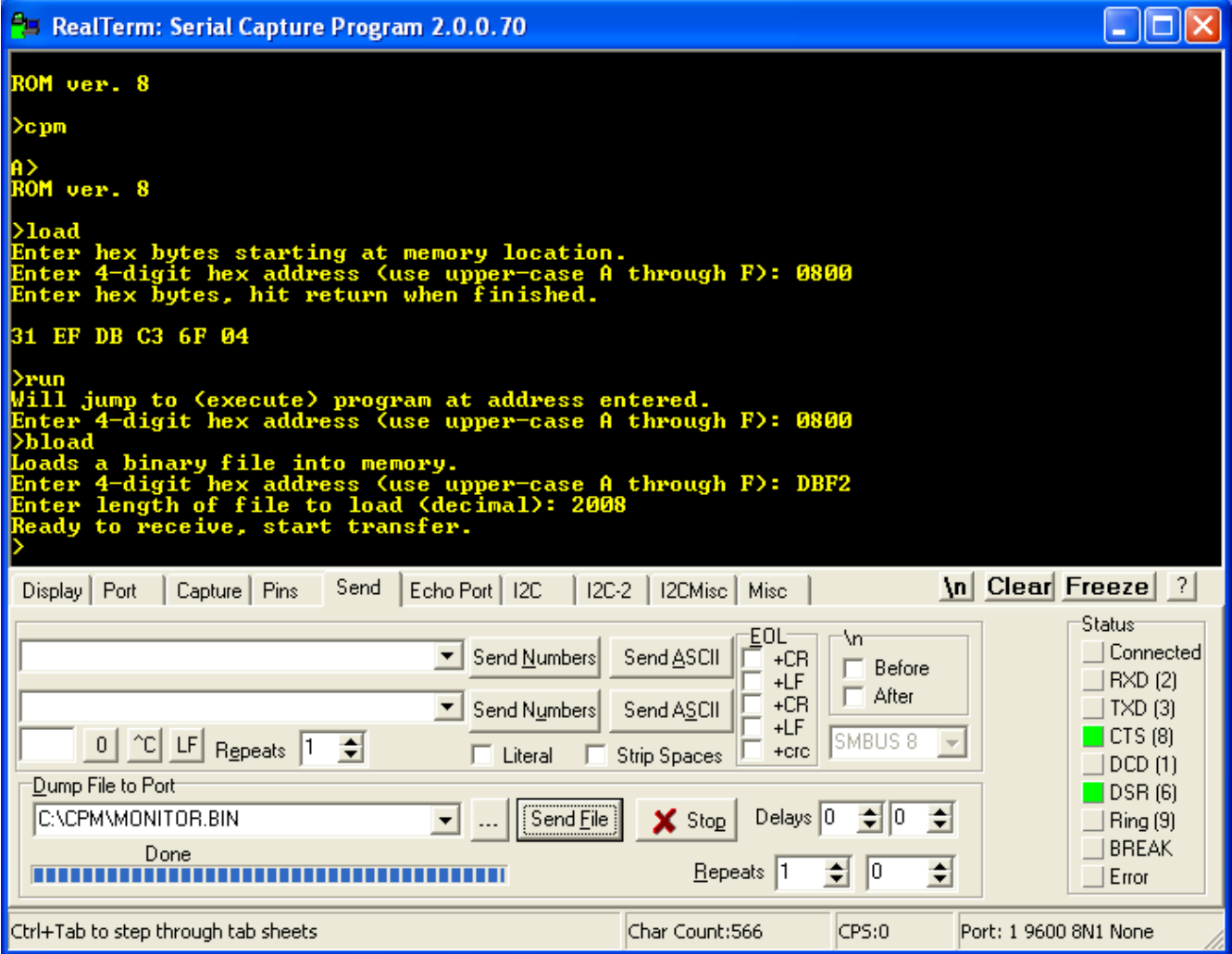

Then, we run some tiny code (again entered with the load command) to switch to memory configuration 1 and run the RAM monitor:

0800 D3 01 out (1),A ;switch to memory configuration 1 (all-RAM) 0802 C3 00 DC jp 0DC00h ;jump to start of RAM monitor

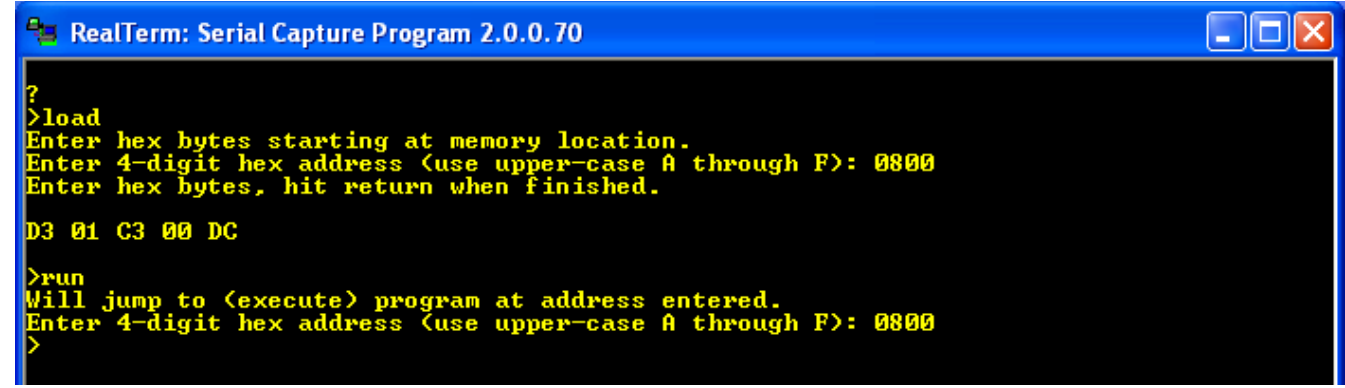

Now you see a monitor prompt  $(>)$ , but it is now from the RAM monitor, running with the computer memory in configuration 1, and not the ROM monitor. To verify this, look at the first page of memory with the dump command:

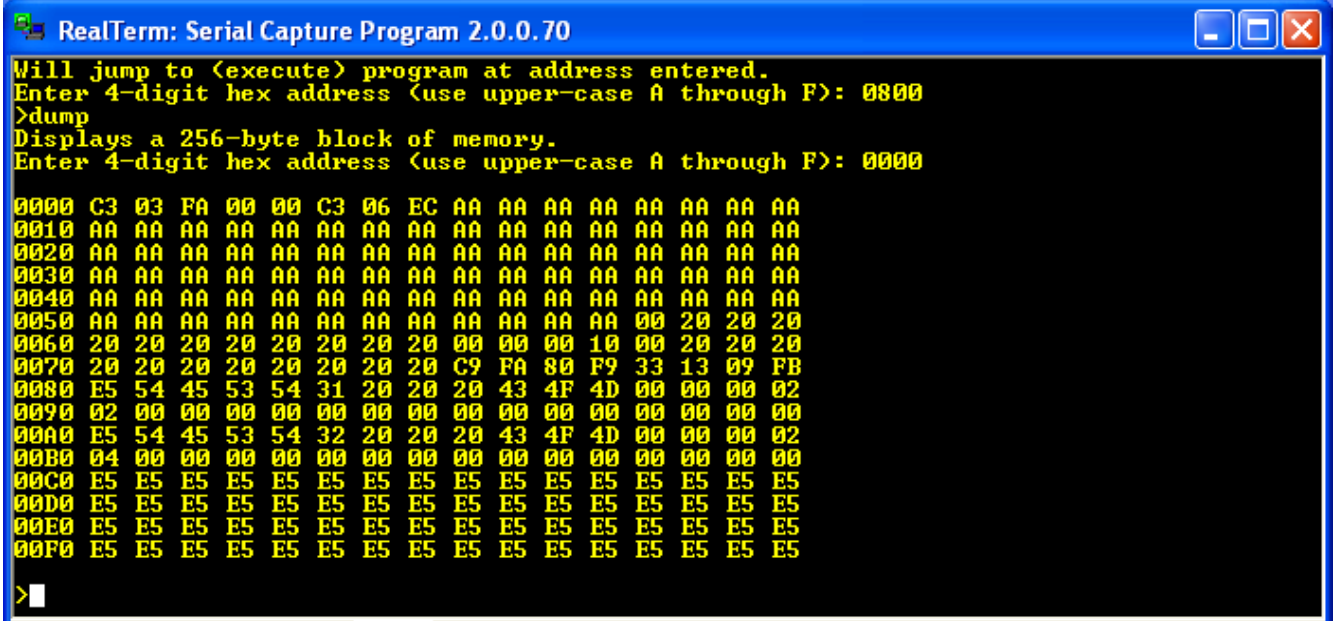

There you see the CP/M warm start jump command at location 0x0000 with some other data. If we were still in memory configuration 0, this area would be filled with ROM code.

Now, using the RAM monitor, we can load the monitor.bin file again, this time at 0x0100:

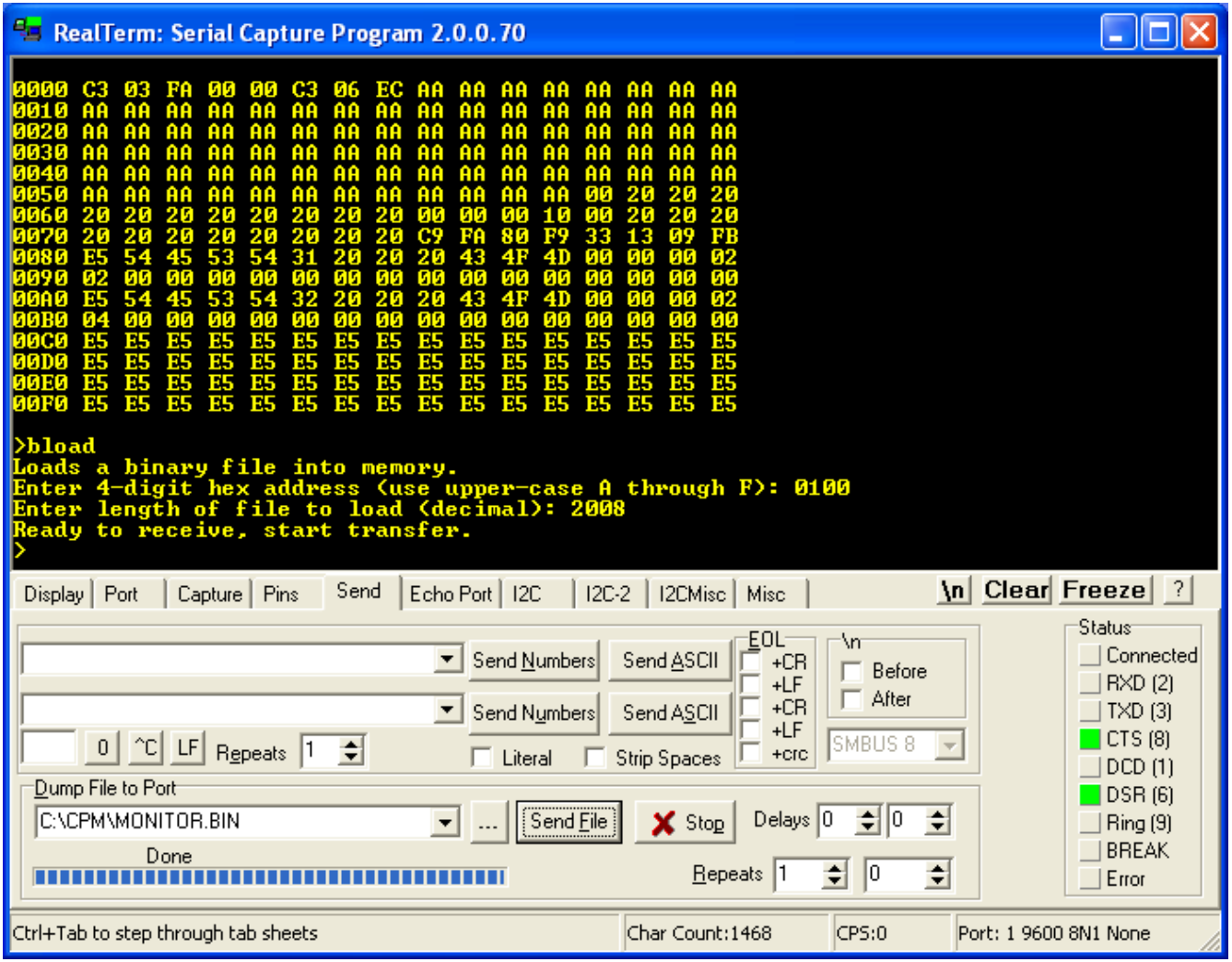

Now switch to CP/M by entering the RAM monitor cpm command. Unlike the ROM monitor cpm command, the cpm command in the RAM monitor does a CP/M warm start. When CP/M does a warm start it uses its own code in the CBIOS (which is in memory from 0xFA00 and above) to copy its BDOS and CCP code from the disk to the memory locations from 0xE400 and higher, but leaves the rest of the memory undisturbed<sup>[15](#page-53-1)</sup>. So, the image of the RAM monitor at 0x0100 stays safe while CP/M reloads and restarts.

<span id="page-53-0"></span>Now, we can use the CP/M SAVE command to create the disk file MONITOR.COM. We have to tell CP/M how many memory pages to save (one page = 256 bytes). If we divide the size of the monitor.bin file by 256 we get 2008/256 = 7.84. This means we need to save at least 8 pages of memory with the SAVE command. Give the file the name MONITOR.COM:

<span id="page-53-1"></span>[<sup>15</sup>](#page-53-0) CP/M behaves this way to allow user programs to use the space from 0xE400 to 0xF9FF for their own code. When user programs return control to CP/M, it will load its code back in this space.

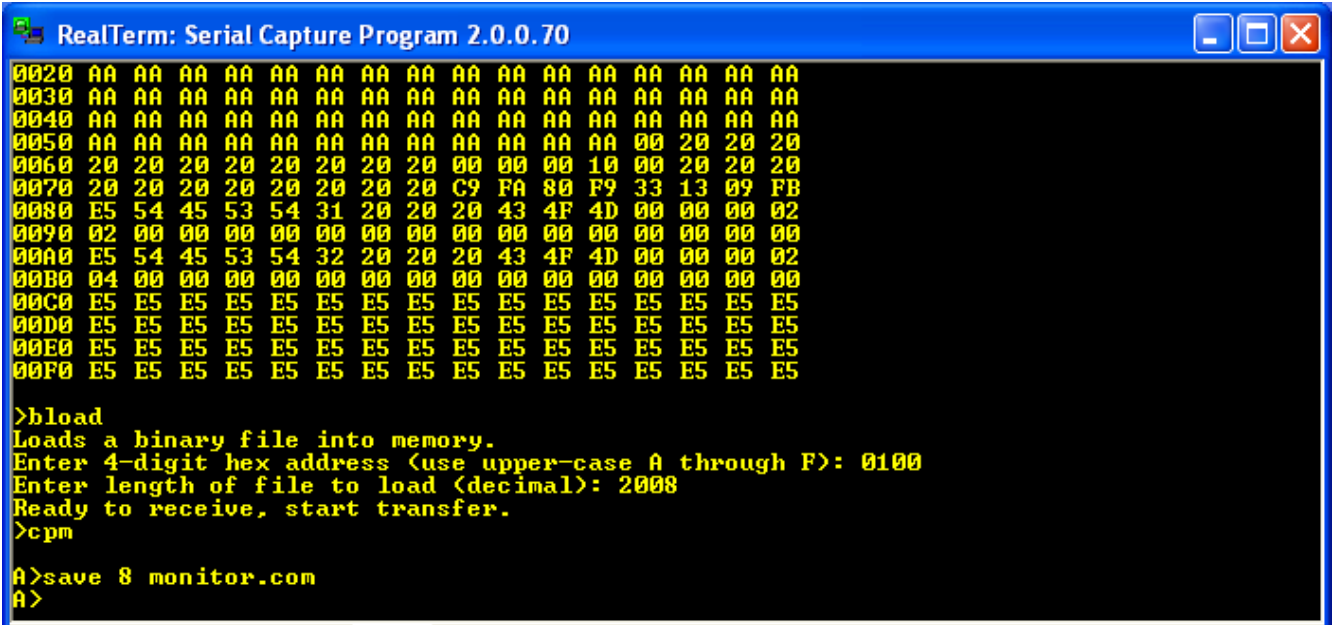

Check the disk directory, and you will see the MONITOR.COM file in place. Once this file is on the disk, all we need to do is enter MONITOR at the CP/M prompt, and we can use the monitor commands to do binary file transfers. When we are done with the monitor, we can enter the cpm command to return to CP/M:

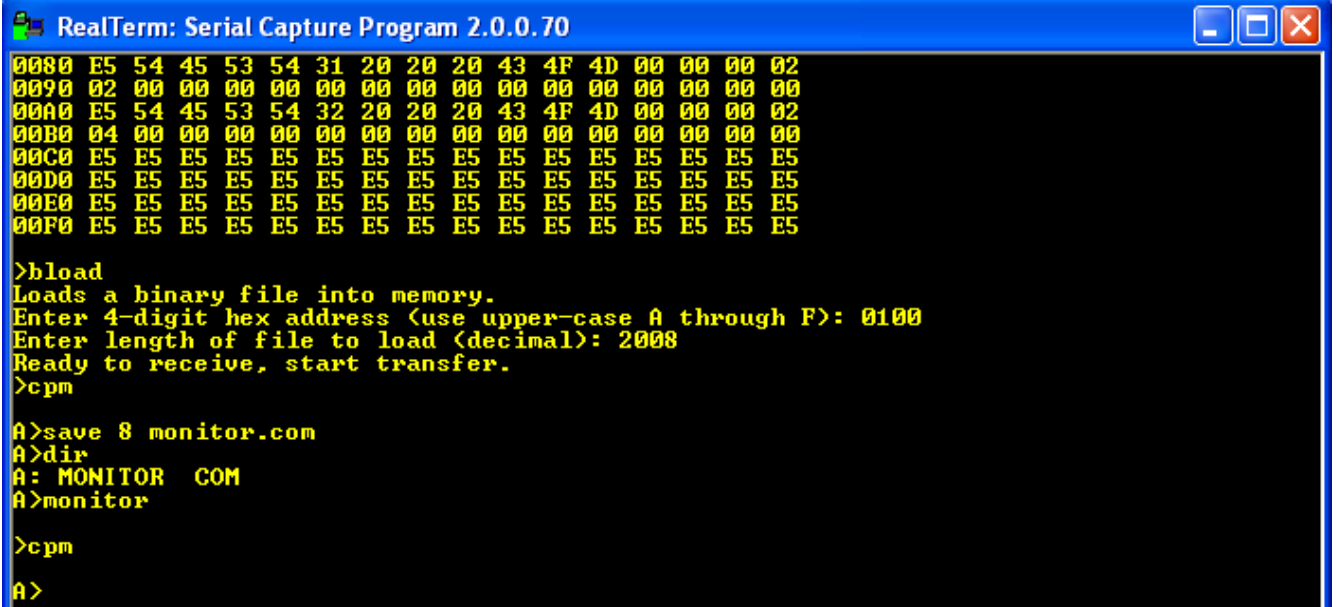

We can use the MONITOR.COM bload command to put any program we want into memory at 0x0100, provided it is not larger than 55,807 bytes (to keep it from running into monitor variables and stack space in page 0xDB00). Once a file is loaded, we can switch back to CP/M, and then SAVE the programs. We can load and save other types of files as well.

The first files we should load are the standard CP/M transient command files. The binary files for these

commands can be obtained from The Unofficial CP/M Web Site. The binaries from a CP/M distribution disk are here:<http://www.cpm.z80.de/download/cpm22-b.zip>. The important ones are PIP.COM, ED.COM, ASM.COM, LOAD.COM, and STAT.COM. There is also DUMP.COM which displays file contents.

Let's use the MONITOR and SAVE commands to get STAT.COM onto our computer. Download a copy of STAT.COM from the above web site archive, enter the MONITOR command, and use the monitor bload command to put the file into the Z80 computer memory at 0x0100:

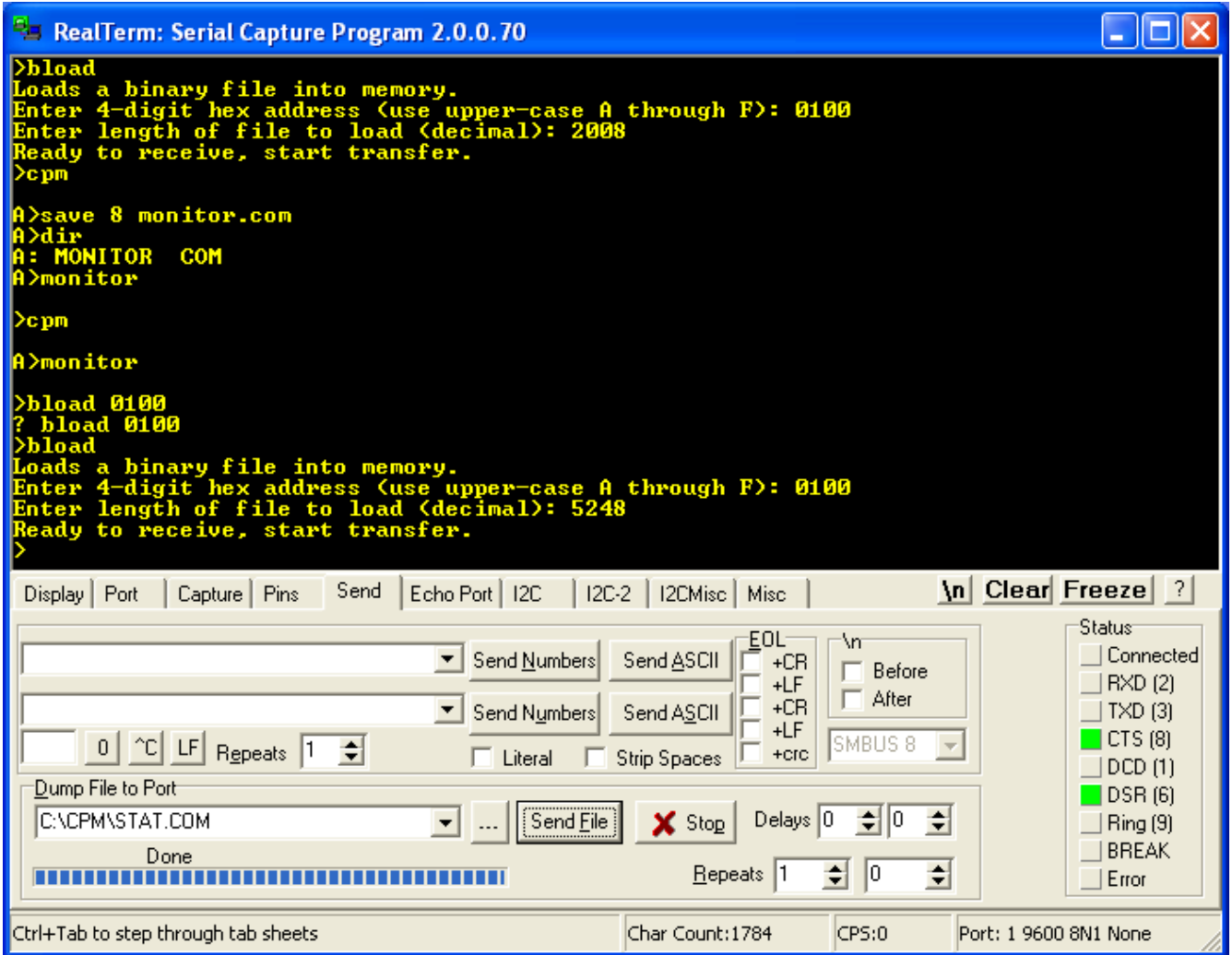

After the file has been loaded, switch back to CP/M using the monitor cpm command. From the File Properties dialog on the PC, you can see that the STAT.COM file is 5,248 bytes long; it takes up 5,248/256 = 20.5 pages. So we need to save 21 pages to get all of the file. After SAVEing the file, you can see the file in the directory:

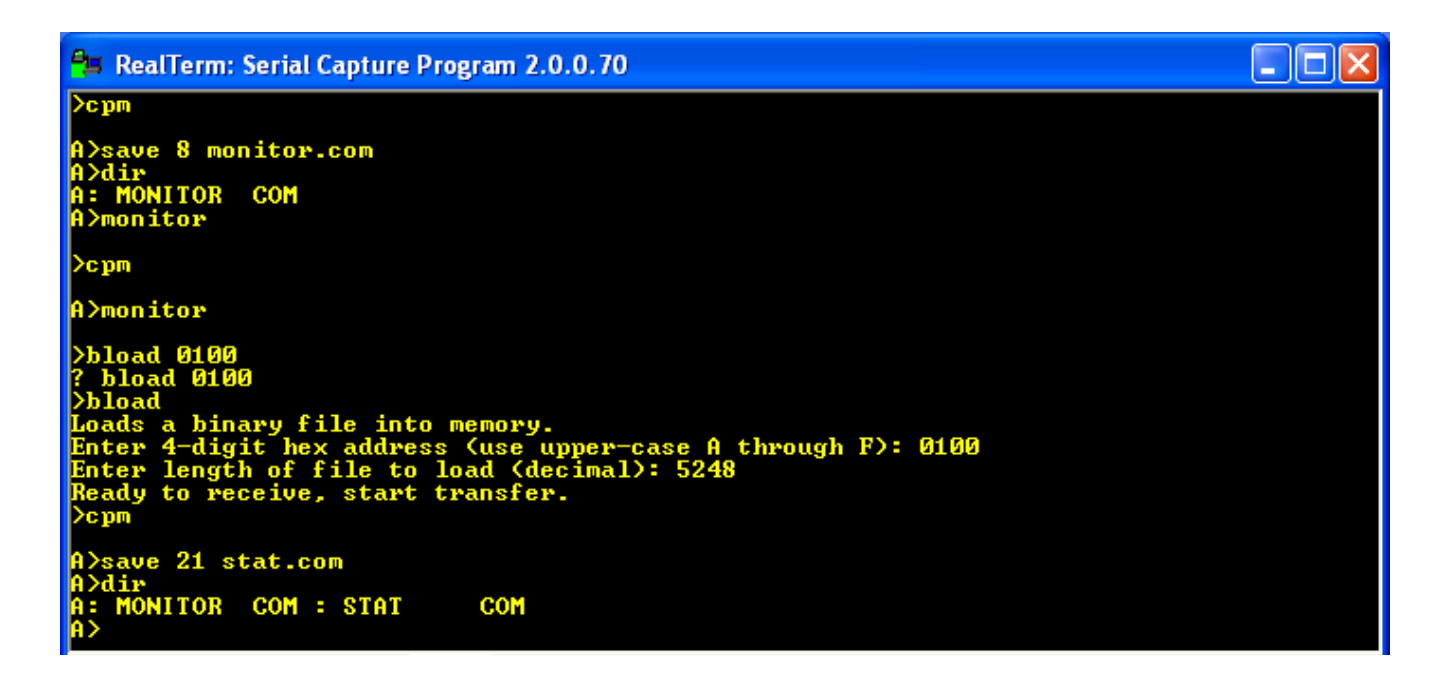

If you execute the STAT command, you can see how much room is available on the active CP/M disk:

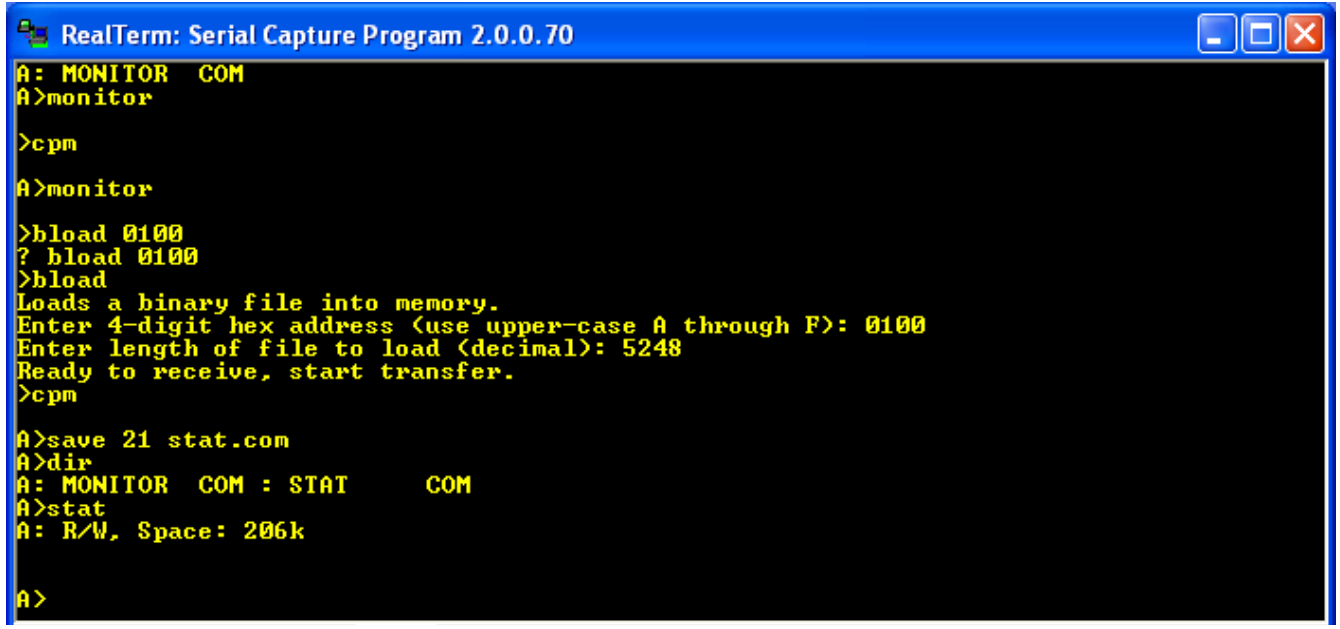

If you give STAT a file name argument, it will tell you how big the file is:

 $\square\square$ <sup>2</sup>5 RealTerm: Serial Capture Program 2.0.0.70 bload 0100<br>'bload 0100<br>bload )<br>Doads a binary file into memory.<br>Enter 4-digit hex address (use upper-case A through F): 0100<br>Enter length of file to load (decimal): 5248<br>Ready to receive, start transfer. cpm |<br>A>save 21 stat.com<br>A>dir<br>A: MoNITOR COM : STAT COM n/stat<br>A: R/W, Space: 206k A>stat monitor.com Recs Bytes Ext Acc<br>16 2k 1 R/W A:MONITOR.COM<br>Bytes Remaining On A: 206k A>⊟

### *Using the PCGET and PCPUT file transfer utilities*

The method of using the MONITOR.COM program to do binary transfers is a little awkward. I had sought to use any of several XMODEM-type CP/M programs to do file transfers, but they all required a system with two serial ports, one for the terminal, and one for a modem to do the file transfer. However, customer Stephen Williams has modified two XMODEM CP/M utilities to perform file transfers from the PC to the CPUville Z80 kit computer over the single serial port. These utilities, PCGET and PCPUT were created by Mike Douglas for his [Altair 8800 clone](http://altairclone.com/) computer. He derived them from the original [XMODEM-](https://en.wikipedia.org/wiki/XMODEM)based file transfer utilities created by Ward Christensen in 1977 for his early bulletin board systems. With the permission of both Mike Douglas and Stephen Williams I have placed the code for these utilities on the [CPUville CP/M code page](http://cpuville.com/Code/CPM.html) for download.

PCGET will transfer a file from the PC over the serial interface onto the CP/M disk, and PCPUT will transfer a file from the CP/M disk to the PC. To do this, one must be using a terminal emulation program with the ability to do XMODEM-protocol file transfers. In the Linux environment, minicom will do this. In the Mac environment, the serial program will work. In Windows however, the Realterm program used frequently in this instruction manual does not do XMODEM transfers. Instead, you can use the **ExtraPuTTY** terminal emulation program.

One last thing: to get PCGET.COM onto the CPUville computer you will have to do the MONITOR.COM binary transfer and CP/M SAVE procedure, as explained above. Transfer the PCGET.BIN binary file into memory at 0x0100 using the monitor **bload** command, then switch to cpm and use the CP/M SAVE command to create the file PCGET.COM on the CP/M disk. After that, you can use PCGET as a CP/M command to do file transfers for the rest of the CP/M transient commands and other files.

For an example, I will show using PCGET to transfer the file CAPTURE from the PC disk to a CP/M system, using the ExtraPuTTY terminal emulation program in the Windows environment.

Start ExtraPuTTY. On the initial window, select the Serial communication type, the COM port associated with your serial interface (COM1 here), and 9600 baud:

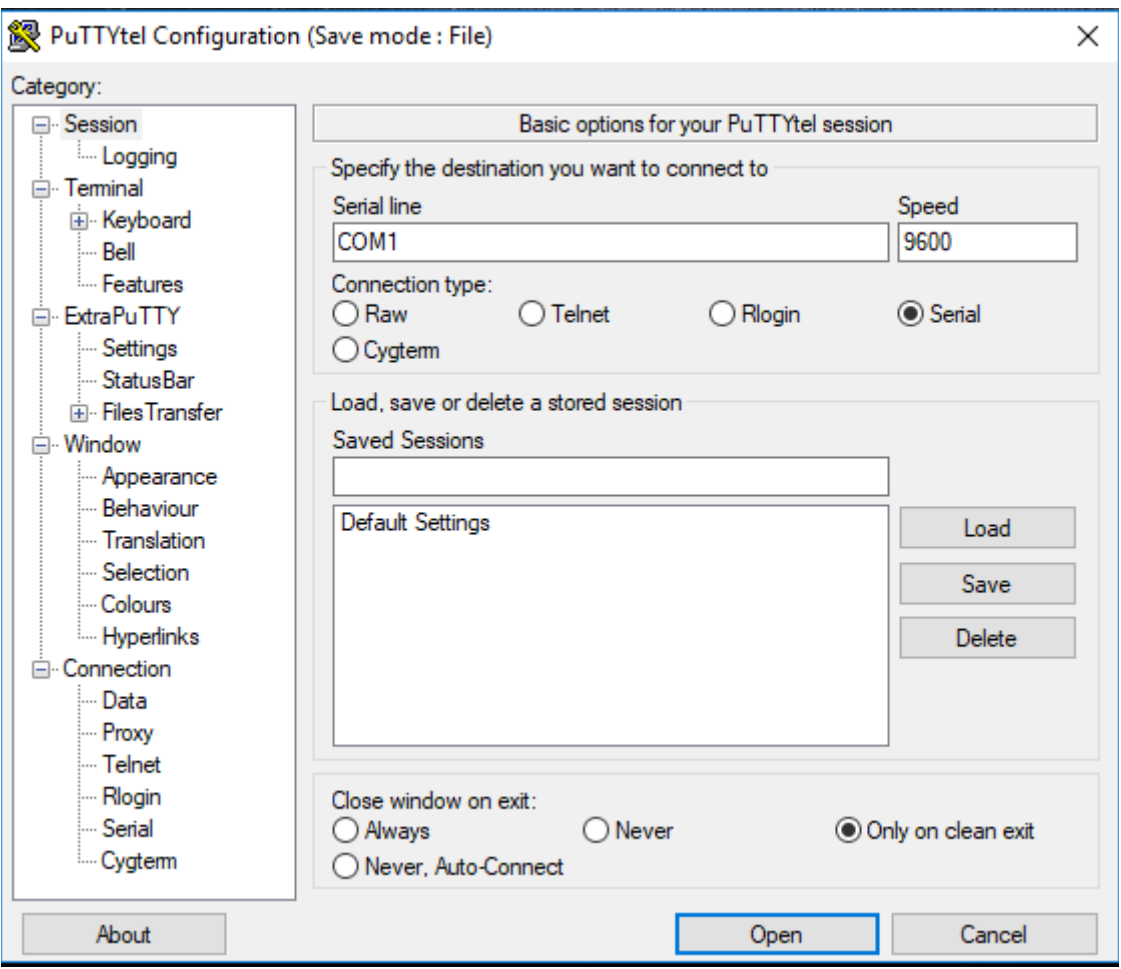

The terminal window opens. Take the Z80 computer out of reset, and you should get the ROM monitor greeting message and prompt. Here, I have started CP/M, and done a CP/M directory display:

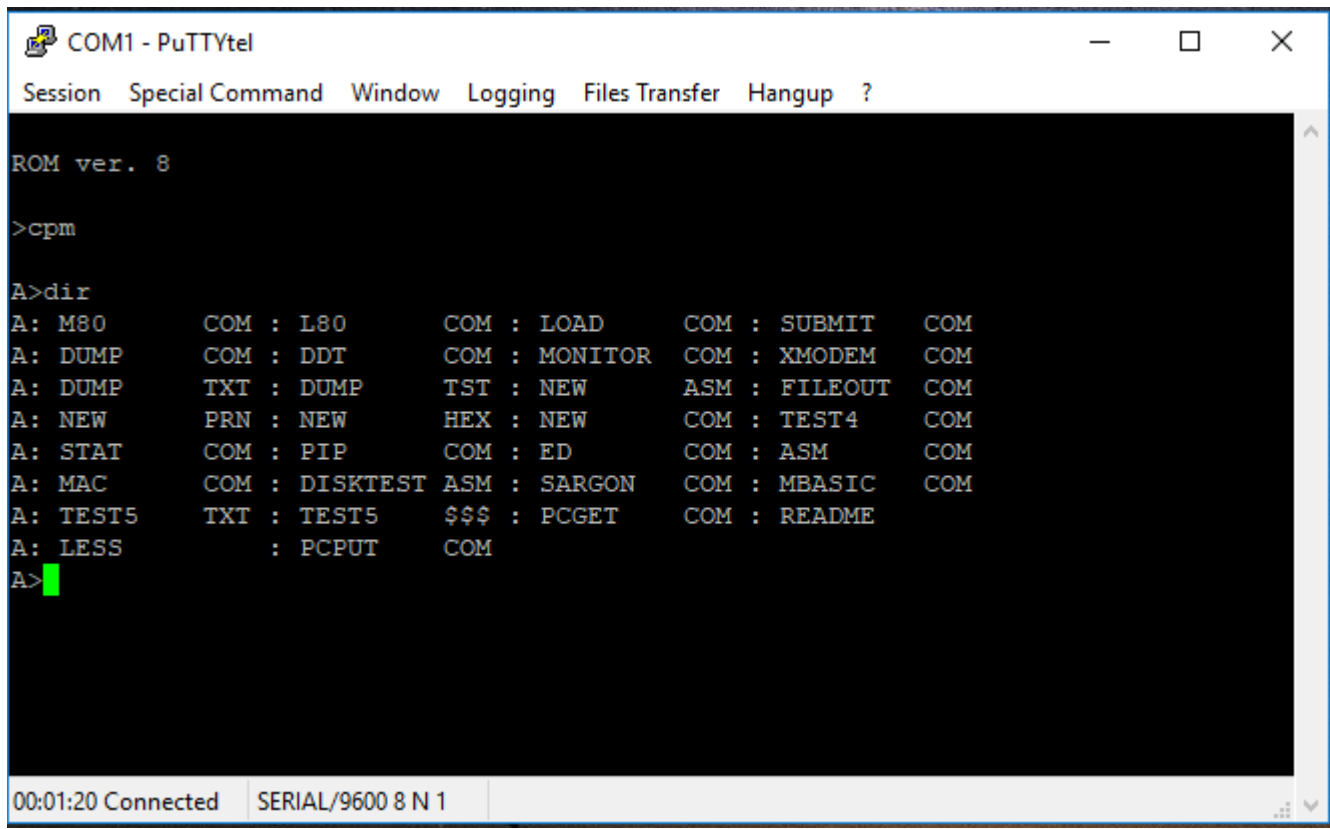

You can see I have already loaded PCGET.COM using the MONITOR.COM method.

If you execute the PCGET command, a brief display reminds you of the usage:

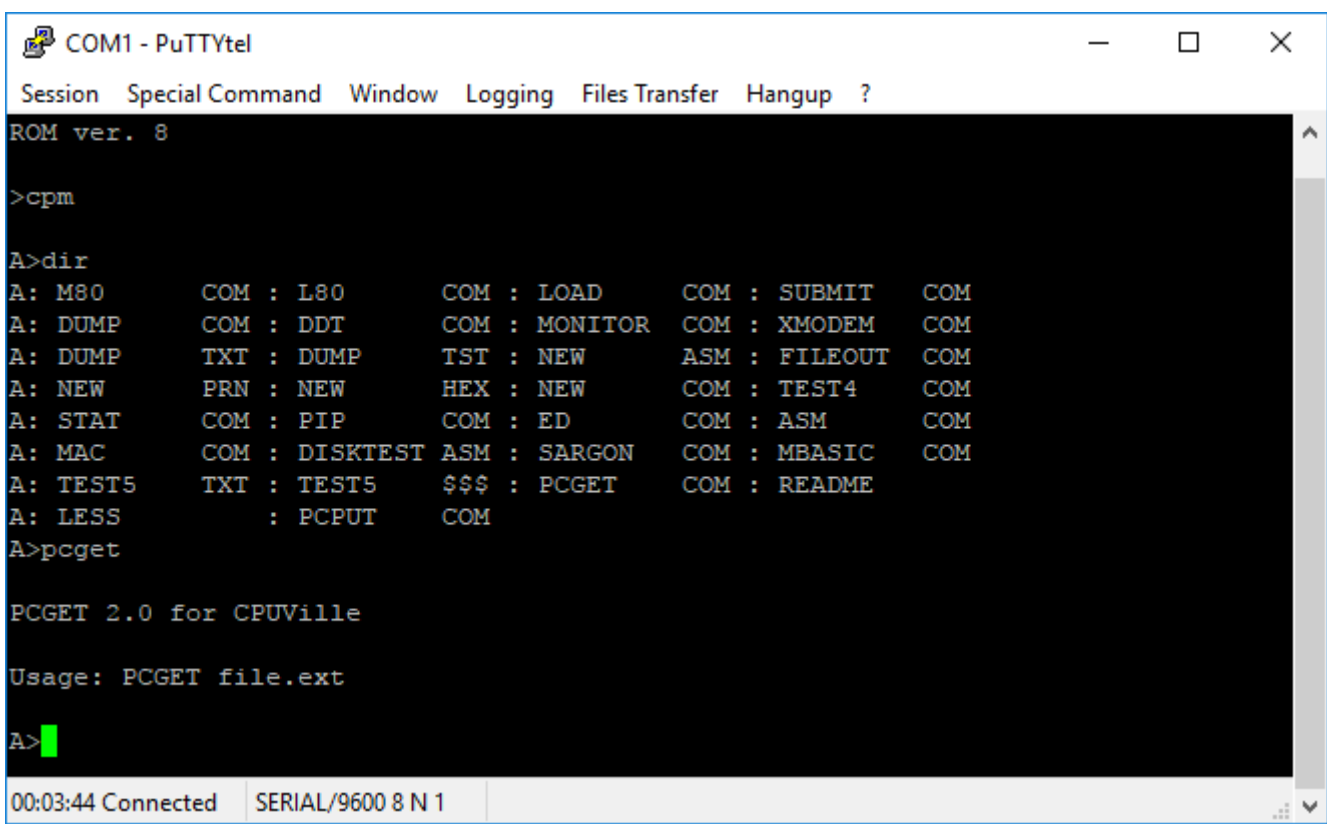

To load a file from the PC to CP/M, execute the PCGET command with a file name. Note that file names are not transferred by PCGET or PCPUT, so the file name you use as the argument for PCGET is the name CP/M will assign to the file, not the name that the file on PC currently has. In this example, the file name is "capture":

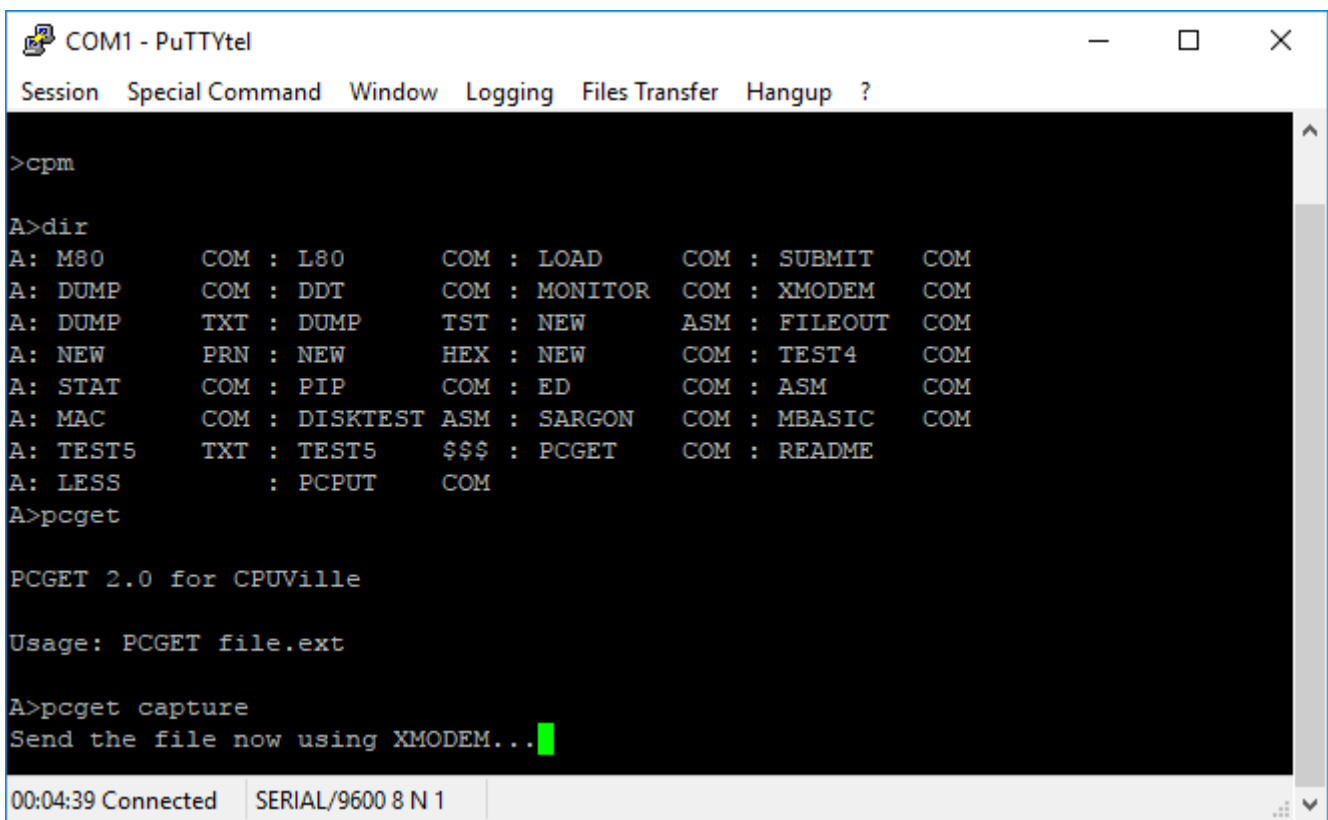

At this prompt, navigate to the Files Transfer menu, and select Xmodem, Send (you want the Xmodem program in ExtraPuTTY to **send** the file to the serial port, and so to the Z80 computer):

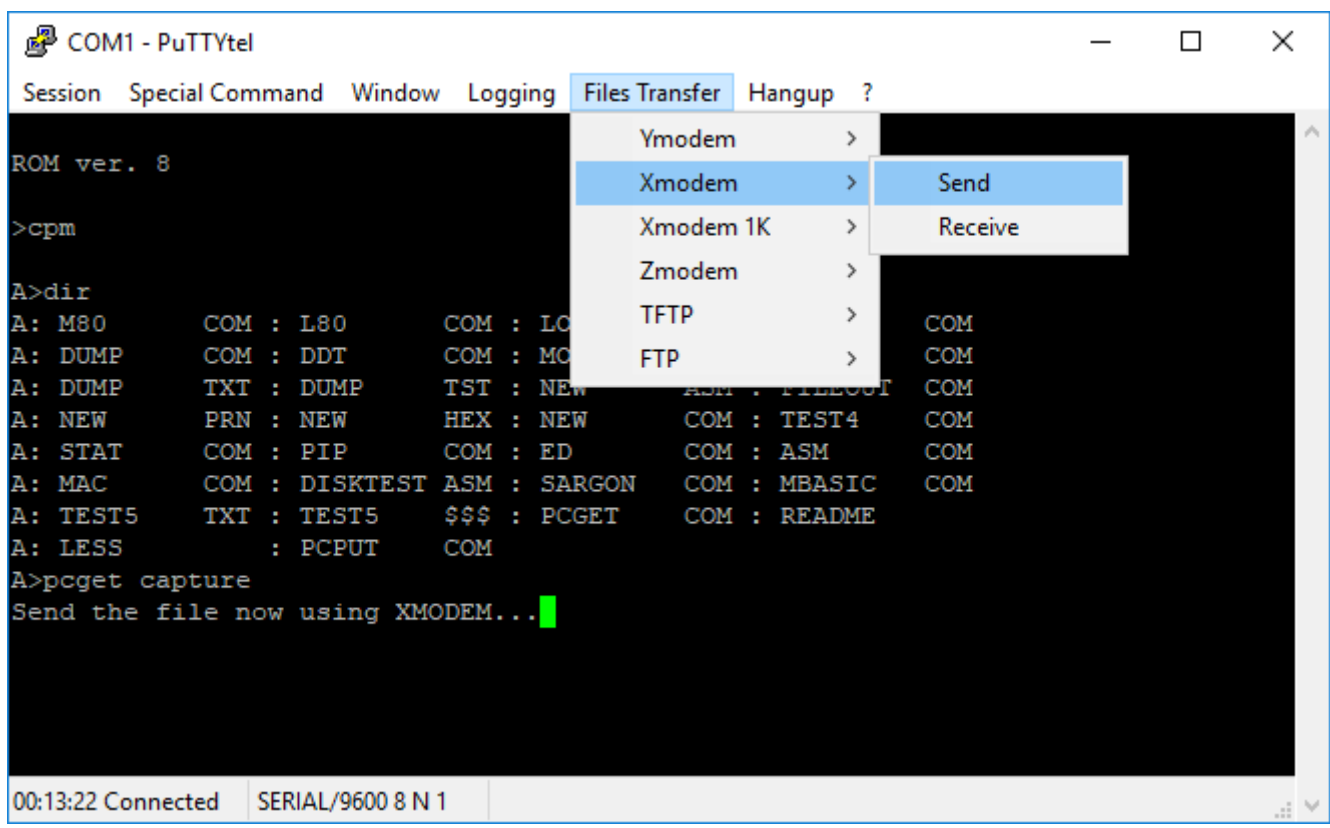

A file menu opens that allows you to select the file to send. Click "Open", and the transfer begins. Once the transfer is finished, PCGET quits with the message "Transfer complete" and sends you back to the CP/M prompt. Another  $\overrightarrow{dir}$  command should show that the file "capture" is now on the CP/M disk:

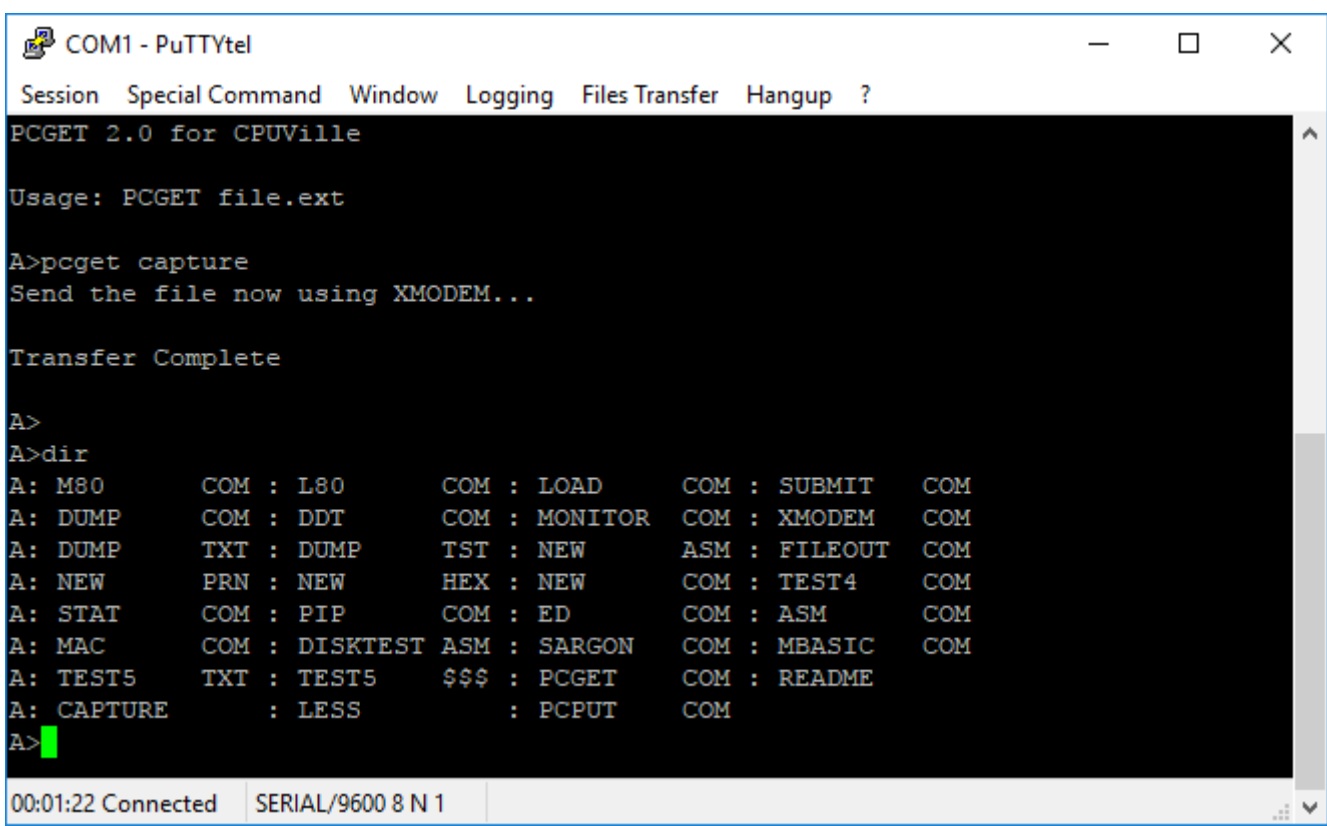

PCPUT acts in a similar fashion, except you would select Xmodem, Receive for the file transfer.

Using minicom in Linux, the procedure is similar. To send the file from the PC to the Z80 computer, do ctrl-A, S to open the Send File menu. You select the XMODEM protocol, then a window to select the file opens. Once a file is selected, the transfer proceeds.

This concludes a description of the basics of using CP/M, including how to get binary files into the CP/M file system through the serial port of the Z80 computer. The Digital Research CP/M 2 System Manual, available on-line as stated above, explains how to use CP/M in full detail.

There are thousands of CP/M programs available, both on the web sites mentioned above, and on other archives. The Humongous CP/M Software Archives at<http://www.classiccmp.org/cpmarchives/>is just one example. There is also Retrocomputing Archive at<http://www.retroarchive.org/> There I found the Sargon program that plays chess better than I can.

## **Schematics and Explanations**

The schematics in this section are the ones used to create the circuit board for the CPUville Singleboard Z80 computer. They use global labels instead of wire symbols to show the connections to the various pins. This simplifies breaking the schematic into parts for explanation. I have also produced a schematic of the computer with wire symbols instead of the global labels, and it can be found on the CPUville website.

#### *Z80 CPU*

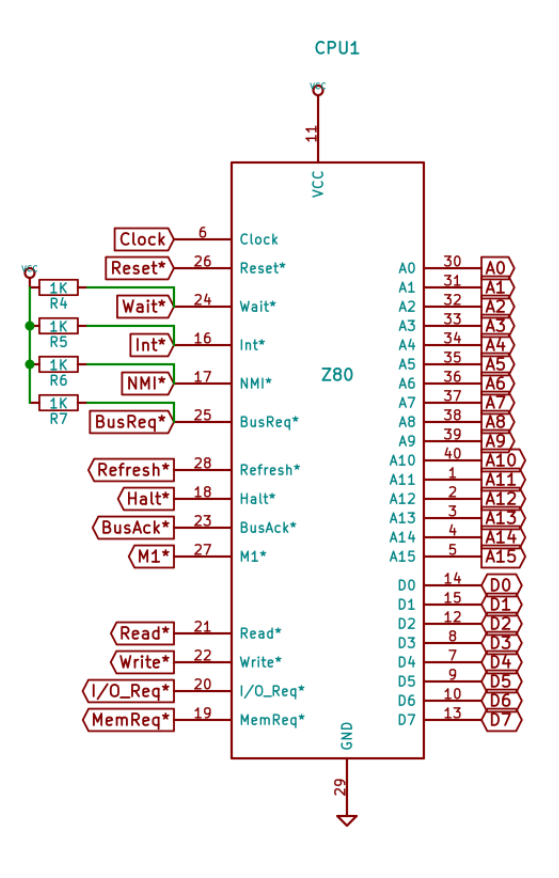

The Z80 CPU (central processing unit) is the heart of the computer. It takes in data or machine code instructions from the computer memory or input ports, operates on the data or interprets the machine code, and puts out data to the memory or output ports. The address outputs A0 to A15 express the address for the memory or input/output ports. The data bus D0 to D8 is bi-directional, and will either output data, or read data or machine code depending on the processor instruction being executed.

The system control lines, Read\*, Write\*, I/O\_Req\* (input-output request) and MemReq\* (memory request) control the ports or memory that the CPU is communicating with. For example, if the processor is executing an instruction that requires it to read data from an input port, it activates the I/O\_Req\* and Read\* control signals. The computer system looks at these signals, and the address output, and responds by placing data from the appropriate input port on the data bus.

In these schematics, a control signal with an asterisk (\*) is active-low, that is, when the signal is asserted by the CPU, it is low, or 0 volts. If a control signal label has no asterisk, it is active-high. In addition to the address outputs, the bi-directional data bus, and the control outputs, there is the Reset\* input, which when low causes the processor to enter the reset state. It will idle until Reset\* goes high, then begin execution at address 0x0000.

The clock input is a simple square-wave oscillator. A Z80 can run as slow as a few cycles per second (HZ), or as fast as 2.5 million cycles per second (MHz). This computer has a 1.8432 MHz clock oscillator that provides both the CPU clock and the clock for the serial port. A jumper allows you to use different CPU clock speeds, fed in to the system connector, while the serial port remains functional with its 1.8432 MHz clock.

The other control outputs, Refresh\*, Halt\*, BusAck\*, and M1\*, and the control inputs Wait\*, Int\*, NMI\*, and BusReq\* are not used in this computer system, but are connected to pins on the system connector, for use by outside circuits or expansion boards.

#### *ROM and RAM memory*

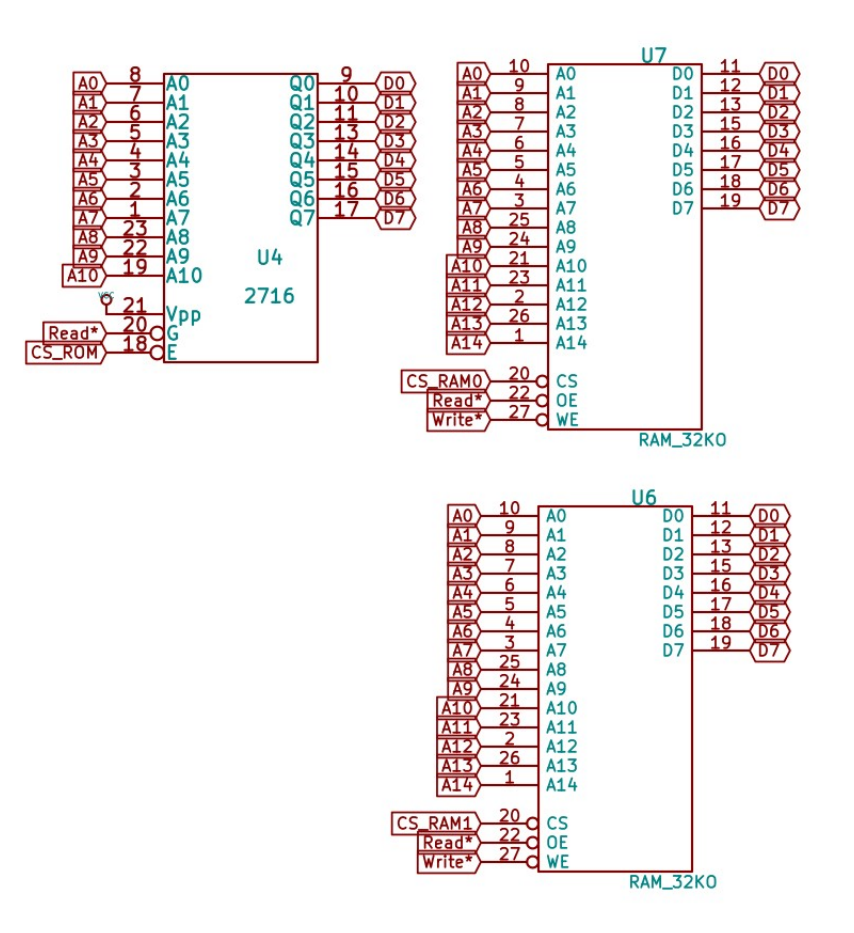

The processor spends most of its time interacting with the computer memory, shown here. The 2716 IC is read-only memory (ROM), and contains the code the processor needs when it starts, and in this computer, a simple monitor program. The RAM ICs are random-access memory (RAM), and can be read or written. You will notice the Read\* and Write\* control signals from the processor are connected to these, but only the Read\* signal to the ROM. Each memory unit has address inputs from the processor, and connections to the bi-directional data bus.

In digital electronics, outputs must not be connected to outputs, since if one output is high and the other low, the result will be somewhere in between, neither high or low, neither 1 or 0, and this is unacceptable. The solution is to have three-state output circuits on the devices with outputs that are connected together, like the ones connected to the data bus. These three-state outputs can be high, low or "third state", which is a high-impedance state, like a cut wire. The processor, memory ICs, and port ICs in this computer all have built-in three-state outputs on their data lines. The chip select inputs (CS\_ROM, CS\_RAM0 and CS\_RAM1) determine if the device outputs are third state or not. The control logic of the computer system must be arranged so that one and only one device is putting data onto the data bus at any time, meaning only one chip select logic signal is active.[16](#page-67-1)

<span id="page-67-0"></span>The computer has 64K RAM, but you see only A0 to A14 on the RAM ICs. This is because each RAM

<span id="page-67-1"></span>[<sup>16</sup>](#page-67-0) The CS\_ROM and CS\_RAM signals are actually active low, and should have asterisks in there names, sorry for the omission.

IC holds 32K bytes, and the A15 signal is used in the chip select logic to decide which RAM IC is active. CS\_RAM0 activates the RAM with data from address 0x0000 to 0x7FFF, and CS\_RAM1 activates the RAM with data from 0x8000 to 0xFFFF.

#### *Serial Interface*

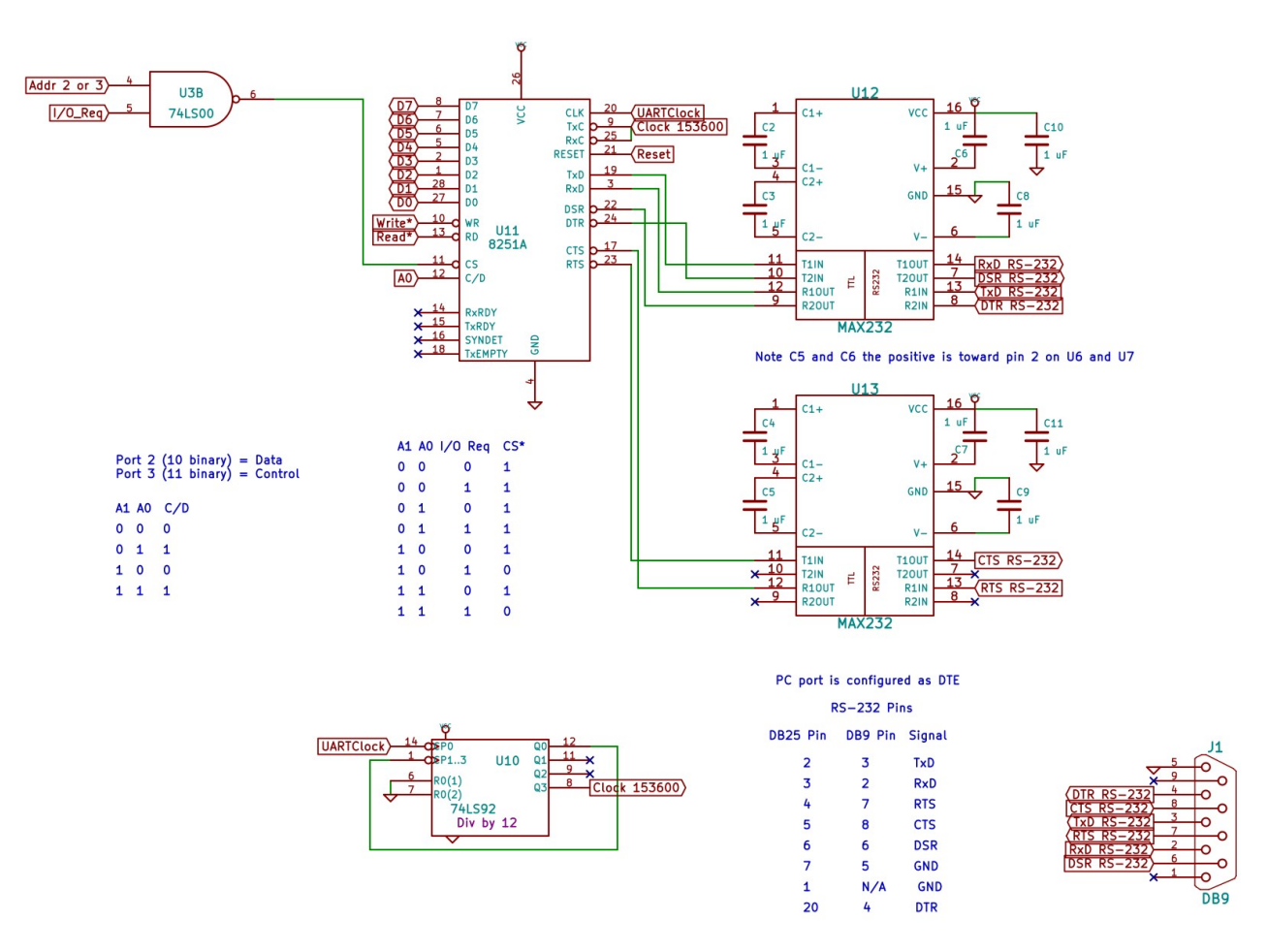

The serial interface is used by the computer to communicate with a terminal. A serial interface sends or receives data over one wire one bit at a time, but the computer uses parallel data transfers over its data bus 8 bits at a time. The bridge between the parallel and serial data streams is the 8251A universal asynchronous receiver-transmitter (UART). It takes parallel data from the computer system data bus, and then sends it out one bit at a time over the TxD output. Similarly, it receives data one bit at a time from the RxD input, and places it as parallel data on the data bus for the system to read.

The serial interface in this computer uses the RS-232 protocol, which defines how data is to be sent and received. This protocol is used by many different serial devices, so using it in this computer allows one to connect it to a variety of terminal types. RS-232 defines bit rates for input or output. A rate of one bit per second is one baud. This interface uses 9600 baud. To obtain this baud rate, the UART clock frequency of 1.8432 MHz is first divided down to 153600 Hz by a divide-by-12 IC, the 74LS92. This rate is further divided by circuitry in the UART to obtain the final 9600 baud rate that is used to transmit and receive data. In addition, the RS-232 protocol defines high and low voltages differently than the usual +5V and ground. It uses instead +12V and -12V. One could supply these voltages to the interface with a separate power supply, but the company Maxim created the Max232 ICs seen here to boost the voltages into the proper range for serial transmission. These chips use the capacitors and a charge-pump circuit to boost the voltage, and require only the same +5V and ground inputs as the rest

of the ICs in the computer.

The UART communicates with the computer system through input and output ports. Port 2 is the data port, which is where the computer writes and reads data. Port 3 is the control port. Writing to port 3 configures the UART, and reading from port 3 checks the status, to see if there is incoming data to be read, or if the UART is ready to accept data to transmit. Since the UART is connected to the data bus, it has three-state data outputs, controlled by the chip select (CS) input. A truth table and some of the chip select logic circuitry is shown (the Addr\_2\_or\_3 signal comes from the generic array logic (GAL) IC, explained below). Also, the UART has a Reset input which is active-high. When the computer processor is reset, the UART is reset too.

#### *Serial Port Connector*

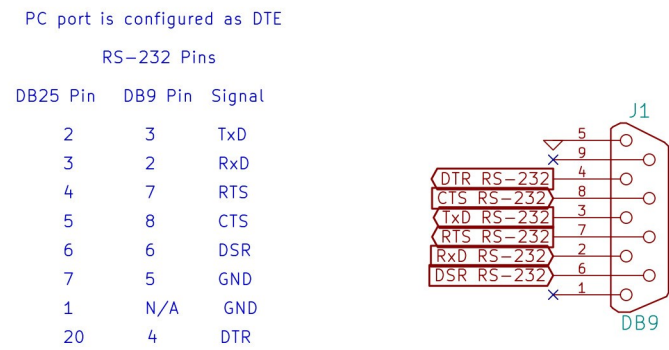

The serial port connector deserves its own explanation. You may have noticed in the serial interface schematic that the RS-232 signal line named TxD (transmitted data) is passed through the Max232 IC to the UART RxD (received data) input. Similarly, the UART TxD output is sent to the RS-232 RxD signal line. This is because there are two configurations for RS-232 connectors, called data communications equipment (DCE) and data terminal equipment (DTE). Originally, RS-232 was used to connect a data terminal to a modem. The data transmitted from the terminal was received by the modem, and the data transmitted from the modem was received by the terminal. It was decided to name the signals in the interface (and the plug pins) after their functions from the point of view of the data terminal equipment. So, RS-232 pin TxD has the data that is transmitted (sent) from the DTE, to be received by the DCE. The PC serial port is configured as DTE, and to make things simple I made the Z80 computer's port configured as DCE, like a modem would be. A straight-through serial cable is used to connect them.

Of course, it is possible to connect a DCE to a DCE, and a DTE to a DTE. It involves crossing over of the RS-232 RxD and TxD wires. These cables are called null modem or crossover cables.

The DTR (data terminal ready), DSR (data set ready), CTS (clear to send), and RTS (ready to send) signals are used by some DTE and DCE to configure the interface properly, and in schemes used to control the flow of data over the interface. The port handling software in this Z80 computer does not look at the DTR and RTS inputs, but does assert the DSR and CTS signals, in case your particular terminal or terminal emulation software requires them.
#### *PATA Interface*

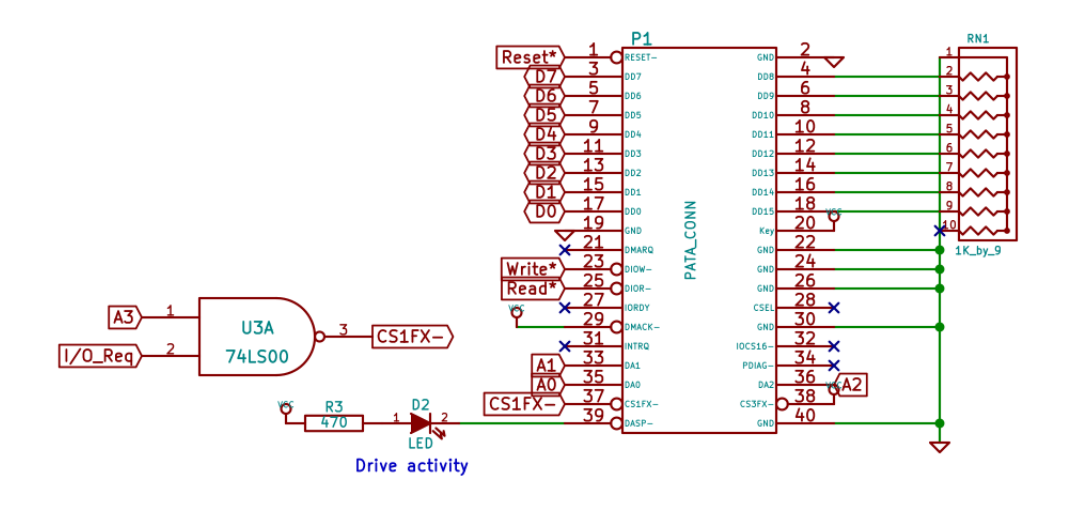

This is the parallel advanced-technology attachment (PATA) interface for the disk drive. This interface is also informally called an IDE (integrated drive electronics) interface, since it was almost exclusively used to connect disk drives with integrated drive controllers to a computer bus in the early days of personal computers. I have used this in the Z80 computer because it is very simple to implement (basically only requires a socket attached to the computer buses) and there are lots of surplus IDE drives and modules available that will work with it.

The pins on the interface create an input/output port arrangement of 8 ports, used to control the disk, and read and write data. Like other devices connected to the data bus, the data pins are three-state, controlled by chip select inputs (CS1FX- and CS3FX-). In this computer, the disk is mapped to ports 8 to 15. Address line A3 is used in the chip select logic (selected if 1), and A0 to A3 used to select the port being written or read. I will not discuss the details of how these ports are used, but one can see how the Z80 computer accesses the disk by looking at the Customized CBIOS listing in the Selected Program Listings section. Read\* and Write\* control signals from the CPU determine reading from or writing to the ports.

The disk contains data in 512-byte records called sectors, each has a unique address. To read a sector, the computer inputs though the ports the address of the sector to be read, and some configuration information. The disk seeks the sector, and when it is available, it signals the computer that it is ready, and the computer then reads the data bus 256 times in a row to obtain the data. Each data word from the disk is 16-bits wide. However, in this computer, I only read the lower 8-bits of each word, with the high bits being grounded through resistors.

There is a Reset\* input to reset the drive controller (which is inside the disk), and an output for an LED to indicate drive activity.

## *Memory Configuration Logic*

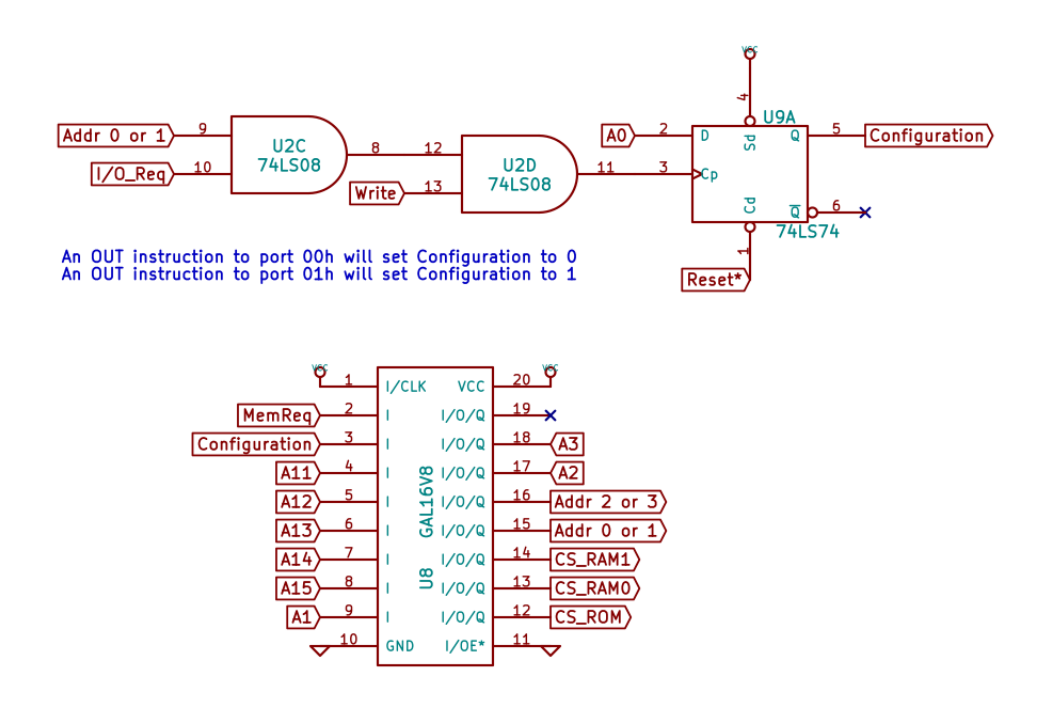

As mentioned in the introduction, the memory in this computer can be placed in one of two different configurations. The default configuration, configuration 0, is 2K ROM, and 62K RAM. The configuration used by the CP/M operating system, configuration 1, is all-RAM 64K. The circuits that set the two different configurations are shown here.

<span id="page-73-0"></span>The configuration flip-flop, shown at top above, is a one-bit signal that is set to 0 by writing to output port 0, and set to 1 by writing to output port  $1^{17}$  $1^{17}$  $1^{17}$ . This flip-flop is also connected to the system Reset\* control signal, to ensure that when the computer starts up the flip-flop is in configuration 0. This is important because the Z80 starts by reading data from address 0x0000, so it needs to find code there immediately, which is in the ROM. CP/M, on the other hand, expects to find RAM at low address locations from 0x0000 to 0x00FF.

The generic array logic (GAL) IC, GAL16V8, contains a logic network that takes as input the configuration bit, the upper address bits A11 to A15, and a memory request control signal, and produces the appropriate chip select outputs for the two different configurations. The extra space in the GAL is also used for logic arrays to produce the Addr $\,0\,$  or  $\,1$  and Addr $\,2\,$  or  $\,3$  signals used in chip control logic for the configuration flip-flop and the serial interface. If one were to implement these logic networks as individual logic gates, it would look like this (from an earlier version of the computer that used discrete logic ICs for the configuration logic):

<span id="page-73-1"></span>[17](#page-73-0) The data in the OUT instruction is ignored, the execution of the instruction alone changes the configuration bit.

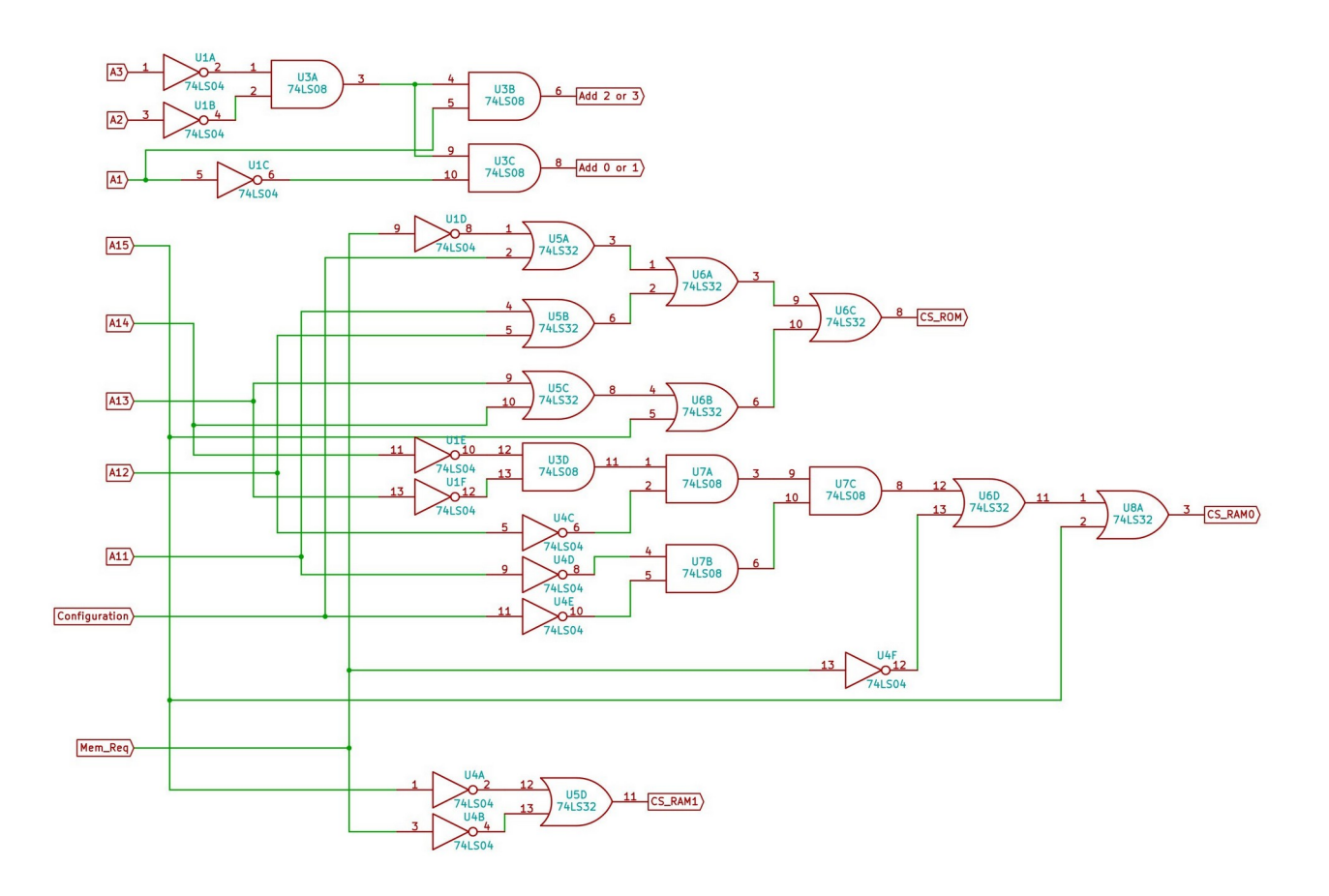

This would take 7 individual ICs. So, using the GAL saves space and expense.

The first, small logic circuit above has inputs A1, A2 and A3. One output of this circuit is the Addr 2 or 3 signal which is passed to the serial interface chip select logic as described in the serial interface section above. The other output is Addr 0 or 1 ("address zero or one") that is an input to the memory configuration port circuit.

This logic circuit performs the following calculations (the Addr 0 or 1 and Addr 2 or 3 are active-high, that is, are logical  $1$  or  $+5V$  when asserted):

- Assert Addr 0 or 1 if A1 and A2 and A3 are all zero.
- Assert Addr 2 or 3 if  $A1 = 1$  and,  $A2$  and  $A3$  are zero.

The formal logic equations for these two outputs are:

- Addr 0 or  $1 = \sim A3 \sim A2 \sim A1$
- Addr 2 or  $3 = \sim A3 \sim A2 * A1$

The configuration bit is an input to the other, larger logic circuit in the GAL, which also has inputs A11 to A15, and Mem\_Req. The outputs of this logic circuit are the chip select (CS) signals for the ROM and the two RAM ICs. The logic performs the following calculation (the CS signals are all active-low, that is, are logical 0 or GND when asserted – the asterisks on the labels in the schematic were unintentionally omitted):

• Assert CS\_ROM if Configuration is 0, Mem\_Req is asserted, and the address is 0x0000 to

0x07FF – that is, if A11 to A15 are all zero.

- Assert CS\_RAM0 if Configuration is 0, Mem\_Req is asserted, and the address is 0x0800 to 0x7FFF – that is, A15 is zero, and any of A11 to A14 is 1.
- Assert CS\_RAM0 if Configuration is 1, Mem\_Req is asserted, and the address is 0x0000 to  $0x7$ FFF – that is, if A15 is zero
- Assert CS\_RAM1 if Configuration is 0 or 1 (a "don't care") and the address is 0x8000 to 0xFFFF – that is, A15 is one.

The formal logic equations are here:

- CS\_ROM = ~Mem\_Req + Config + A11 + A12 + A13 + A14 + A15
- CS\_RAM0 = ~A14 ~A13 ~A12 ~A11 ~Config + ~Mem\_Req + A15
- CS\_RAM1 =  $~\sim$ A15 +  $~\sim$ Mem\_Req

I used the Logisim program to help design these logic circuits, and the Galasm program to create the fuse map file used to program the GAL16V8. Here is the Galasam PLD file:

```
GAL16V8 ; this is the GAL type
Memory Logic 1 ; this is the signature
CLK MemReq Config A11 A12 A13 A14 A15 A1 GND ;pin declaration
/OE CSROM CSRAM0 CSRAM1 Addr0or1 Addr2or3 A2 A3 A VCC
CSROM = /MemReq + Config + A11 + A12 + A13 + A14 + A15 ; pin definitions
CSRAM0 = /A14 * /A13 * /A12 * /A11 * /Config + /MemReq + A15
CSRAM1 = /A15 + /MemReqAddr0or1 = /AB * /A2 * /A1Addr2or3 = /AS * /A2 * A1DESCRIPTION:
```
This is the memory select logic for the CPUville Single board computer, with the addition of logic to produce the Add 0 or 1 and Add 2 or 3 outputs.

### *Connectors and miscellaneous circuit elements*

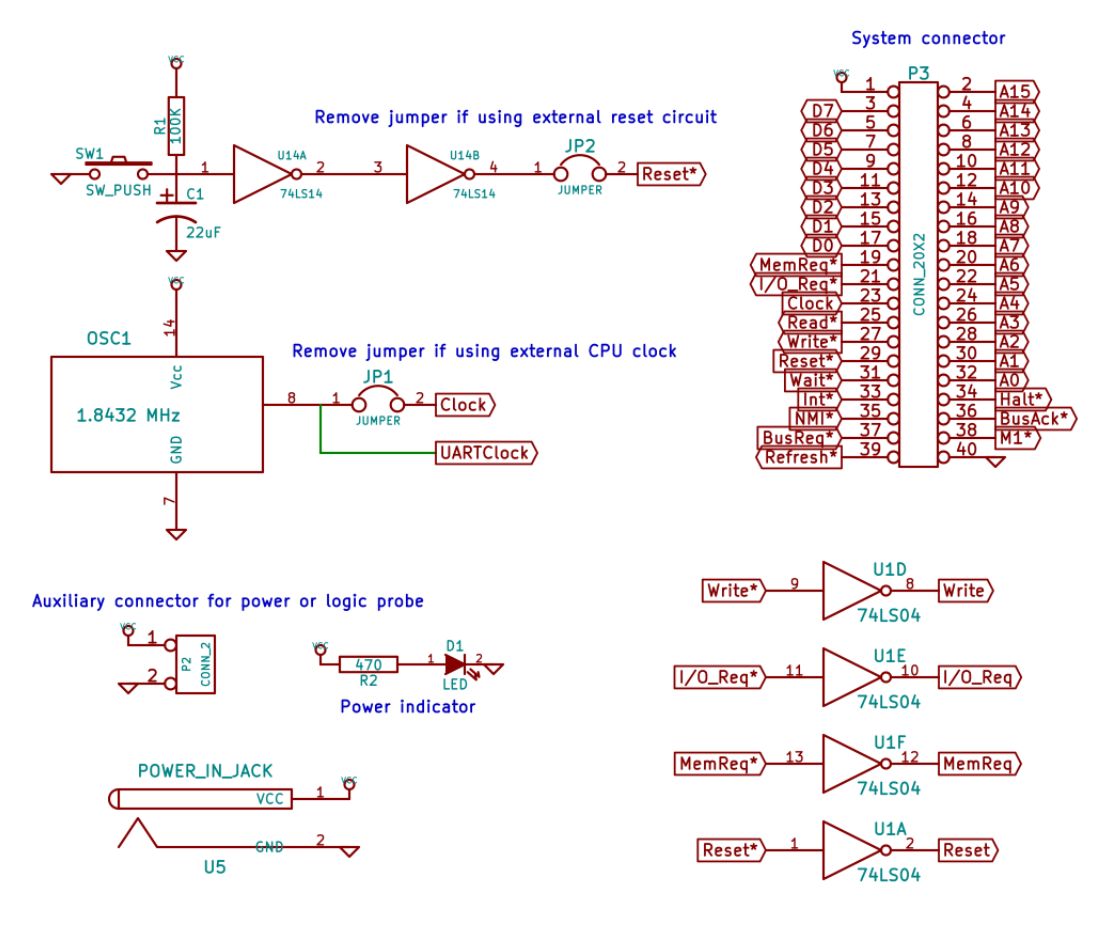

The reset circuit pulls the Reset\* signal low (asserted) when the button is pushed. The capacitor and resistor on the inverter input provide about a second of delay after the button is released (or the computer is powered on) for the Reset\* signal to de-assert. The jumper allows one to use an external reset circuit, with the Reset\* signal coming from the system connector.

The oscillator provides a square-wave signal for both the CPU and UART clocks. The CPU clock can be disabled by removing the clock jumper, and an external CPU clock can be used instead, with the signal coming in from the system connector.

The barrel jack connects power from the power supply to the computer power traces. The power indicator LED lights when power is present.

The auxiliary power connector (the two pins with a clip at the top of the circuit board) can be used, with connecting wires, to supply power to a disk drive that requires only  $+5V$ . Drives can also receive +5V from pin 20 of the PATA connector, as discussed in the section on Building the Computer. The auxiliary power connector can also be used to connect a logic probe.

The system connector presents the Z80 pins in an accessible form so that a user could connect an expansion board to the computer if desired. The connector outputs are unbuffered, and can only drive one TTL input each. Unused CPU signals, such as NMI\*, BusAck\* and Halt\*, are passed to the system connector in case a user builds a peripheral that uses these controls. This connector can be used to

connect an 8-bit processor other than the Z80 to the system, such as the CPUville 8-bit processor. In that case the Z80 should be removed from its socket before the other processor is connected.

The inverters (74LS04) create some inverted control signals for the various logic circuits.

# **Parts organizer**

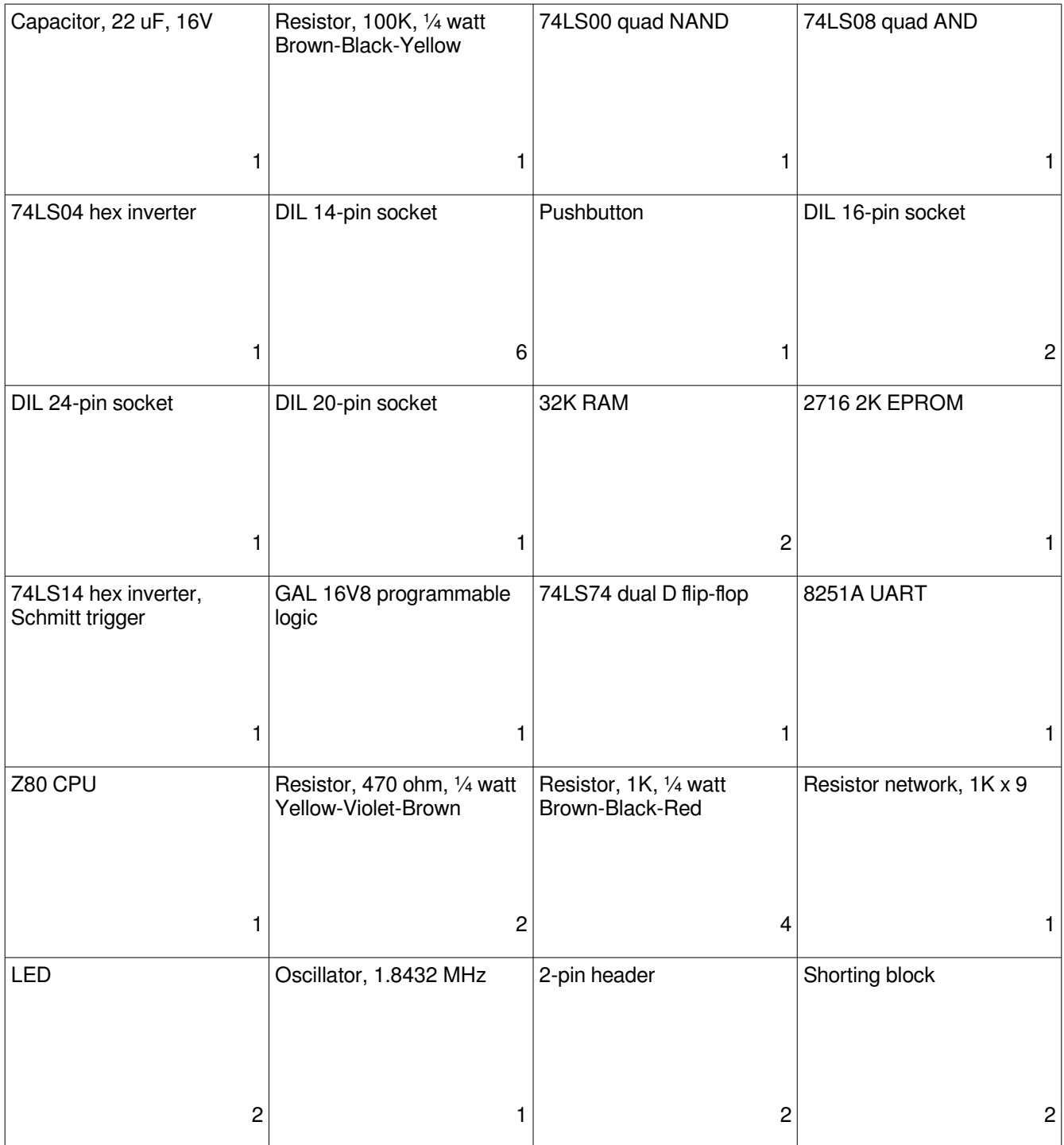

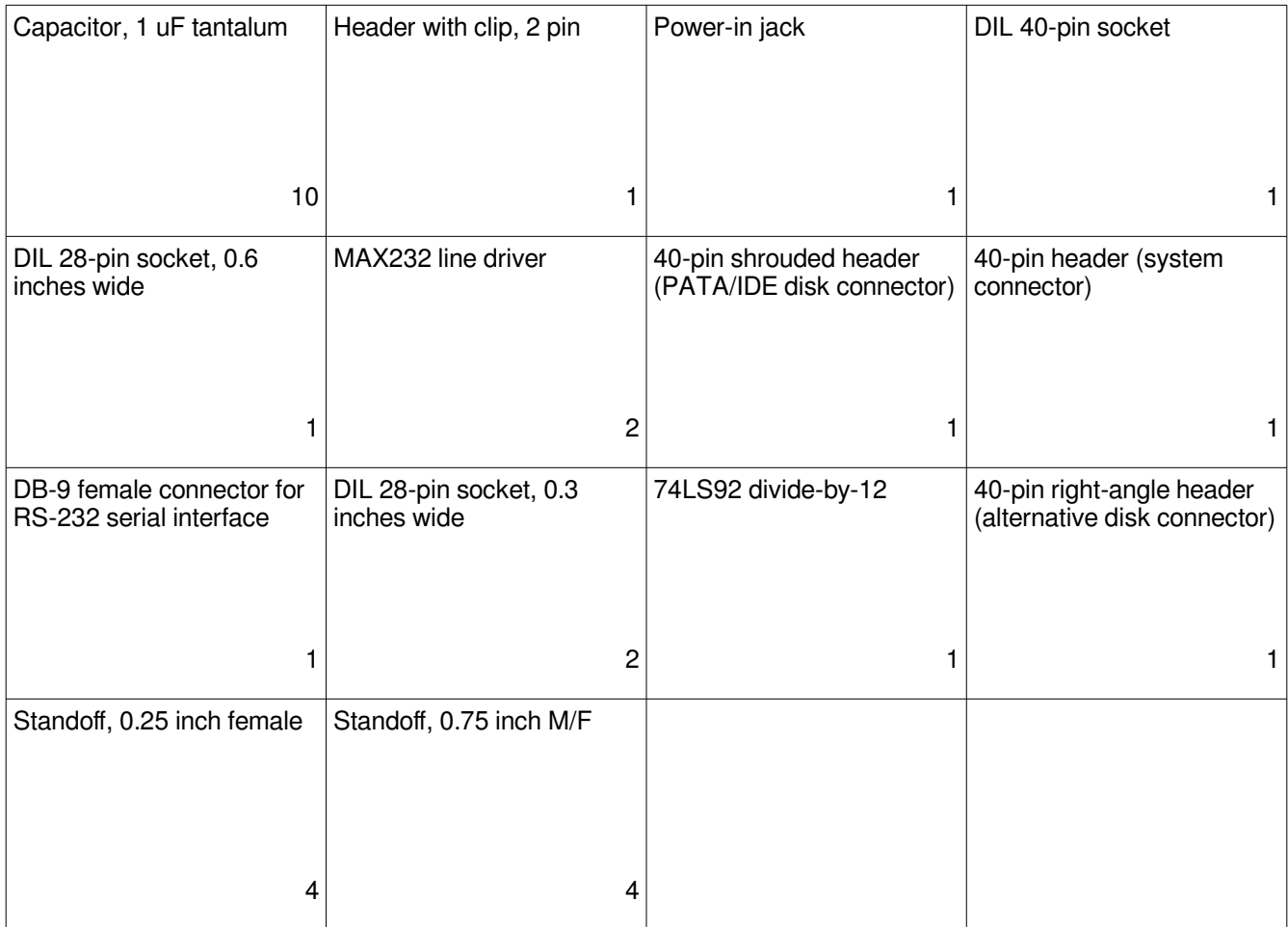

## **Parts list**

I buy almost all my parts from Jameco. If you buy from a different supplier, you can check the datasheets for these parts on the Jameco website by referring to the part number.

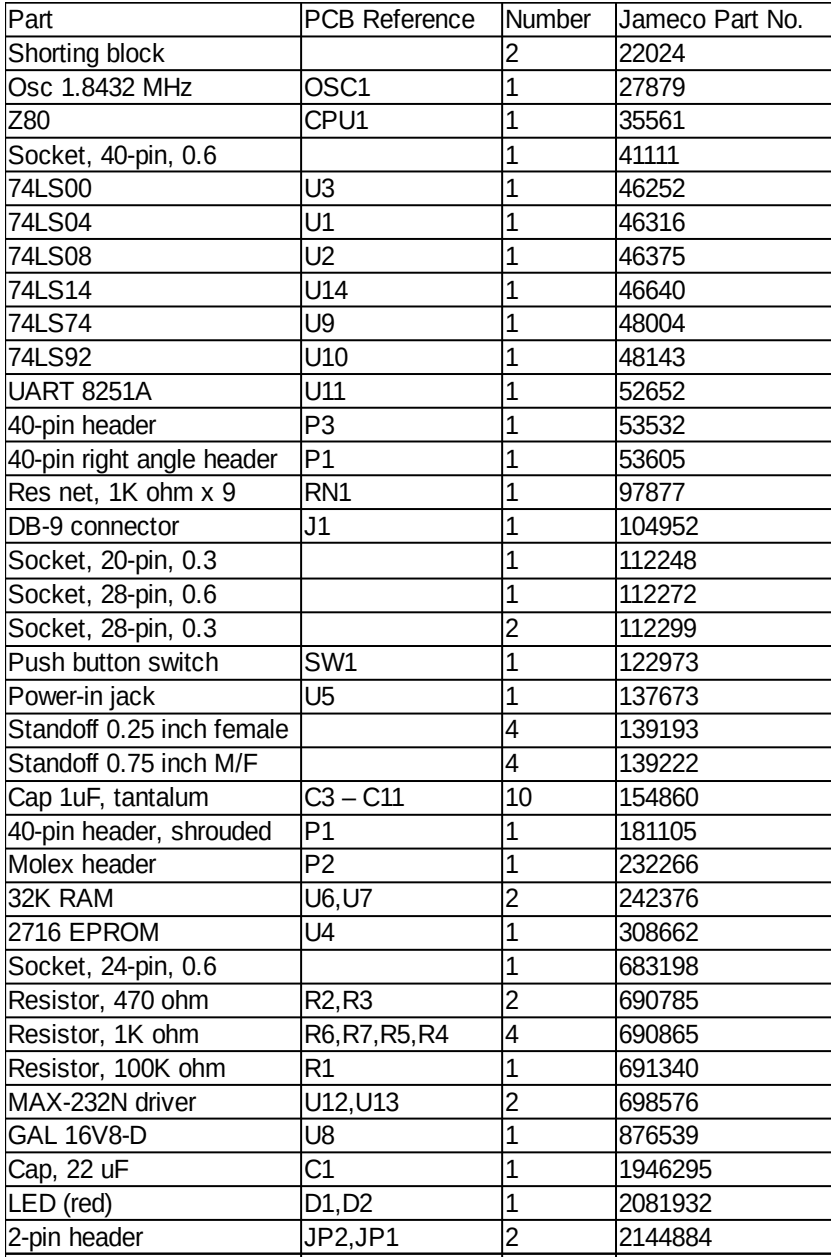

## **Selected Program Listings**

#### *chr\_echo*

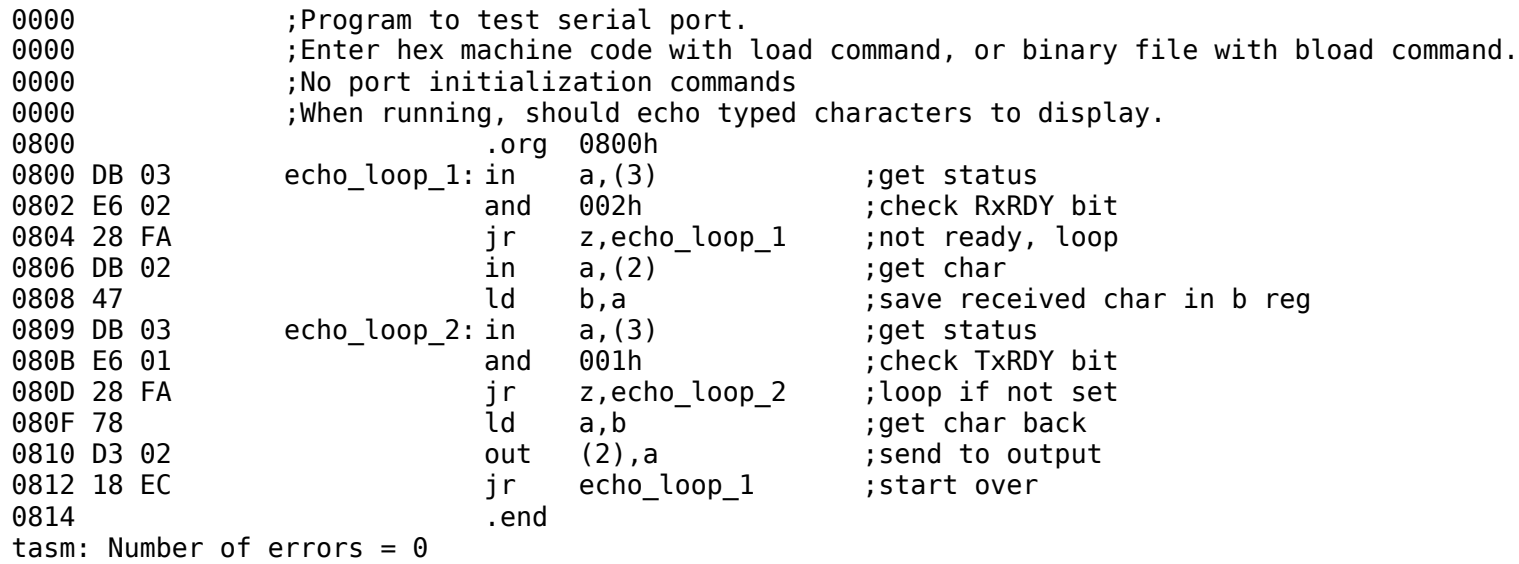

## <span id="page-81-0"></span>*ROM monitor[18](#page-81-1)*

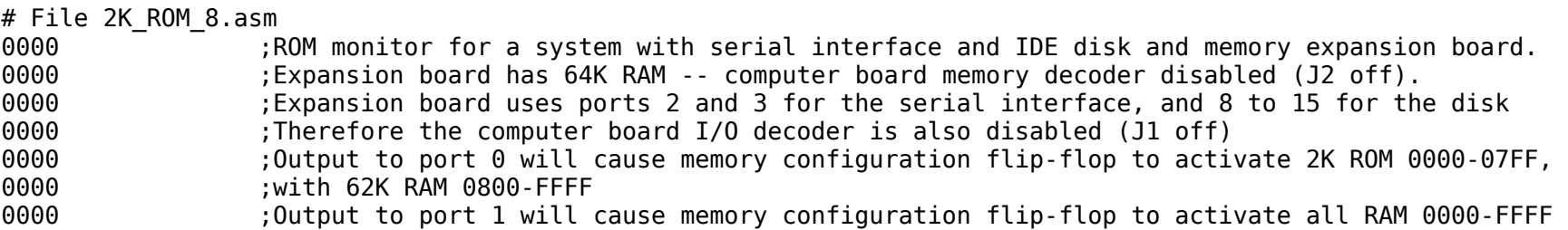

<span id="page-81-1"></span>[18](#page-81-0) The RAM monitor program monitor.bin is identical to this ROM monitor, except it was assembled to target address 0xDC00, has a small code prefix to move the code to this location after CP/M loads it at 0x0100, and responds to the cpm command with a CP/M warm start, not a cold start as does the ROM monitor.

0000 ; 0000 org 00000h jp monitor cold start 0003 0003 **6003** :The following code is for a system with a serial port. 0003 ;Assumes the UART data port address is 02h and control/status address is 03h 0003 ; 0003 ;The subroutines for the serial port use these variables in RAM:<br>0003 current location: equ 0xdb00 :word variable in RAM 0003 current\_location: equ 0xdb00 ;word variable in RAM 0003 line\_count: equ 0xdb02 ;byte variable in RAM<br>0003 byte count: equ 0xdb03 ;byte variable in RAM equ 0xdb03 ;byte variable in RAM 0003 value\_pointer: equ 0xdb04 ;word variable in RAM 0003 current\_value: equ 0xdb06 ;word variable in RAM buffer: equ 0xdb08 ;buffer in RAM -- up to stack area 0003 :Need to have stack in upper RAM, but not in area of CP/M or RAM monitor. 0003 6000 ROM monitor stack: equ 0xdbff stack: ;upper TPA in RAM, below RAM monitor 0003 ; 0003 ;Subroutine to initialize serial port UART 0003 :Needs to be called only once after computer comes out of reset. 0003 ;If called while port is active will cause port to fail. 0003 ;16x = 9600 baud<br>0003 3e 4e initialize port: ld a,04eh ;1 stop bit, no parity, 8-bit char, 16x baud 0005 d3 03 out (3),a ;write to control port ld a,037h ;enable receive and transmit 0009 d3 03 out (3), a series to control port out (3), a series to control port 000b c9 ret 000c ; 000c ;Puts a single char (byte value) on serial output 000c ;Call with char to send in A register. Uses B register 000c 47 write char: ld b,a istore char ; store char 000d db 03 write char loop: in a,(3) ;check if OK to send 000f e6 01 and 001h in the check TxRDY bit 0011 ca 0d 00 **jp** z,write char loop ;loop if not set 0014 78 ld a,b ;get char back out (2), a send to output 0017 c9 **and ret** in a control of the control of the control of the control of the control of the control of the control of the control of the control of the control of the control of the control of the control of the cont 0018 ; 0018 ;Subroutine to write a zero-terminated string to serial output<br>0018 :Pass address of string in HL register ; Pass address of string in HL register 0018 ;No error checking

0018 db 03 write string: in a,(3) ;read status 001a e6 01 and 001h in the control of the control of the control of the control of the control of the control o 001c ca 18 00 **jp** z, write string ; loop if not set 001f 7e **ld** a,(hl) ;get char from string 0020 a7 and a ;check if 0 0021 c8 ret z ;yes, finished out (2), a sample only you, write char to output 0024 23 inc hl ;next char in string ip write string ; start over 0028<br>0028 ; Binary loader. Receive a binary file, place in memory. 0028 ;Address of load passed in HL, length of load (= file length) in BC  $\mathsf{in} \quad \mathsf{a}$ ,(3) ;get status 002a e6 02 and 002h ;check RxRDY bit ip z,bload ;not ready, loop 002f db 02 in a,(2) 0031 77 ld (hl),a 0032 23 inc hl 0033 0b dec bc ;byte counter 0034 78 **and a,b** included a a,b included to test BC this way because 0035 b1 or c ;dec rp instruction does not change flags 0036 c2 28 00 jp 0039 c9 ret 003a ; 003a ;Binary dump to port. Send a stream of binary data from memory to serial output ; Address of dump passed in HL, length of dump in BC 003a db 03 bdump: in a,(3) ;get status 003c e6 01 and 001h icheck TxRDY bit 003e ca 3a 00 **jp** z,bdump ;not ready, loop 0041 7e ld a,(hl) 0042 d3 02 out (2),a 0044 23 inc hl 0045 0b dec bc 0046 78 ld a,b ;need to test this way because or c  $\qquad \qquad$  ;dec rp instruction does not change flags 0048 c2 3a 00 jp nz,bdump 004b c9 ret 004c<br>004c ;Subroutine to get a string from serial input, place in buffer. 004c ;Buffer address passed in HL reg.

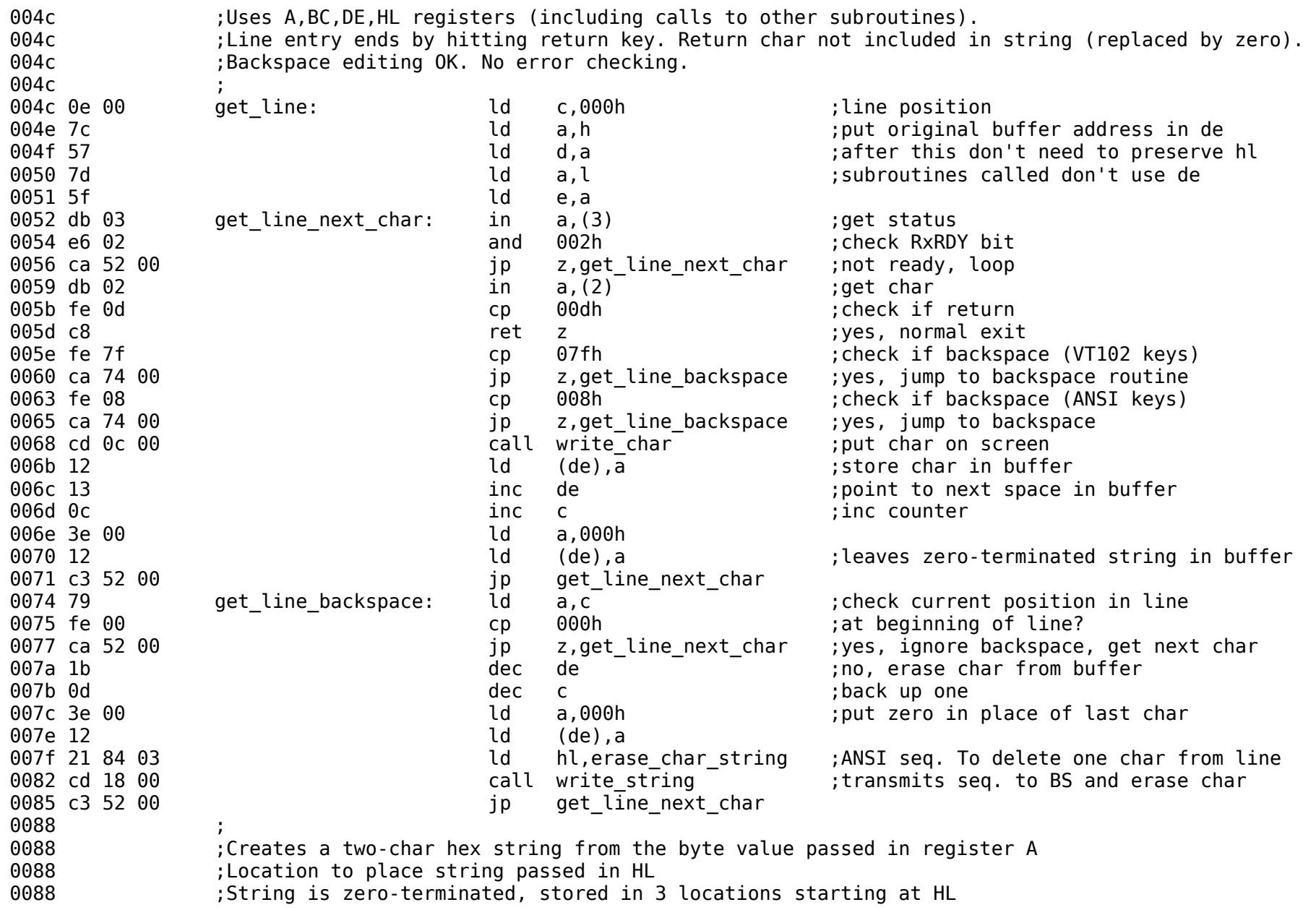

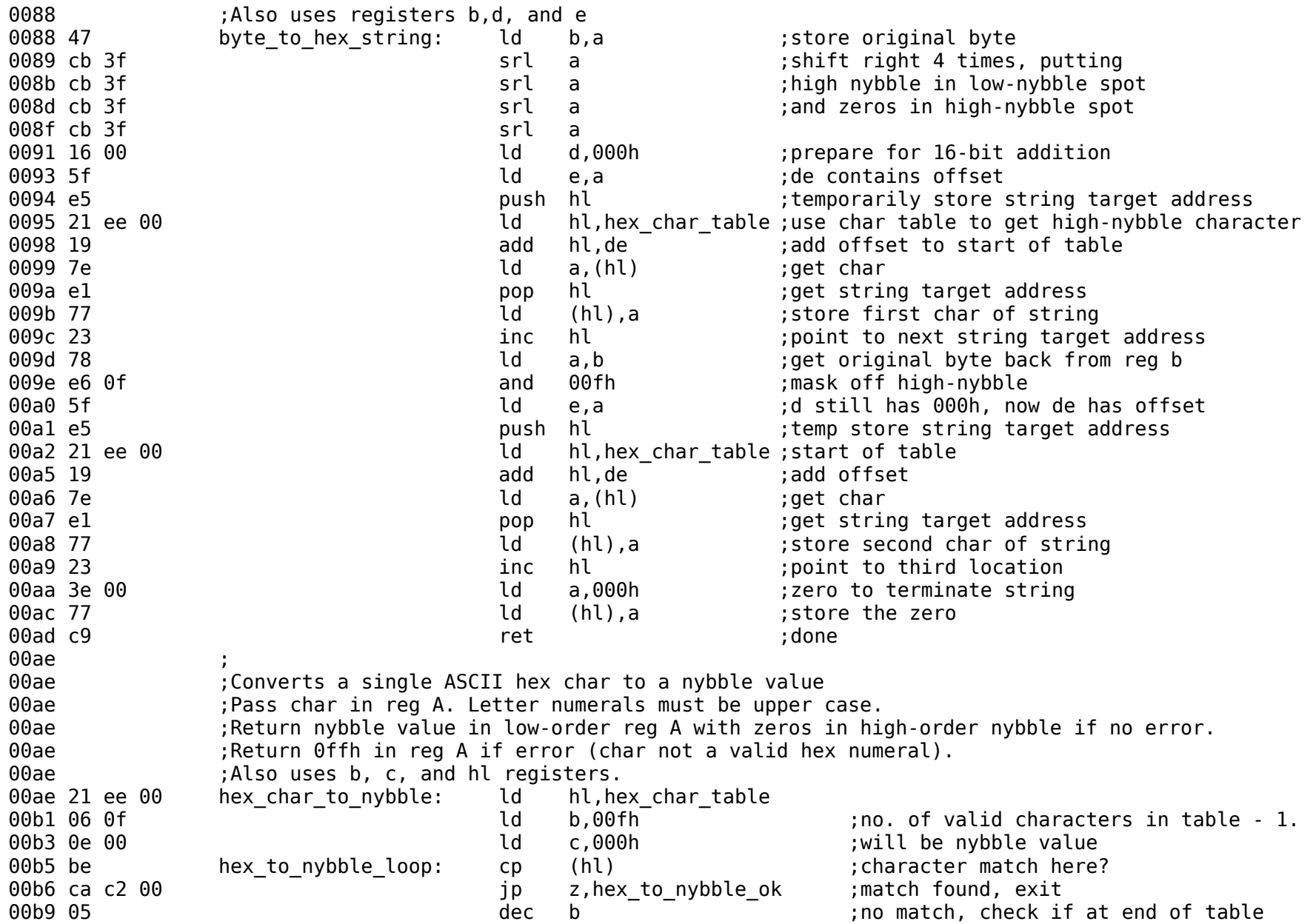

00ba fa c4 00 **jp m,hex** to nybble err ;table limit exceded, exit with error 00bd 0c inc c inc c incomplished table, continue search in the search incomplished to the search of the search 00be 23 inc hl 00bf c3 b5 00<br>00c2 79 hex to nybble ok: ld a,c<br>00c2 79 hex to nybble ok: ld a,c 00c2 79 hex to nybble ok: ld  $a, c$  in a sput nybble value in a 00c3 c9 ret<br>00c4 3e ff bex to nybble err: ld hex to nybble err: ld a,0ffh ;error value 00c6 c9 ret 00<sub>c7</sub> 00c7 ;Converts a hex character pair to a byte value 00c7 ;Called with location of high-order char in HL 00c7 ;If no error carry flag clear, returns with byte value in register A, and<br>00c7 :HL pointing to next mem location after char pair. ;HL pointing to next mem location after char pair. 00c7 :If error (non-hex char) carry flag set, HL pointing to invalid char 00c7 7e bex to byte: ld a,(hl) ;location of character pair 00c8 e5 **push hl**  $\qquad$  ;store hl (hex char to nybble uses it) 00c9 cd ae 00 call hex char to nybble 00cc e1 pop hl ;ret. with nybble in A reg, or 0ffh if error 00cd fe ff cp 0ffh ;non-hex character? 00cf ca ec 00 **jp** z, hex to byte err ; yes, exit with error 00d2 cb 27 sla a ;no, move low order nybble to high side 00d4 cb 27 sla a 00d6 cb 27 sla a 00d8 cb 27 sla a 00da 57 ld d,a ;store high-nybble hl  $;$  get next character of the pair 00dc 7e later and a series and a series and a series and a series and a series and a series and a series and a 00dd e5 push hl ;store hl 00de cd ae 00 call hex char to nybble 00e1 e1 pop hl 00e2 fe ff cp 0ffh ;non-hex character? 00e4 ca ec 00 **jp** z, hex to byte err ;yes, exit with error 00e7 b2 or d ;no, combine with high-nybble 00e8 23 **inch hl** ;point to next memory location after char pair 00e9 37 scf 00ea 3f ccf ;no-error exit (carry = 0) 00eb c9 ret 00ec 37 hex to byte err: scf in the script set ;error, carry flag set 00ed c9 ret 00ee .. hex char table: defm "0123456789ABCDEF" ;ASCII hex table

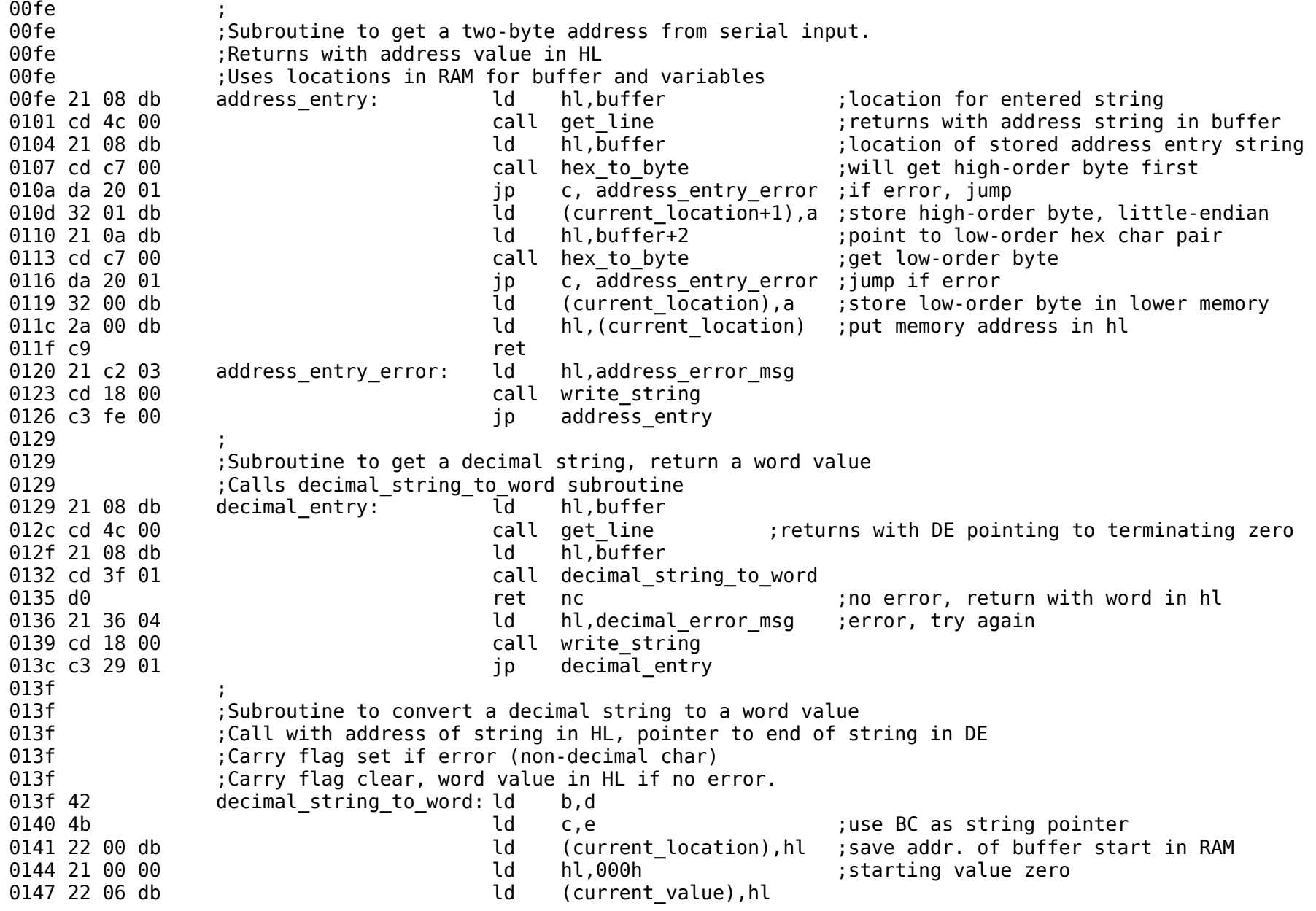

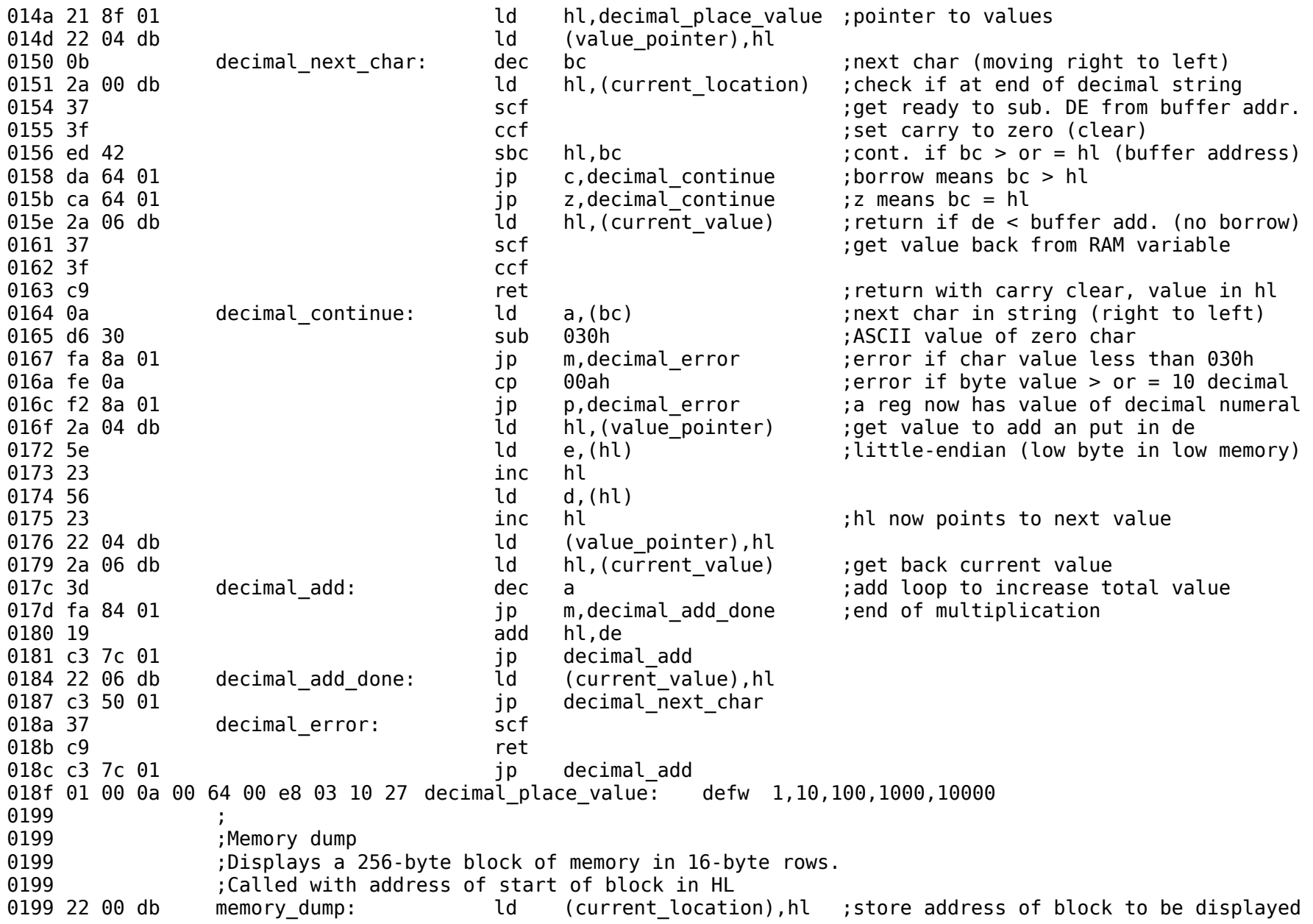

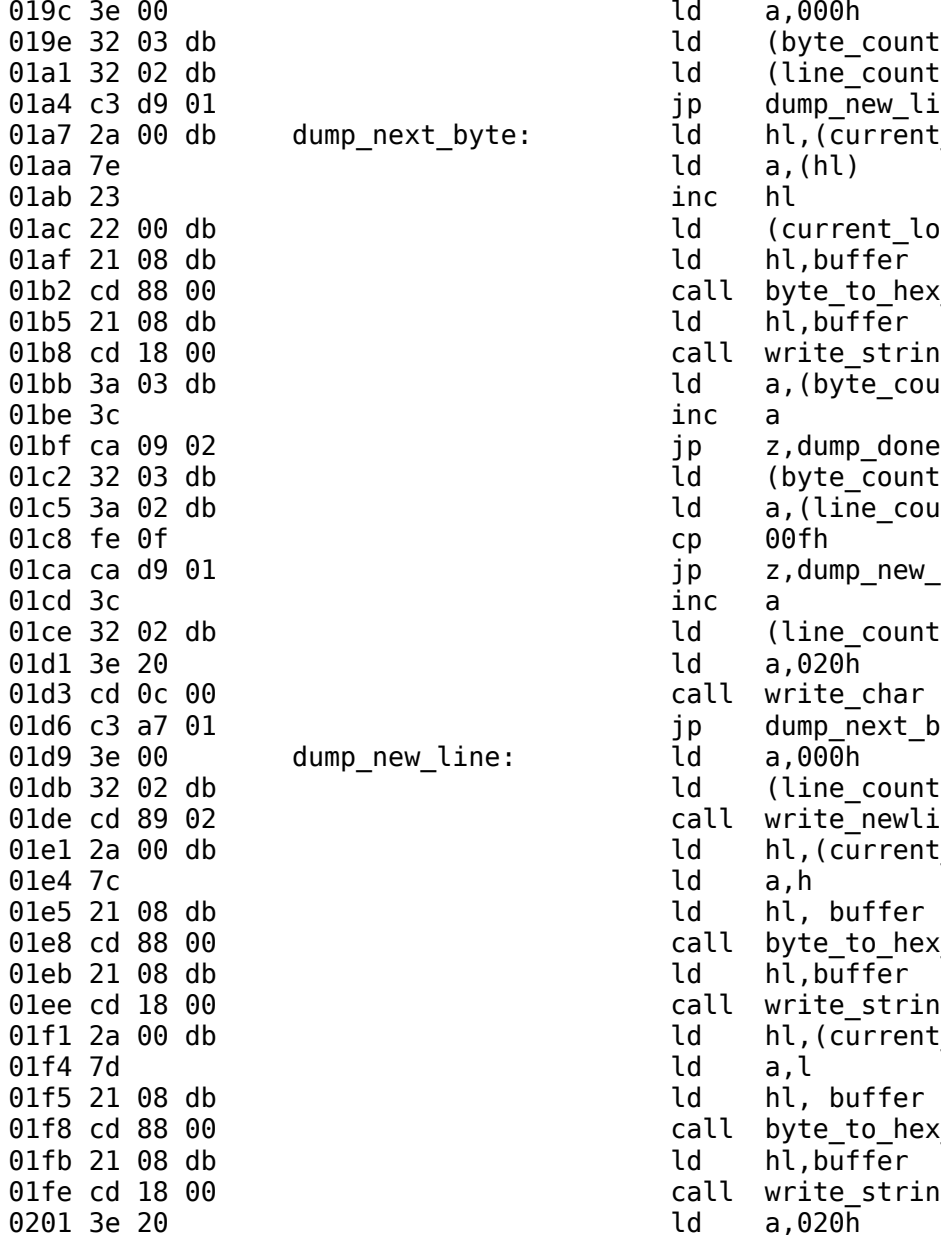

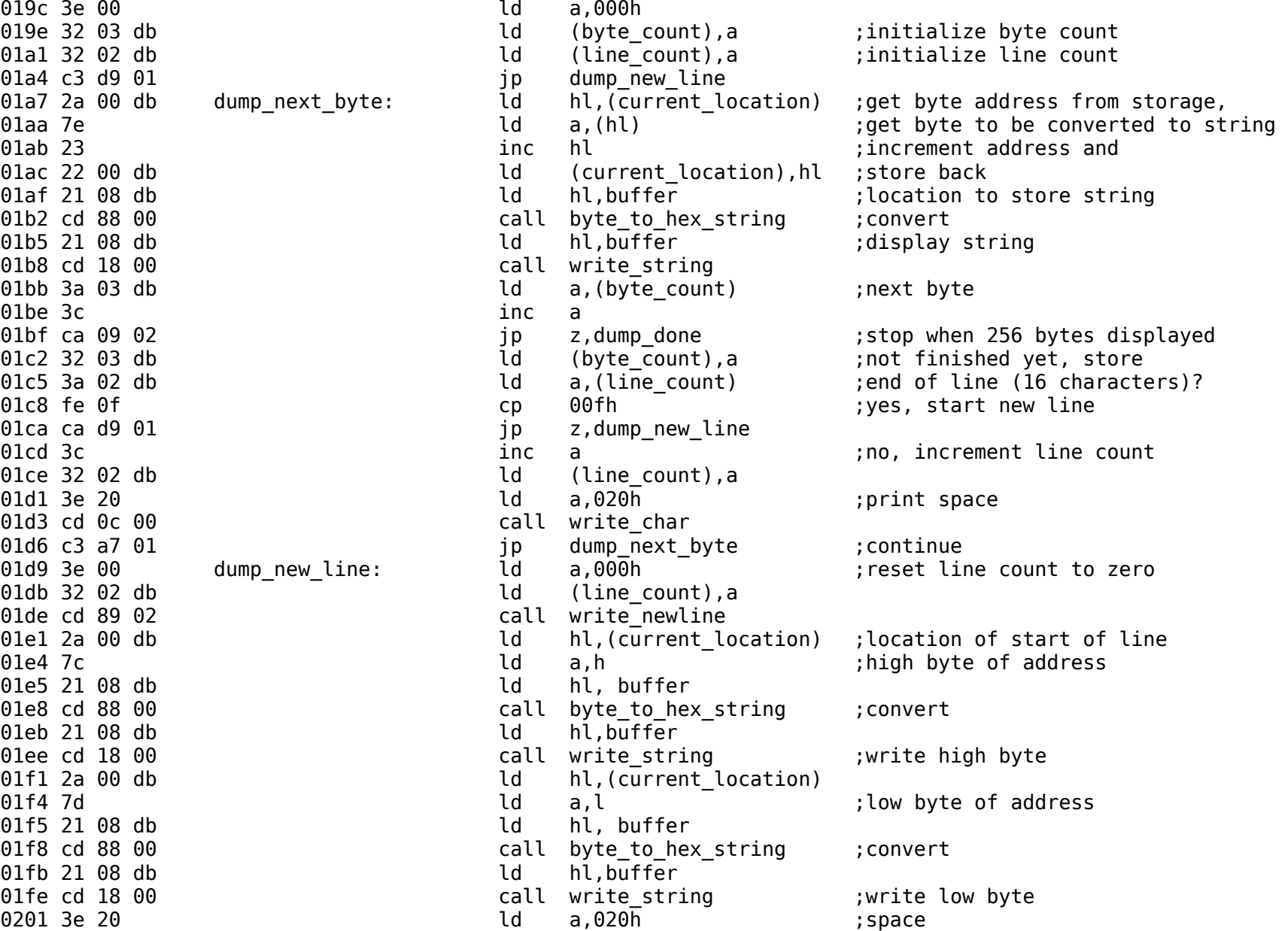

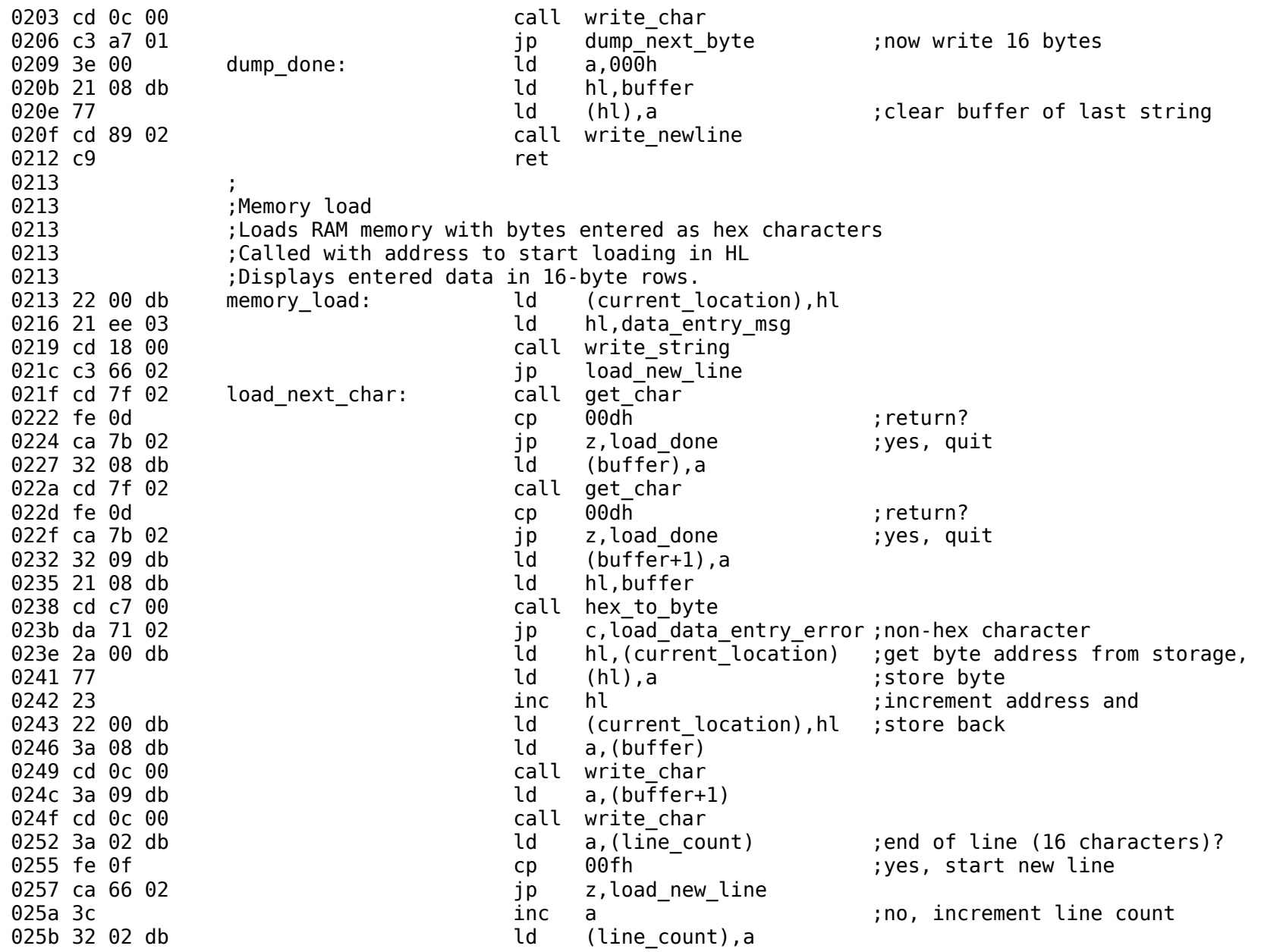

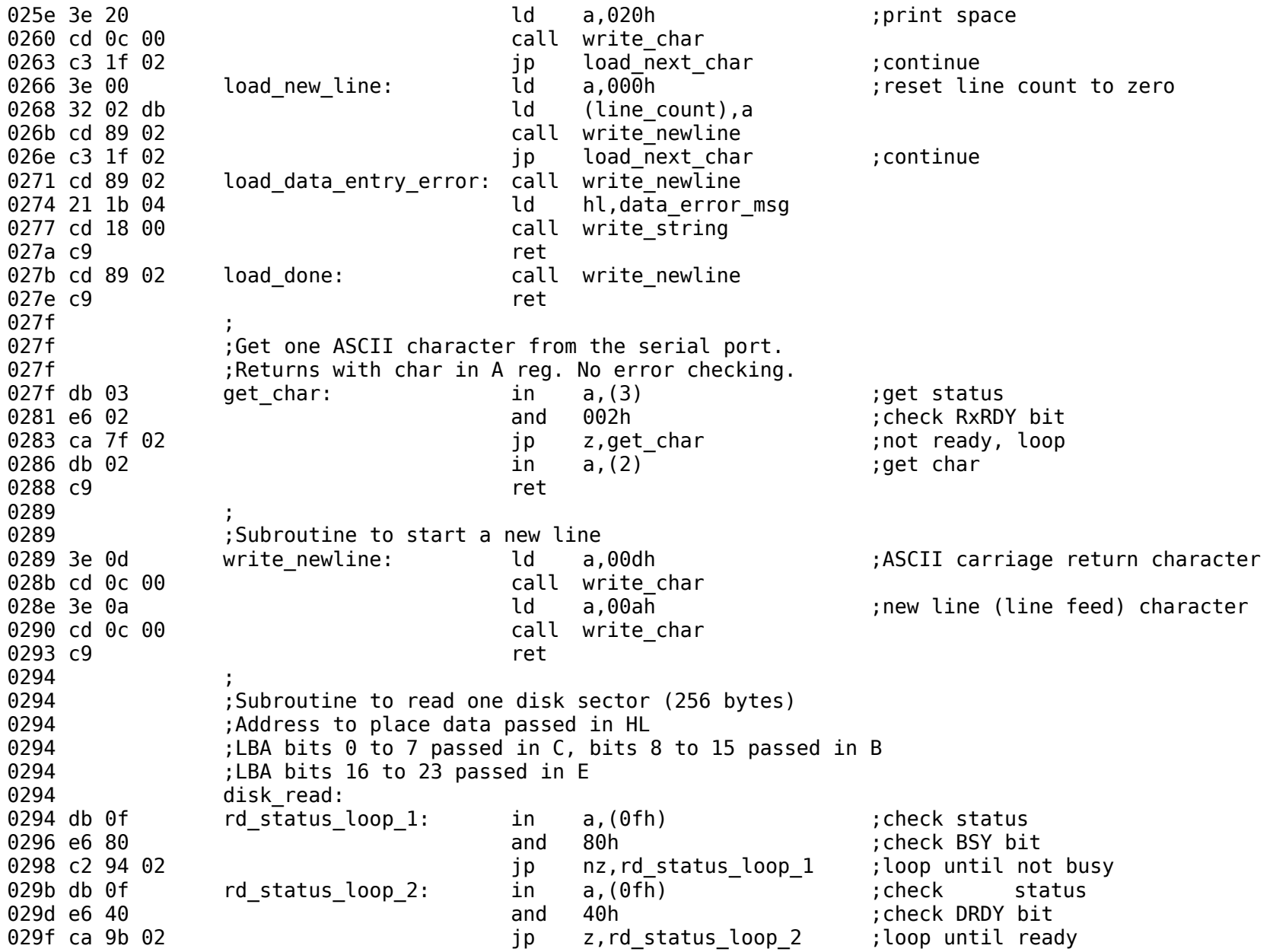

```
02a2 3e 01 0 \text{ d} 01 0 \text{ d} 0.01 0 \text{ d} 0.01 0.01 0.01 0.01 0.01 0.01 0.01 0.01 0.01 0.01 0.01 0.01 0.01 0.01 0.01 0.01 0.01 0.01 0.01 0.01 0.01 0.01 0.01 0.0102a4 d3 0a out (0ah),a ;sector count register 
02a6 79 ld a,c
02a7 d3 0b out (0bh),a ;lba bits 0 - 7 
02a9 78 ld a,b 
02aa d3 0c out (0ch),a ;lba bits 8 - 15 
02ac 7b is a controlled by a controlled by a controlled by a controlled by a controlled by a controlled by a c
02ad d3 0d out (0dh),a ;lba bits 16 - 23 
02af 3e e0 ld a,11100000b ;LBA mode, select drive 0 
02b1 d3 0e out (0eh),a ;drive/head register 
                               ld a,20h ;Read sector command
02b5 d3 0f out (0fh), 0<br>02b7 db 0f od wait for DRO set: in a.(0fh)
             rd wait for DRQ set: in a,(0fh) ;read status
02b9 e6 08 and 08h ;DRQ bit 
02bb ca b7 02 jp z,rd wait for DRQ set ;loop until bit set
02be db 0f cd wait for BSY clear: in a, (0fh)
02c0 e6 80 and 80h
02c2 c2 be 02 jp nz,rd wait for BSY clear
02c5 db 0f in a,(0fh) ;clear INTRQ
02c7 db 08 read loop: in a, (08h) ;get data
02c9 77 ld (hl),a 
02ca 23 inc hl
02cb db 0f in a,(0fh) ;check status 
02cd e6 08 and 08h ;DRQ bit 
02cf c2 c7 02 data is example to contract the contract of the contract of the contract of the contract of the contract of the contract of the contract of the contract of the contract of the contract of the contract of the
02d2 c9 ret
02d3 ; 
             ;Subroutine to write one disk sector (256 bytes)
02d3 ;Address of data to write to disk passed in HL 
02d3 ;LBA bits 0 to 7 passed in C, bits 8 to 15 passed in B 
02d3 ;LBA bits 16 to 23 passed in E 
02d3 disk write:
02d3 db 0f wr status loop 1: in a,(0fh) ;check status
02d5 e6 80 and 80h ;check BSY bit 
                               jp nz,wr status loop 1 ;loop until not busy
02da db 0f wr status loop 2: in a,(0fh) ;check status
02dc e6 40 and 40h ; check DRDY bit
02de ca da 02 in the case of the case of the case of the case of the case of the case of the case of the case o<br>10 in the case of the case of the case of the case of the case of the case of the case of the case of the case
                               1d a,01h ;number of sectors = 1
02e3 d3 0a out (0ah),a ;sector count register
```
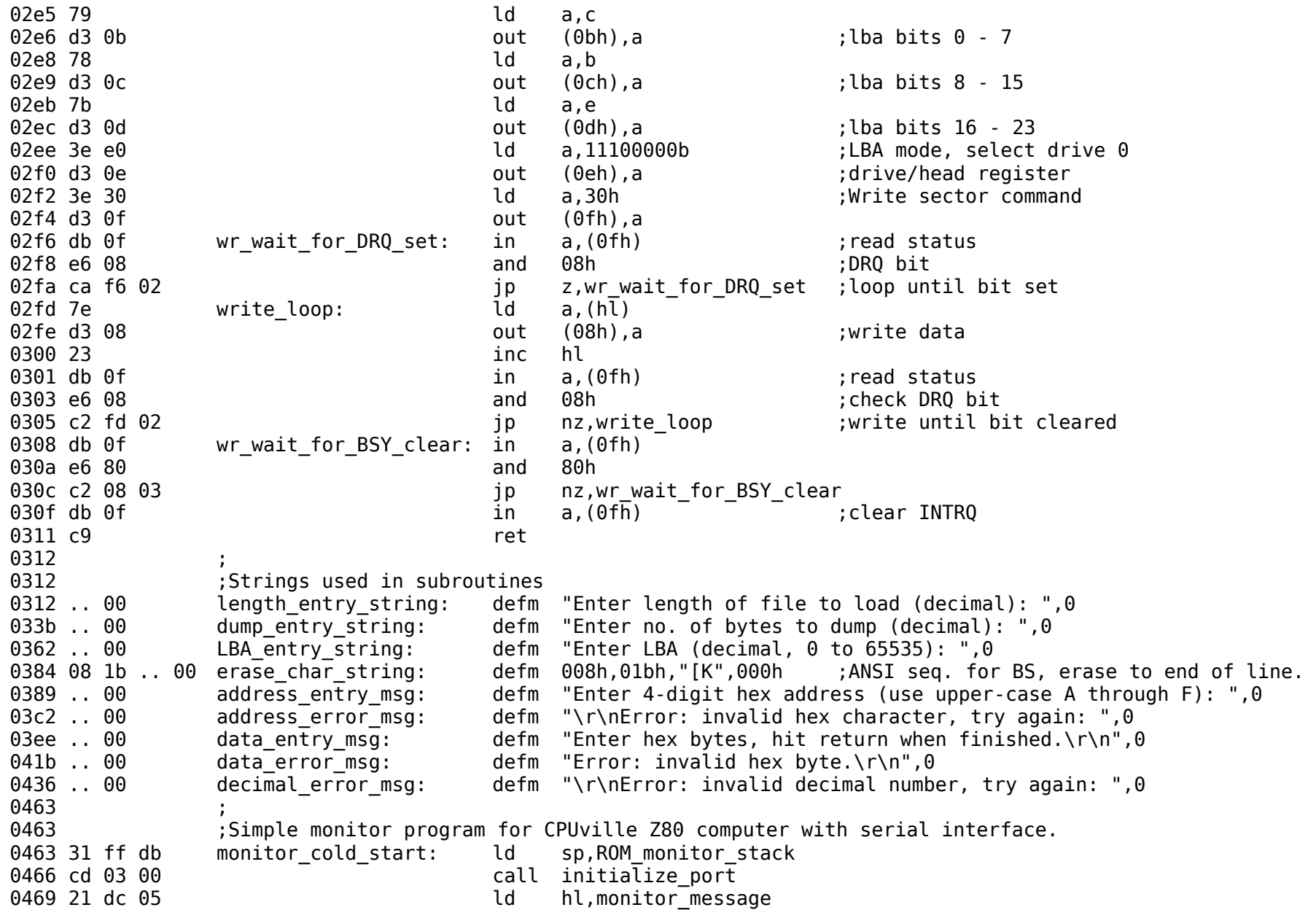

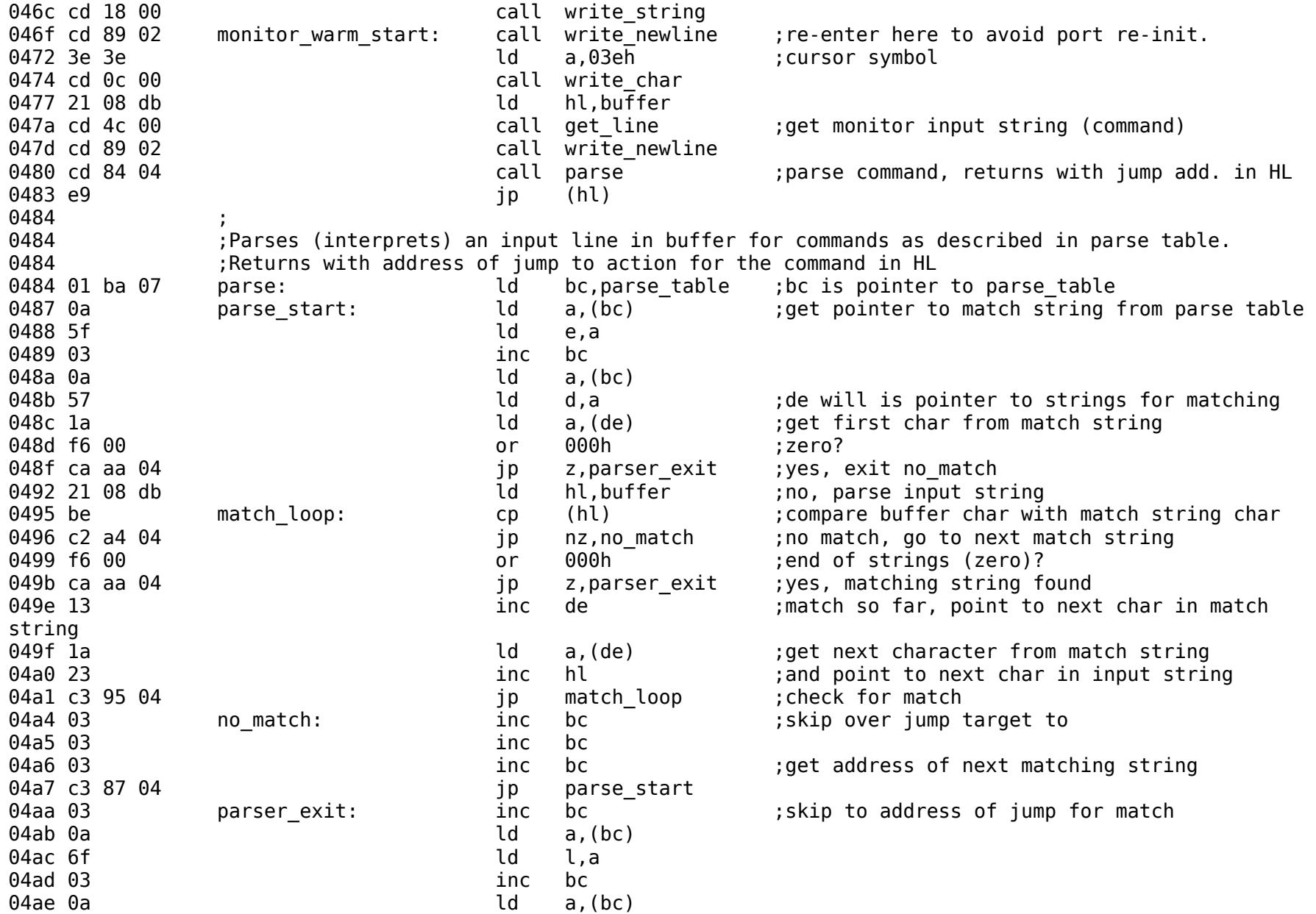

04af 67 **bigger of the contract of the contract of the contract of the contract of the contract of the contract of the contract of the contract of the contract of the contract of the contract of the contract of the contrac** 04b0 c9 ret 04b1 04b1 ;Actions to be taken on match 04b1 04b1 ;Memory dump program<br>04b1 :Input 4-digit hexade ; Input 4-digit hexadecimal address 04b1 ;Calls memory\_dump subroutine dump jump: ld hl,dump message ;Display greeting 04b4 cd 18 00  $\overline{\phantom{0}}$  call write\_string<br>04b7 21 89 03  $\overline{\phantom{0}}$  call write\_string ld hl,address entry msg ;get ready to get address 04ba cd 18 00 call write\_string<br>04bd cd fe 00 call address entry call address entry ; returns with address in HL 04c0 cd 89 02 call write newline 04c3 cd 99 01 call memory dump 04c6 c3 6f 04 **jp** monitor warm start 04<sub>c</sub>9 04c9 **(a)**  $\left\{\n \begin{array}{c}\n 3.16 \\
 7.16 \\
 7.16\n \end{array}\n \right.\n \right\}$ 04c9 21 2d 06 load jump: ld hl,load message ;Display greeting 04cc cd 18 00 call write\_string ;get address to load<br>04cf 21 89 03 ld hl,address entry msg ;get ready to get ad 04cf 21 89 03 ld hl,address\_entry\_msg ;get ready to get address call write string 04d5 cd fe 00 call address\_entry<br>04d8 cd 89 02 call write newline call write newline 04db cd 13 02 call memory\_load<br>04de c3 6f 04 contract to the monitor war ip monitor warm start 04e1 04e1 ;Jump and run do the same thing: get an address and jump to it.<br>04e1 21 5c 06 run jump: ld hl,run message ;Displav q 04e1 21 5c 06 run jump: ld hl,run message ;Display greeting 04e4 cd 18 00 call write\_string 04e7 21 89 03 **d** hl,address entry msg ;get ready to get address 04ea cd 18 00 call write string 04ed cd fe 00 call address entry  $04f0 e9$  ip (hl) 04f1 04f1 : Help and ? do the same thing, display the available commands 04f1 21 ee 05 help jump: ld hl,help message 04f4 cd 18 00 call write\_string<br>04f7 01 ba 07 call write\_string 1d bc, parse table : table with pointers to command strings 04fa 0a help loop: ld a,(bc) ;displays command strings

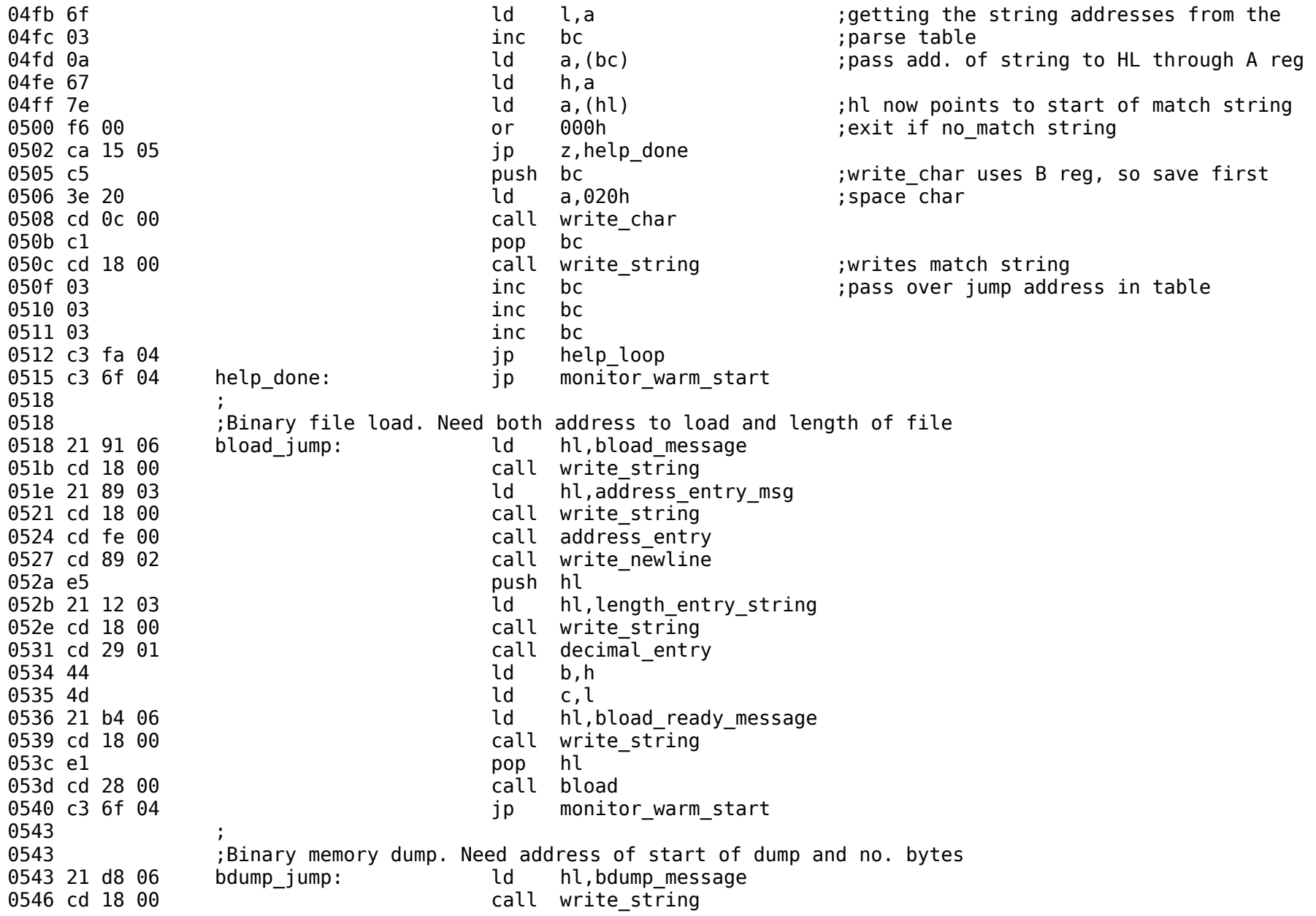

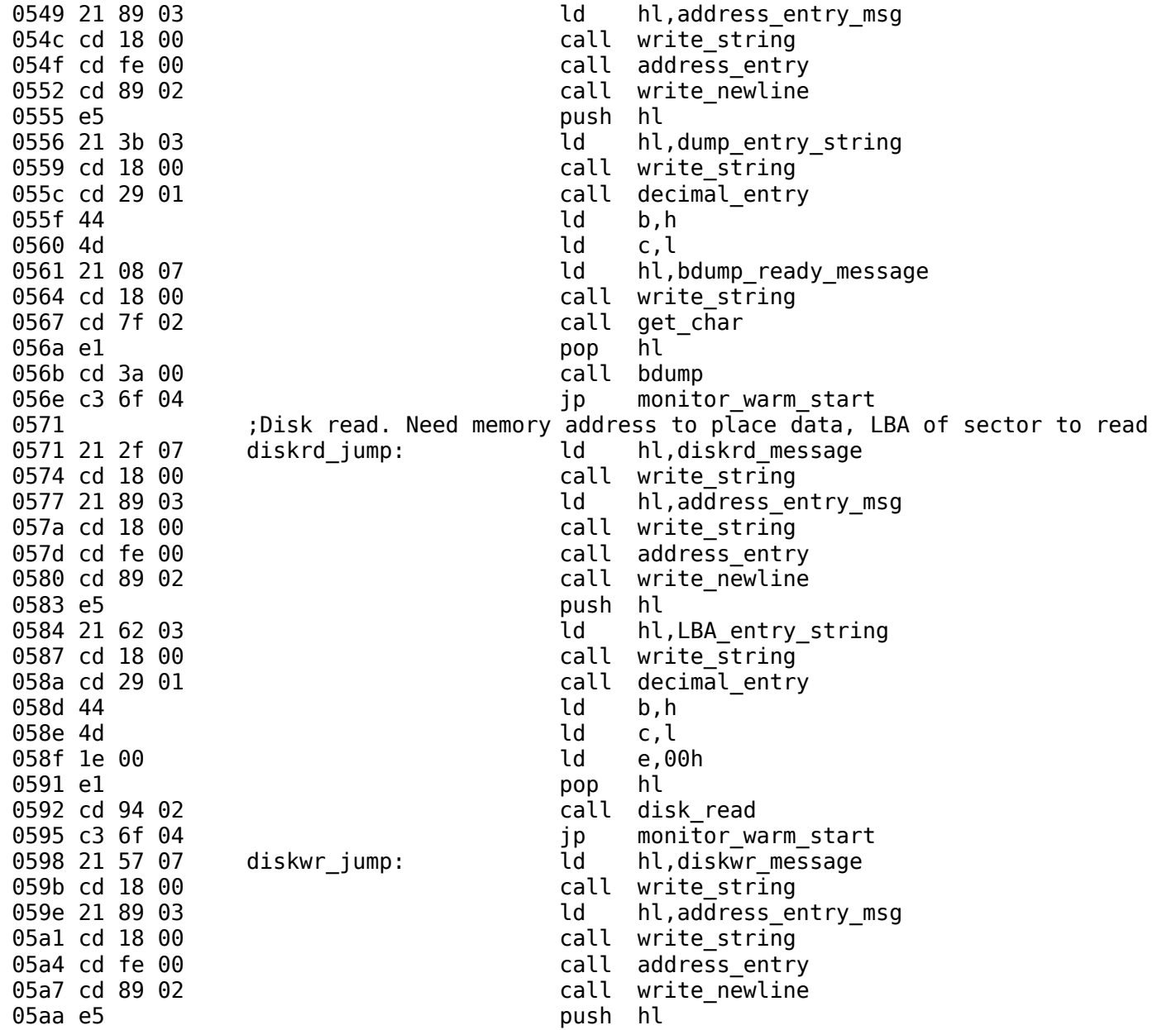

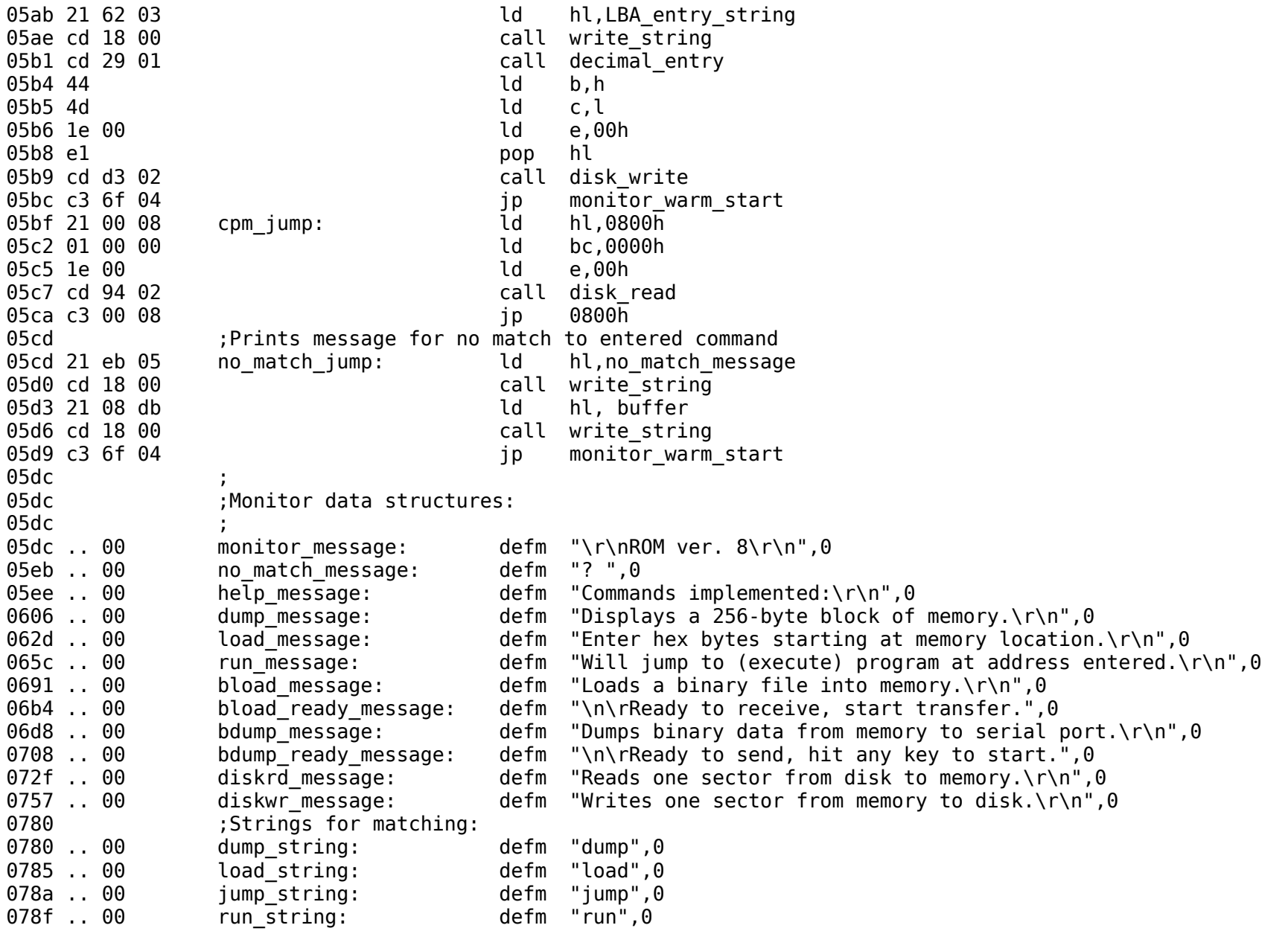

0793 .. 00 question\_string: defm "?",0 0795 .. 00 help string: defm 079a .. 00 bload\_string: defm "bload",0<br>07a0 .. 00 bdump string: defm "bdump",0 07a0 .. 00 bdump\_string: defm "bdump",0 07a6 .. 00 diskrd\_string: defm "diskrd",0 07ad .. 00 diskwr\_string: defm "diskwr",0<br>07b4 .. 00 cpm string: defm "cpm",0 cpm\_string: defm "cpm"<br>no match string: defm 0,0 07b8 00 00 no\_match\_string: defm 0,0 07ba ;Table for matching strings to jumps<br>07ba 80 07 b1 04 85 07 c9 04 parse table: defw d 07ba 80 07 b1 04 85 07 c9 04 parse\_table: defw dump\_string,dump\_jump,load\_string,load\_jump<br>07c2 8a 07 e1 04 8f 07 e1 04 defw jump string,run jump,run string,run jump  $defw$  jump string, run jump, run string, run jump 07ca 93 07 f1 04 95 07 f1 04<br>
07d2 9a 07 18 05 a0 07 43 05<br>
07d2 9a 07 18 05 a0 07 43 05<br>
07d2 9a 07 18 05 a0 07 43 05  $defw$  bload string,bload  $jump$ ,bdump string,bdump  $jump$ 07da a6 07 71 05 ad 07 98 05 **bibliographic defw** diskrd string,diskrd jump,diskwr string,diskwr jump 07e2 b4 07 bf 05 defw cpm\_string,cpm\_jump<br>07e6 b8 07 cd 05 defw no match string,no m defw no match string, no match jump 07ea # End of file 2K\_ROM\_8.asm 07ea

## *Customized BIOS*

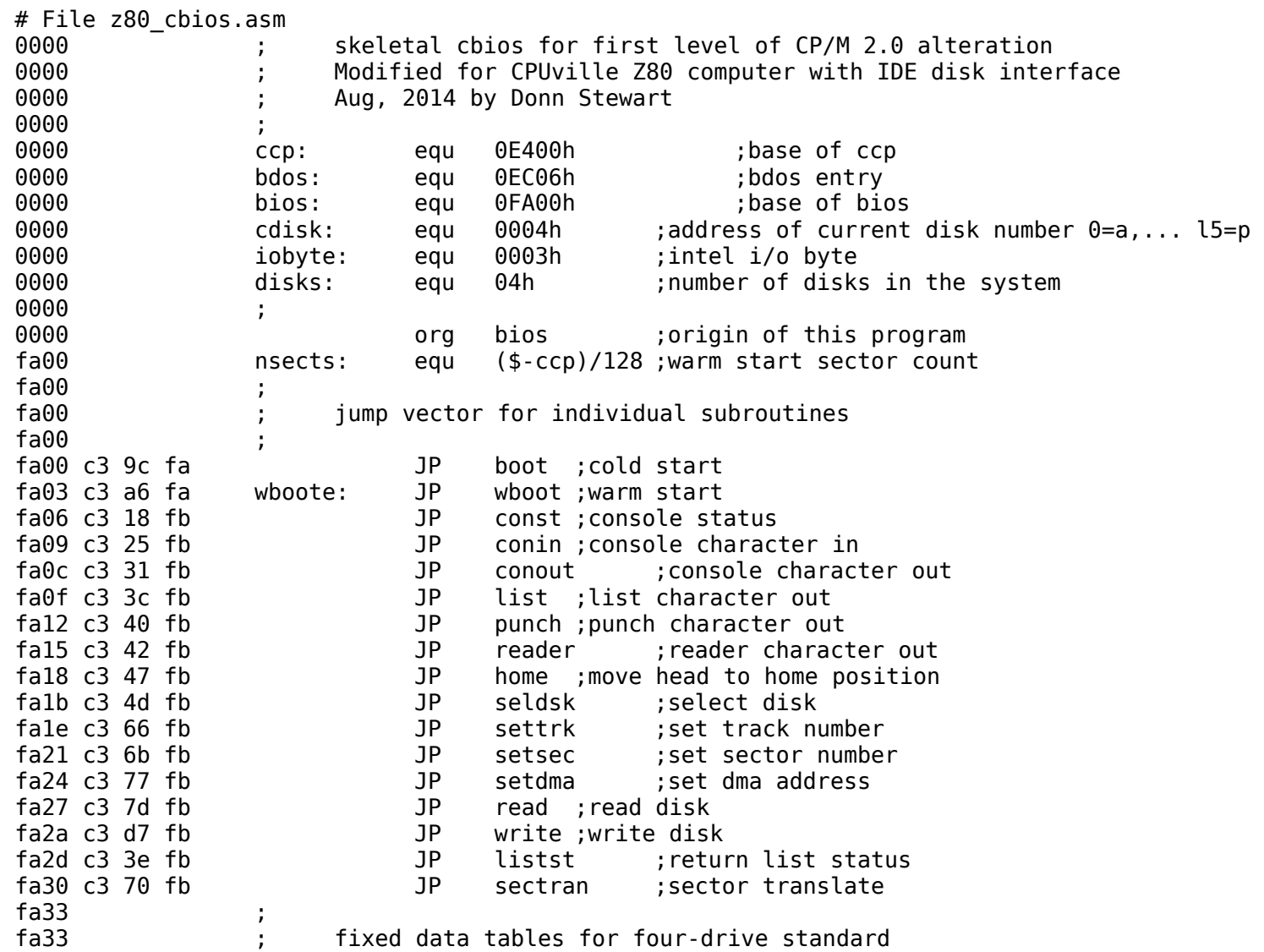

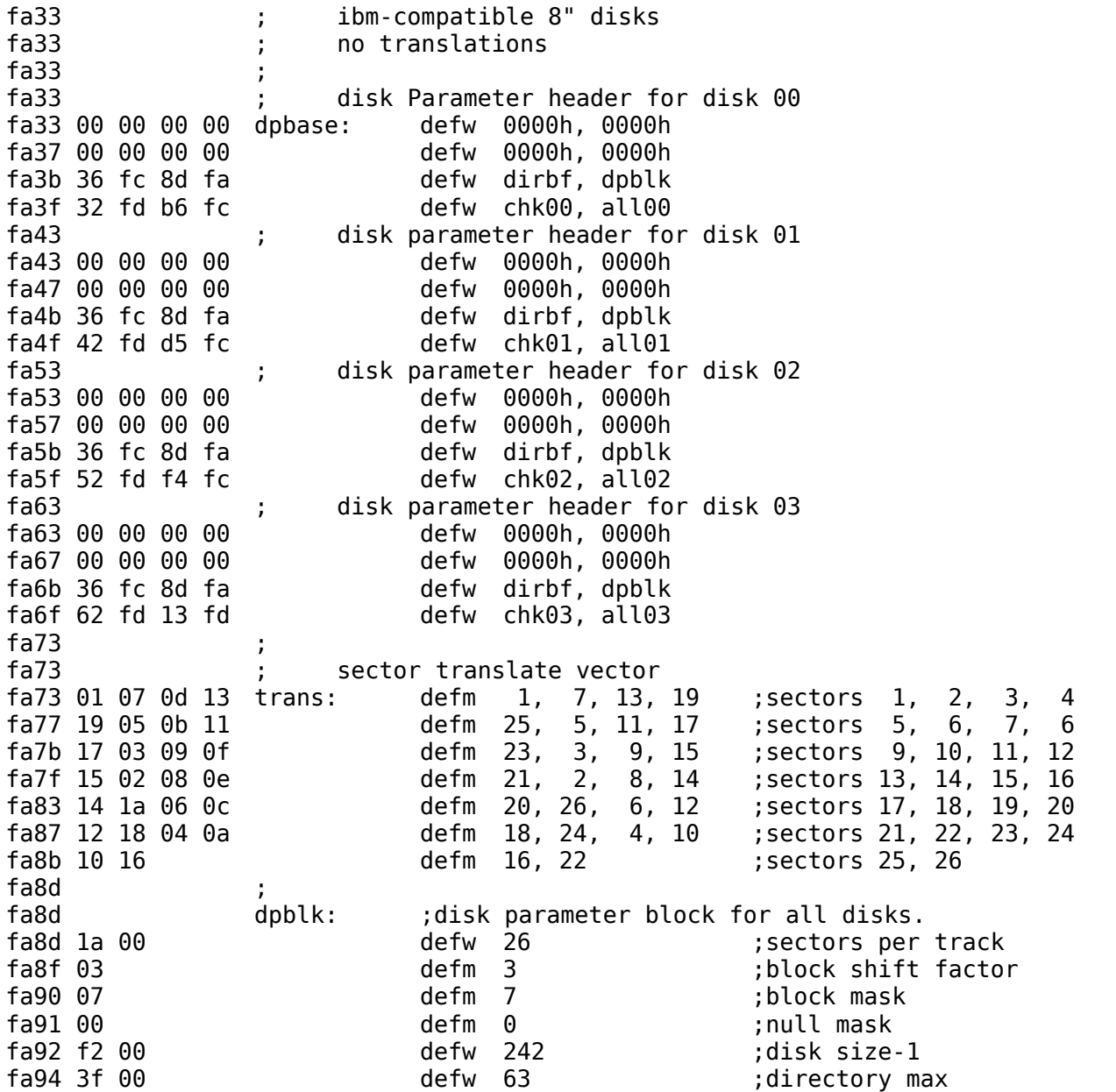

fa96 c0 defm 192 ;alloc 0 defm 0 ;alloc 1 fa98 00 00 defw 0 ;check size fa9a 02 00 defw 2 ;track offset fa9c ; fa9c ; end of fixed tables fa9c ; fa9c ; individual subroutines to perform each function<br>fa9c boot: :simplest case is to iust perform parameter ini boot: ; simplest case is to just perform parameter initialization fa9c af XOR a ;zero in the accum  $(iobyte)$ , A ;clear the iobyte faa0 32 04 00 LD (cdisk),A ;select disk zero qocpm ;initialize and go to cp/m faa6 ; faa6 wboot: ;simplest case is to read the disk until all sectors loaded faa6 31 80 00 LD sp, 80h ;use space below buffer for stack faat of the c, 0 faat is select disk 0 faab cd 4d fb call seldsk faae cd 47 fb call home (30 to track 00 fab1 ; fab1 06 2c CD b, nsects ;b counts \* of sectors to load<br>
fab3 0e 00 CD c. 0 c. 0 c c has the current track numbe : c has the current track number fab5 16 02 LD d, 2 ;d has the next sector to read<br>fab7 (conted that we begin by reading track 0, sector 2 since sector ; note that we begin by reading track 0, sector 2 since sector 1 fab7 ; contains the cold start loader, which is skipped in a warm start LD HL, ccp ;base of cp/m (initial load point) faba load1: ;load one more sector faba c5 PUSH BC ;save sector count, current track fabb d5 **PUSH DE** : save next sector to read fabc e5 **PUSH HL** ; save dma address fabd 4a CD c, d ;get sector address to register C fabe cd 6b fb call setsec ; set sector address from reqister C fac1 c1 **pop BC** ; recall dma address to b, C fac2 c5 PUSH BC ;replace on stack for later recall ; set dma address from b, C fac6 ; fac6  $\cdot$  ; drive set to 0, track set, sector set, dma address set fac6 cd 7d fb call read<br>fac9 fe 00 c c c 00h 00h ;any errors? facb c2 a6 fa Table 3 and the UP NZ, whoot the entire boot if an error occurs

face ; face  $\qquad \qquad ; \qquad \text{no error, move to next sector}$ face el  $\qquad \qquad \qquad$  pop HL  $\qquad \qquad$  ; recall dma address facf 11 80 00 LD DE, 128 ;dma=dma+128 fad2 19 **ADD** HL, DE **inclusion in the address is in h**, l fad3 d1 http://www.mail.com/hopping.com/hopping/com/hopping/com/hopping/com/hopping/com/hopping/com/<br>fad4 c1 http://www.mail.com/hopping/com/hopping/com/hopping/com/hopping/com/hopping/com/hopping/com/hopping/co pop BC ; recall number of sectors remaining, and current trk fad5 05 DEC b ;sectors=sectors-1  $Z$ , gocpm  $\qquad \qquad$ : transfer to cp/m if all have been loaded fad9 ; fad9  $\cdot$  ; more sectors remain to load, check for track change fad9 14 INC d  $LD$  a,d  $;sector=27?$ , if so, change tracks  $CP$  27 fadb fe 1b CP 27 fadd da ba fa JP C,load1 ;carry generated if sector<27 fae0 ; fae0 (can be read of current track, go to next track fae0 16 01 **LD** d, 1 **;** begin with first sector of next track fae2 0c INC c ;track=track+1 fae3 ; fae3 ; save register state, and change tracks PUSH BC fae4 d5 PUSH DE PUSH HL fae6 cd 66 fb call settrk ;track address set from register c fae9 e1 pop HL faea d1 bop DE<br>faeb c1 bop BC  $faeb c1$  pop faec c3 ba fa **back** JP load1 **in the sector** sector faef ; faef ; end of load operation, set parameters and go to cp/m faef gocpm: faef 3e c3 LD a, 0c3h ;c3 is a jmp instruction faf1 32 00 00 LD (0),A ;for jmp to wboot ; wboot entry point faf7 22 01 00 LD (1), HL ;set address field for jmp at 0 fafa ; fafa 32 05 00 LD (5),A ;for jmp to bdos HL, bdos (bdos entry point) fb00 22 06 00 LD (6),HL ;address field of Jump at 5 to bdos

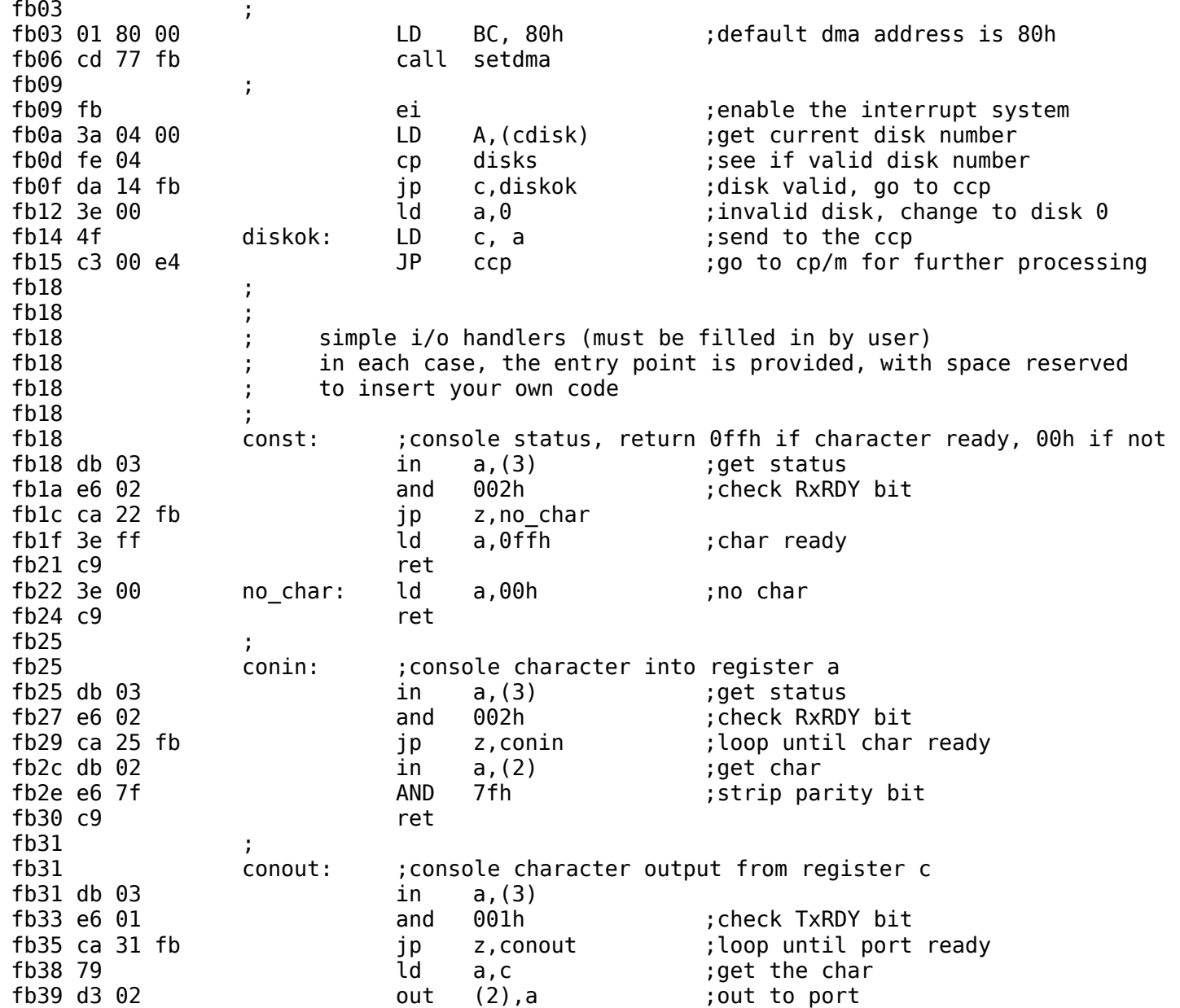

fb3b c9 ret  $fb3c$ fb3c list: ;list character from register c fb3c 79 **LD** a, c ;character to register a fb3d c9 ret :null subroutine fb3e ; fb3e listst: ;return list status (0 if not ready, 1 if ready)  $XOR$  a  $\longrightarrow$  ;0 is always ok to return ret fb $3f$   $c9$ fb40 ; fb40 punch: ;punch character from register C fb40 79  $LD \quad a, c \quad .$  ; character to register a fb41 c9 : null subroutine fb42 ;  $fb42$ fb42 reader: ;reader character into register a from reader device LD a, lah ;enter end of file for now (replace later) fb44 e6 7f AND 7fh ; remember to strip parity bit fb46 c9 ret fb47 ; fb47 ; i/o drivers for the disk follow fb47  $\cdot$ ; for now, we will simply store the parameters away for use<br>fb47  $\cdot$ : in the read and write subroutines in the read and write subroutines fb47<br>fb47 home: :move to the track 00 position of current drive fb47  $\qquad$ ; translate this call into a settrk call with Parameter 00<br>fb47  $\theta$ e  $\theta$  $LD \t C. \t 0 \t :select track \t 0$ fb49 cd 66 fb call settrk fb4c c9 ret ;we will move to 00 on first read/write fb4d ; fb4d seldsk: ;select disk given by register c fb4d 21 00 00 LD HL, 0000h ;error return code fb50 79 LD a, c<br>fb51 32 35 fc LD (diskno), A fb $51$  32 35 fc fb54 fe  $04$  CP disks  $\begin{array}{ccc} 0 & \text{if } 4, 5, \ldots \\ 7 & \text{if } 4, 5, \ldots \end{array}$  $\textsf{NC}$  ;no carry if 4, 5,... fb57 ; disk number is in the proper range for defs 10  $\frac{10}{2}$  ; space for disk select fb57 ; compute proper disk Parameter header address

fb57 3a 35 fc LD A,(diskno) fb5a 6f LD l, a ;l=disk number 0, 1, 2, 3 fb5b 26 00 LD h, 0 ;high order zero fb5d 29 ADD HL,HL ;\*2  $f b 5e 29$   $ADD$   $HL$ ,  $HL$   $; *4$ fb5f 29 ADD HL,HL ;\*8 fb60 29 ADD HL, HL ;\*16 (size of each header) fb61 11 33 fa LD DE, dpbase  $;$ hl=,dpbase (diskno\*16) Note typo here in original source. fb65 c9 ret fb66 ; fb66 settrk: ;set track given by register c fb66 79 LD a, c fb67 32 2f fc LD (track),A fb6a c9 ret fb6b ; fb6b setsec: ;set sector given by register c fb6b 79 LD a, c fb6c 32 31 fc LD (sector),A fb6f c9 ret fb70 ; fb70 ; fb70 sectran: ; translate the sector given by bc using the fb70 ;translate table given by de EX DE, HL ;hl=.trans fb71 09 ADD HL,BC ;hl=.trans (sector) ret ;debug no translation fb73 6e LD l, (hl) ;l=trans (sector) fb74 26 00 LD h, 0 ;hl=trans (sector) fb76 c9 **ret** in hl in the set of the set of the set of the set of the set of the set of the set of the set of the set of the set of the set of the set of the set of the set of the set of the set of the set of the set of t fb77 ; fb77 setdma: ;set dma address given by registers b and c fb77 69 LD l, c ;low order address h, b ;high order address<br>(dmaad),HL ;save the address fb79 22 33 fc LD (dmaad), HL ; save the address fb7c c9 ret fb7d ; read: fb7d ;Read one CP/M sector from disk.

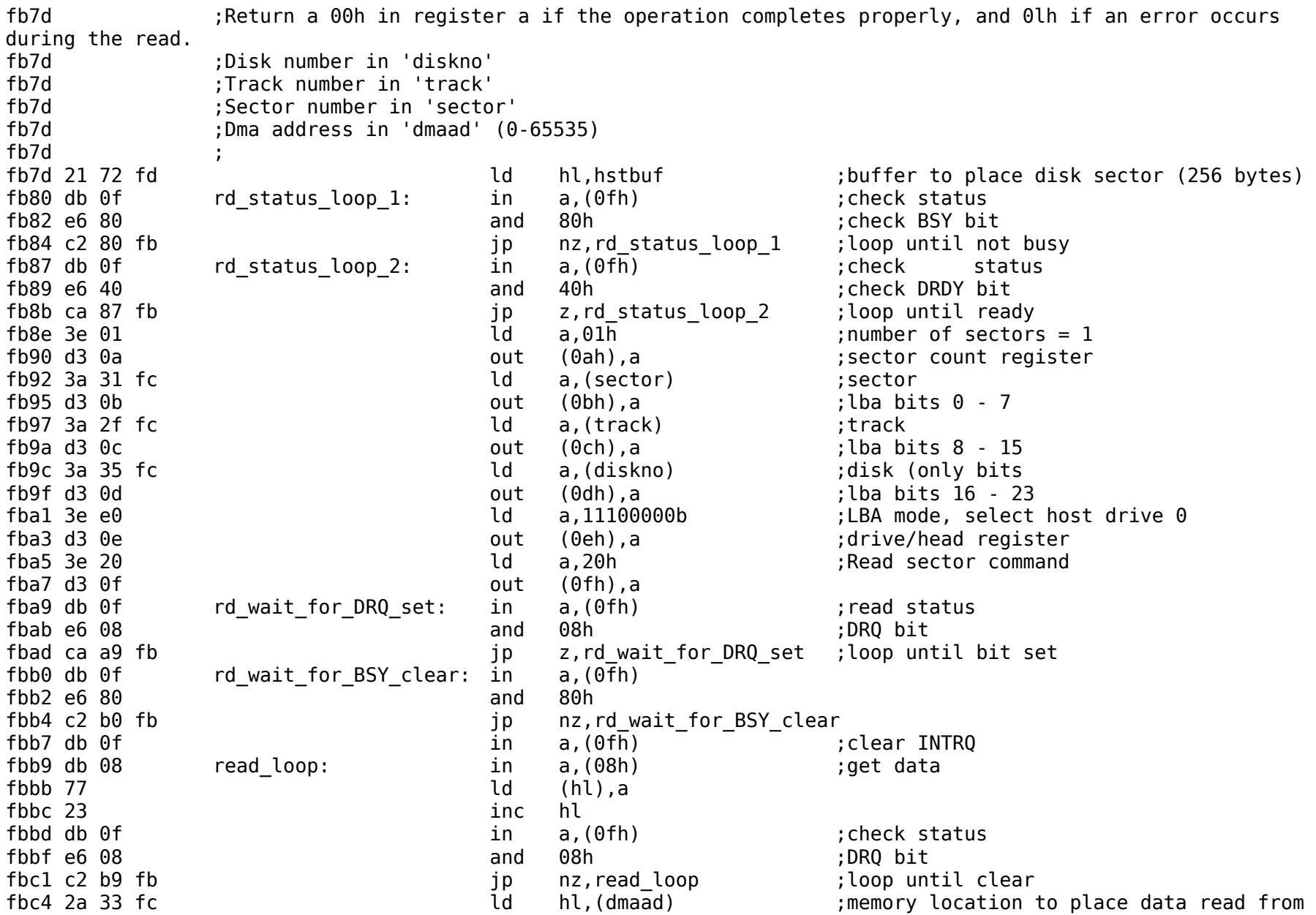
disk fbc7 11 72 fd ld de,hstbuf ;host buffer fbca 06 80 **c** and the last of the last of the sector in the last of the sector in the last of  $\mathsf{C}\mathsf{P}/\mathsf{M}$  sector fbcc 1a rd\_sector\_loop: ld a,(de) ;get byte from host buffer ld (hl),a ;put in memory fbce 23 inc hl<br>fbcf 13 inc de fbcf 13 inc de fbd0 10 fa djnz rd\_sector\_loop ;put 128 bytes into memory in a,(0fh) ;get status fbd4 e6 01 and 01h ;error bit fbd6 c9 ret fbd7<br>fbd7 write: fbd7 ;Write one CP/M sector to disk. fbd7 :Return a 00h in register a if the operation completes properly, and 0lh if an error occurs during the read or write fbd7 ;Disk number in 'diskno' fbd7 ;Track number in 'track' fbd7 ;Sector number in 'sector' fbd7 ;Dma address in 'dmaad' (0-65535) fbd7 2a 33 fc ld hl,(dmaad) ;memory location of data to write<br>fbda 11 72 fd ld de.hstbuf :host buffer fbda 11 72 fd<br>fbdd 06 80 fbdd 06 80 ld b,128 ;size of CP/M sector wr sector loop: ld a,(hl) ;get byte from memory fbe0 12 ld (de),a ;put in host buffer fbe1 23 inc hl fbe2 13 inc de fbe3 10 fa **dinz** wr sector loop : put 128 bytes in host buffer fbe5 21 72 fd<br>
fbe8 db 0f wr status loop 1: location of data to write to disk<br>
fbe8 db 0f wr status loop 1: in a, (0fh) scheck status wr status loop 1: in a,  $(0fh)$  ;check status fbea e6 80 and 80h ;check BSY bit jp nz,wr status loop 1 ;loop until not busy fbef db 0f wr status loop 2: in a,(0fh) ;check status fbf1 e6 40 and 40h ;check DRDY bit jp z,wr status loop 2 fbf6 3e 01 **d** a,01h **inclusively** in the sectors = 1 contracts = 1 contracts = 1 contracts = 1 fbf8 d3 0a out (0ah),a ;sector count register fbfa 3a 31 fc  $ld$  a,(sector)<br>fbfd d3  $\theta$ b  $\theta$  and  $\theta$  ( $\theta$ bh).a out  $(\theta b)$ , a ;lba bits  $\theta$  - 7 = "sector" fbff 3a 2f fc ld a,(track)

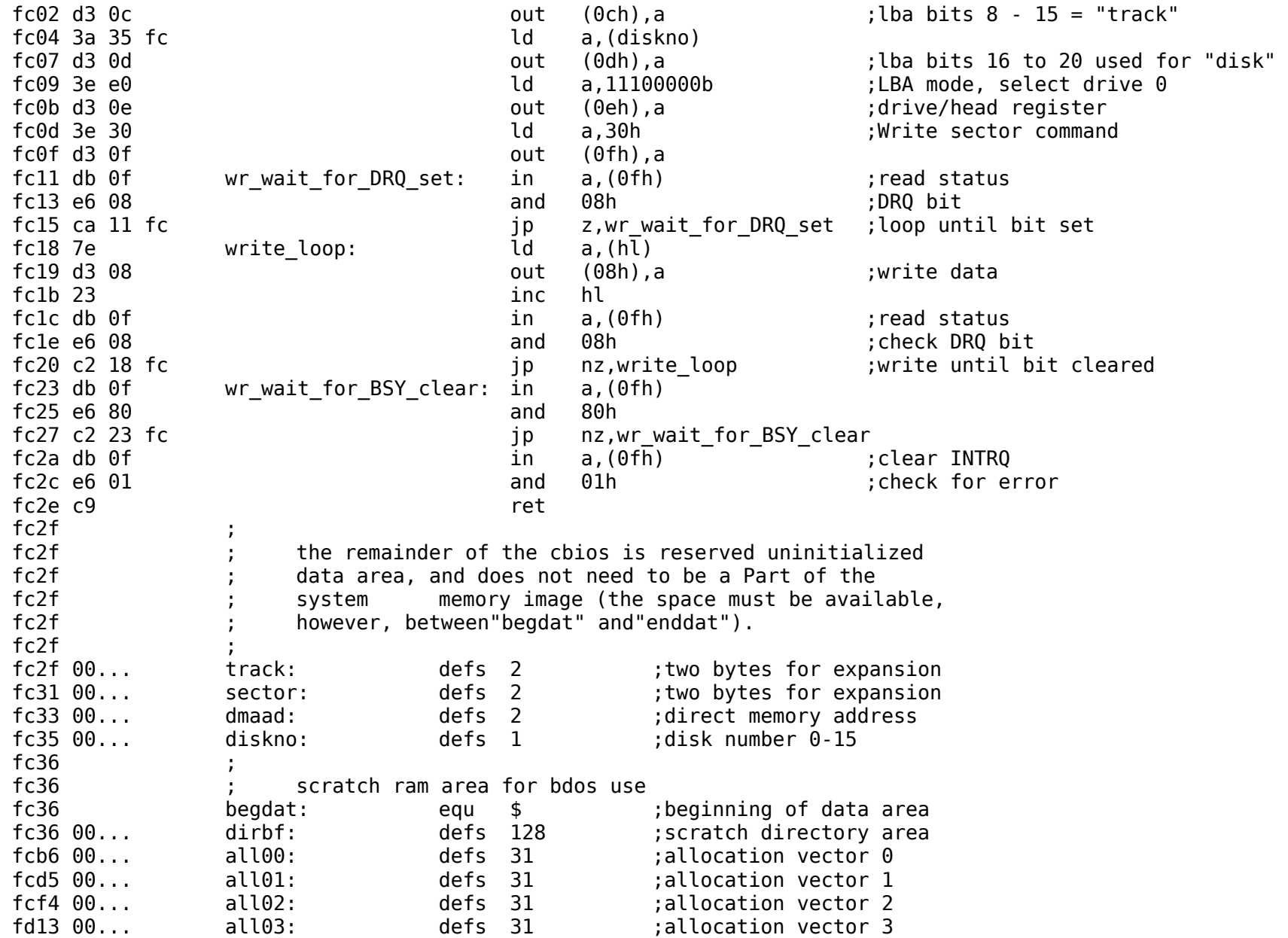

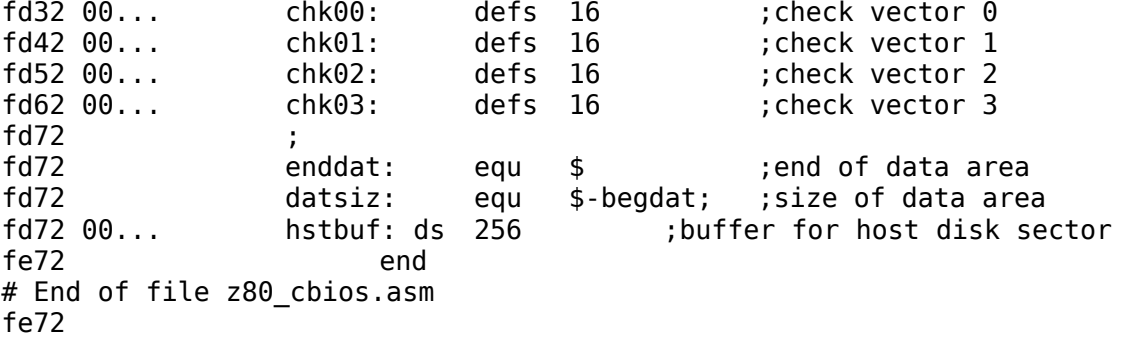

## *Format*

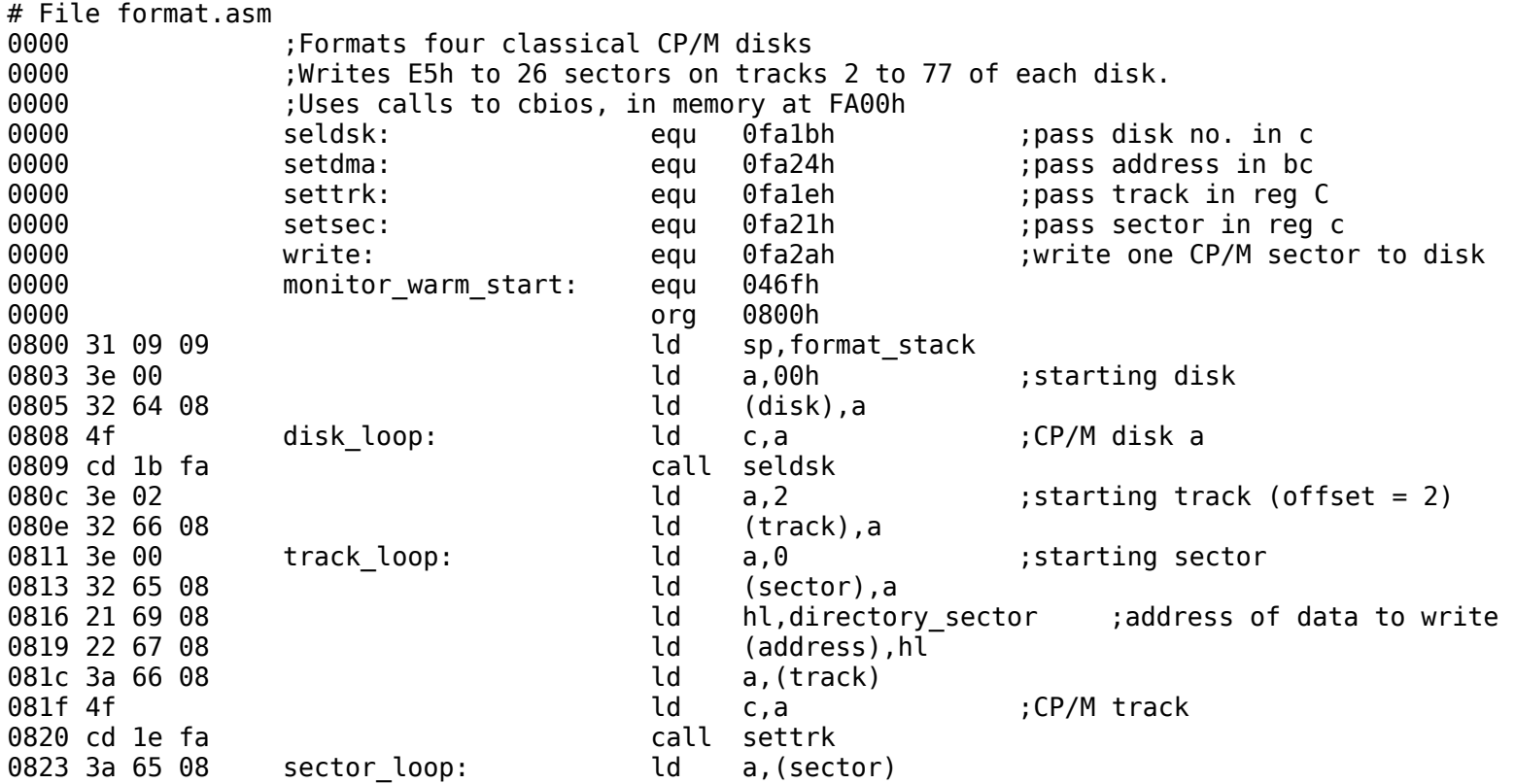

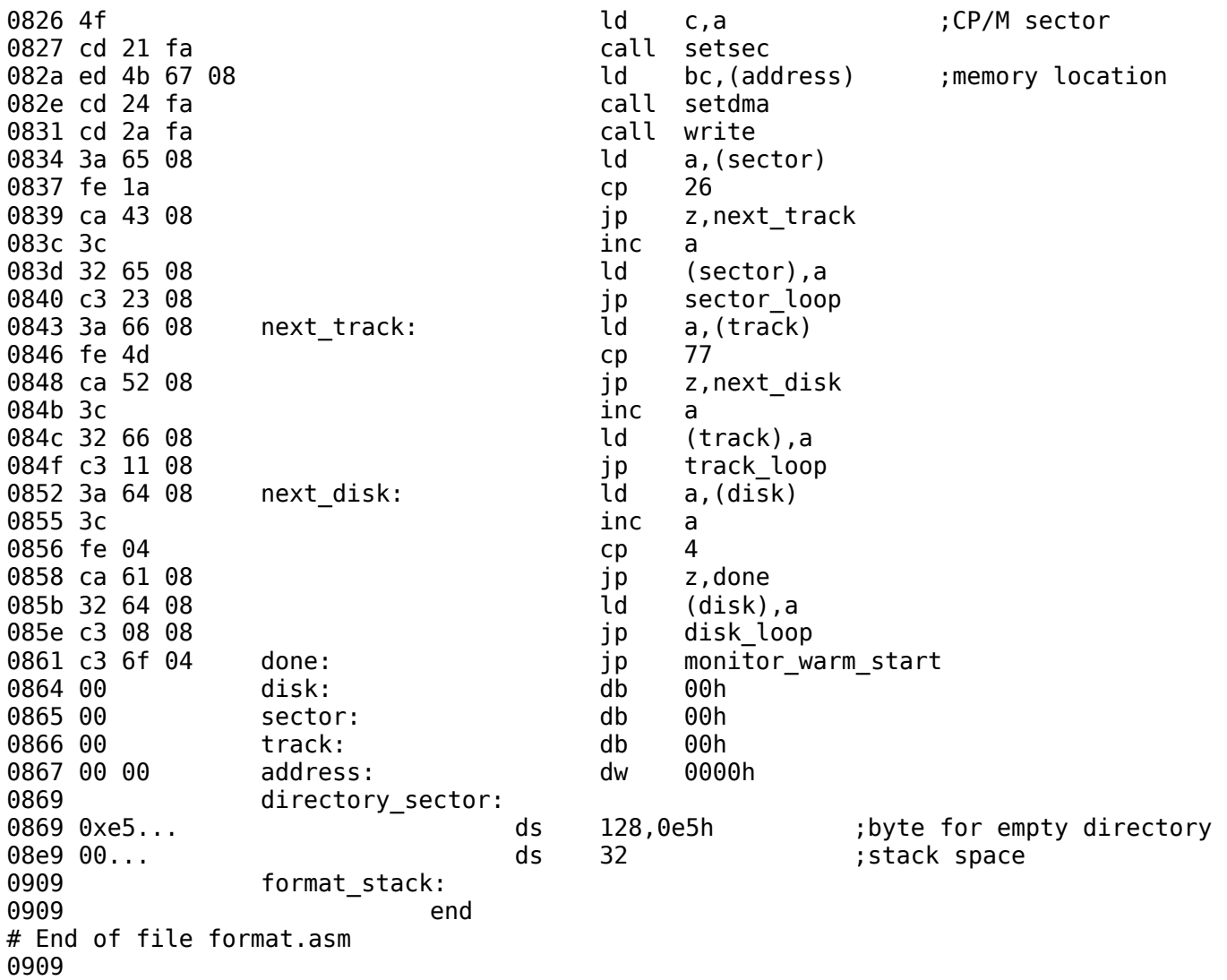

## *Putsys*

# File putsys.asm

0000 (Copies the memory image of CP/M loaded at E400h onto tracks 0 and 1 of the first CP/M disk 0000 ;Load and run from ROM monitor 0000 ;Uses calls to cbios, in memory at FA00h 0000 :Writes track 0, sectors 2 to 26, then track 1, sectors 1 to 25 0000 seldsk: equ 0fa1bh ;pass disk no. in c 0000 setdma: equ 0fa24h ;pass address in bc settrk: equ 0fa1eh ;pass track in reg C 0000 setsec: equ 0fa21h ;pass sector in reg c equ 0fa2ah ;write one CP/M sector to disk 0000 monitor\_warm\_start: equ 046Fh ;Return to ROM monitor 0000 org 0800h 0800 0e 00 ld c,00h ;CP/M disk a 0802 cd 1b fa call seldsk 0805 ;Write track 0, sectors 2 to 26 0805 3e 02 **b** a,2 **c** istarting sector 0807 32 80 08 ld (sector),a 080a 21 00 e4 **b** ld hl,0E400h ;memory address to start 080d 22 81 08 **ld** (address), hl 0810 0e 00 ld c,0 ;CP/M track 0812 cd 1e fa call settrk 0815 3a 80 08 wr\_trk\_0\_loop: ld a,(sector) ld c,a ;CP/M sector 0819 cd 21 fa<br>
081c ed 4b 81 08 coll setsec<br>
081c ed 4b 81 08 081c ed 4b 81 08 **ld** bc,(address) ;memory location 0820 cd 24 fa call setdma 0823 cd 2a fa call write 0826 3a 80 08 ld a,(sector) 0829 fe 1a cp 26 082b ca 3f 08 jp z, wr trk 1 082e 3c inc a 082f 32 80 08 ld (sector),a 0832 2a 81 08 **ld** hl,(address) 0835 11 80 00 ld de,128 0838 19 add hl,de 0839 22 81 08 083c c3 15 08 **jp** wr trk 0 loop 083f ;Write track 1, sectors 1 to 25 083f 0e 01 wr trk 1: ld c, 1 0841 cd 1e fa call settrk 0844 2a 81 08 **ld** hl,(address)

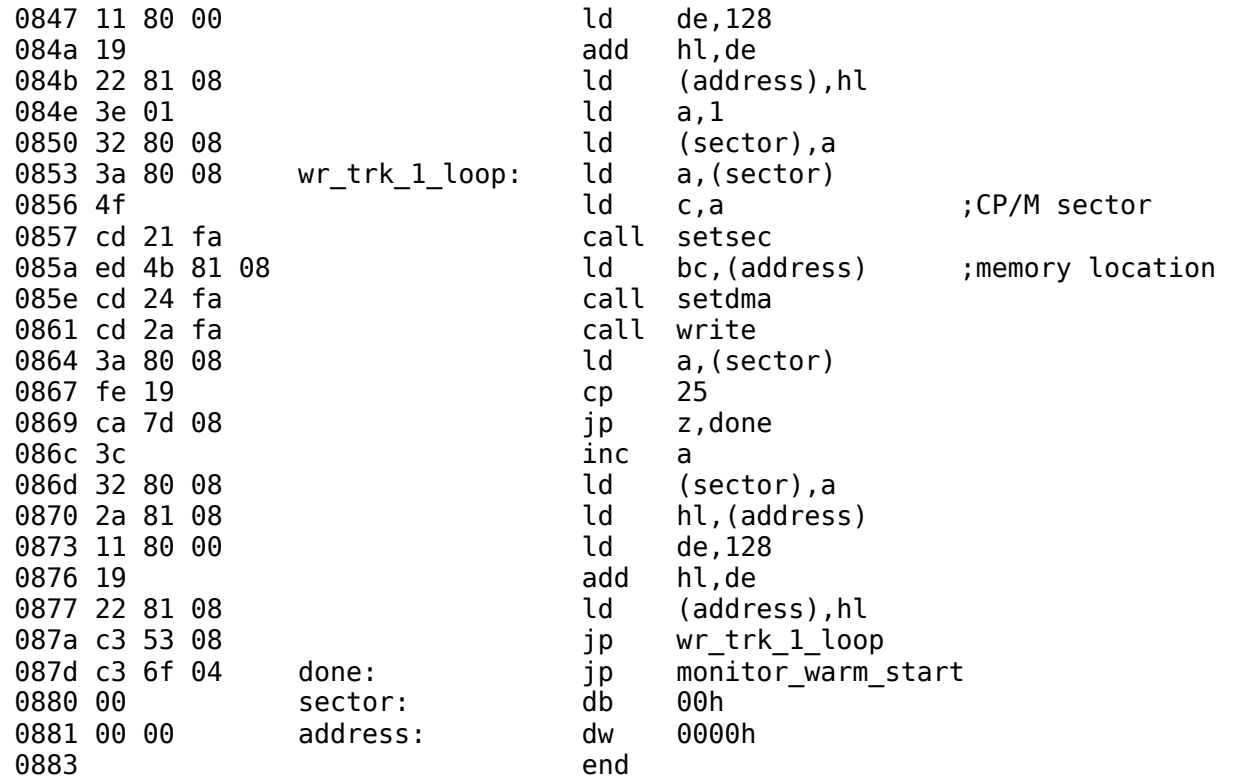

# End of file putsys.asm 0883

## *CP/M loader*

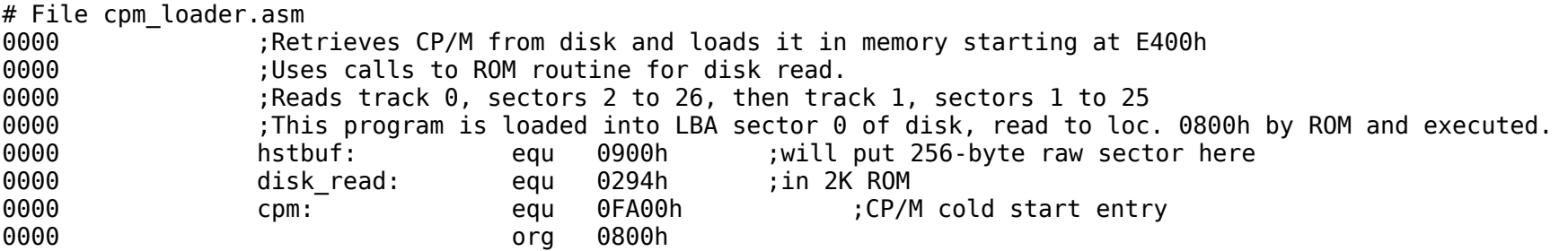

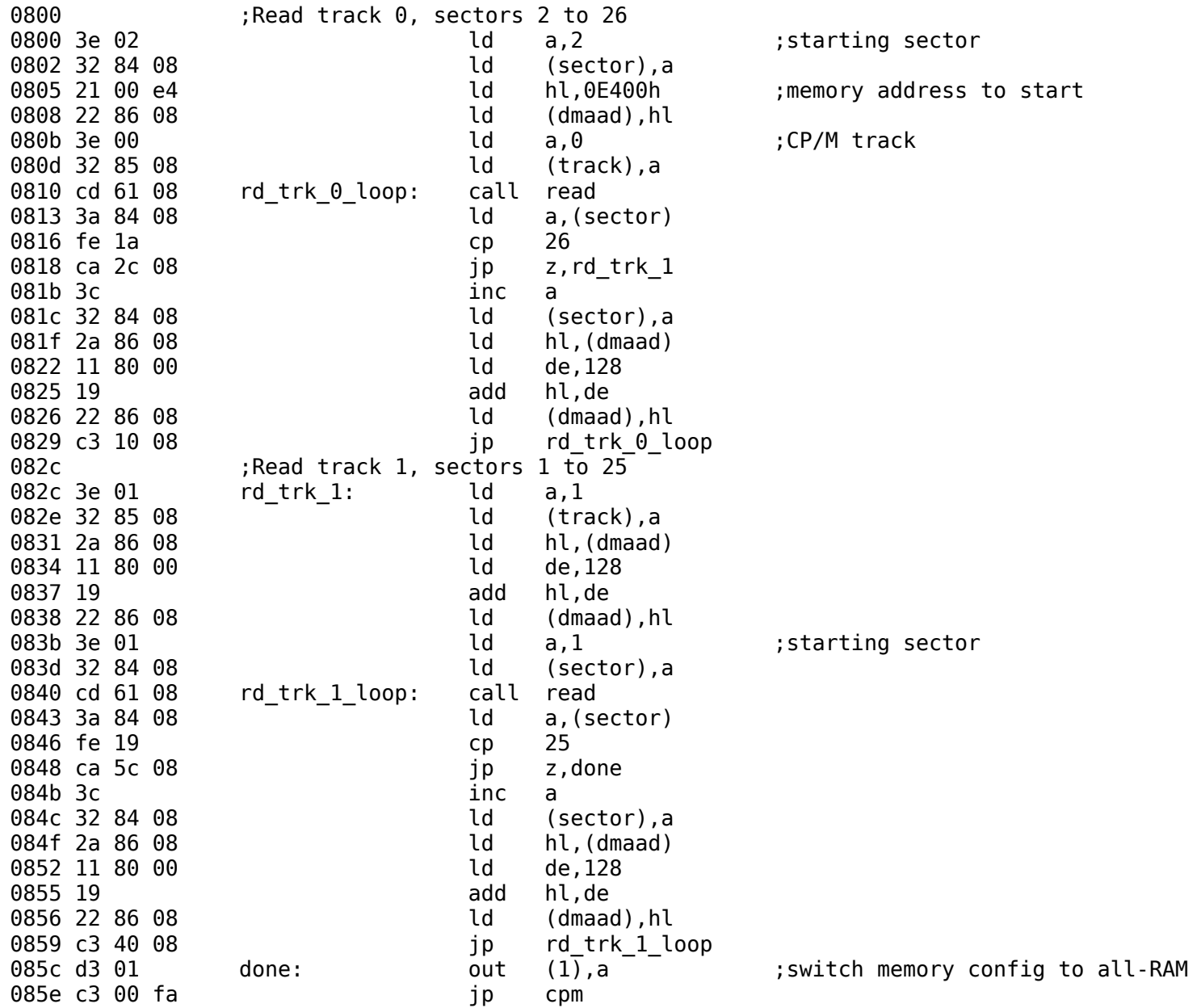

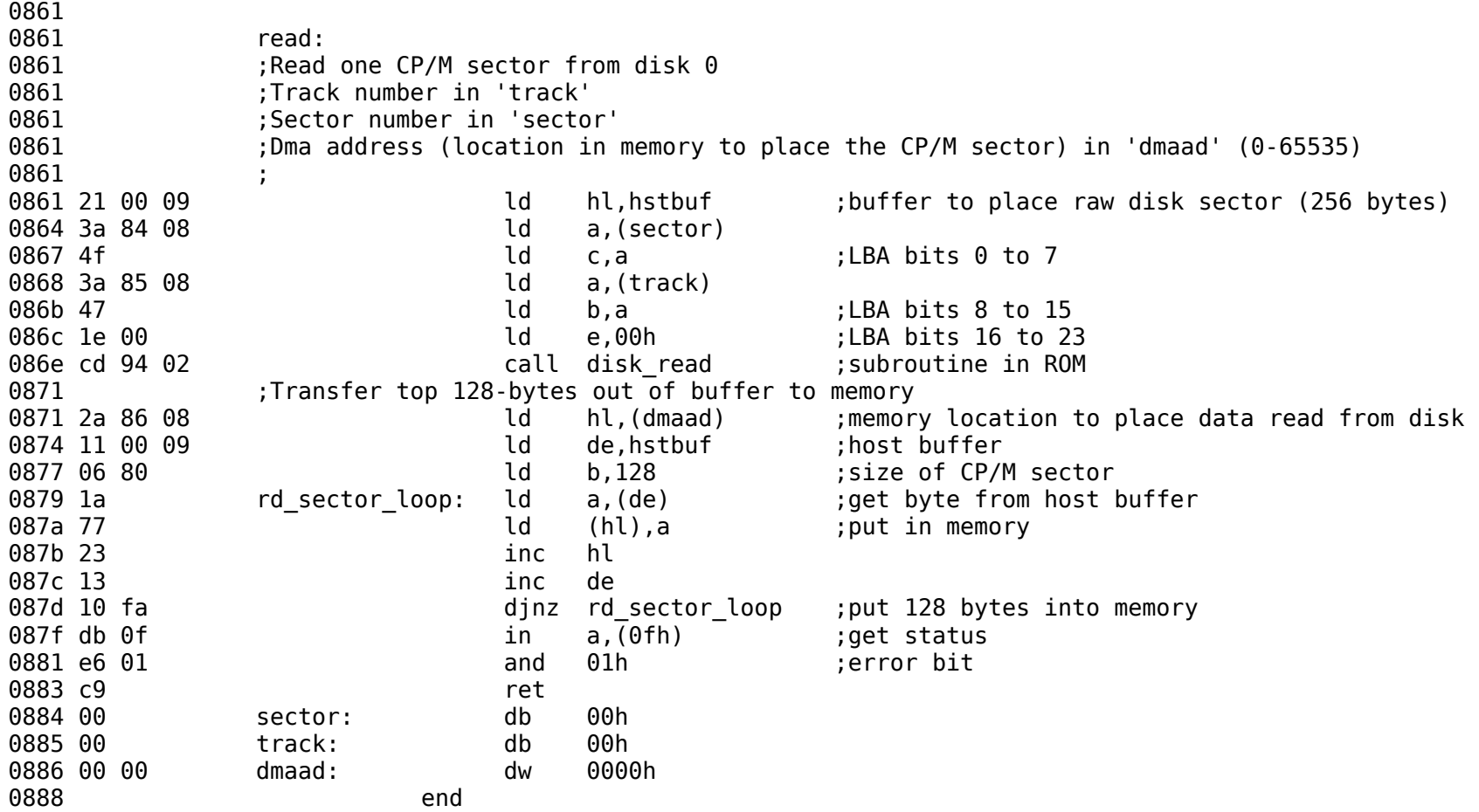

# End of file cpm\_loader.asm 0888

## **Table of Tested Disk Drives**

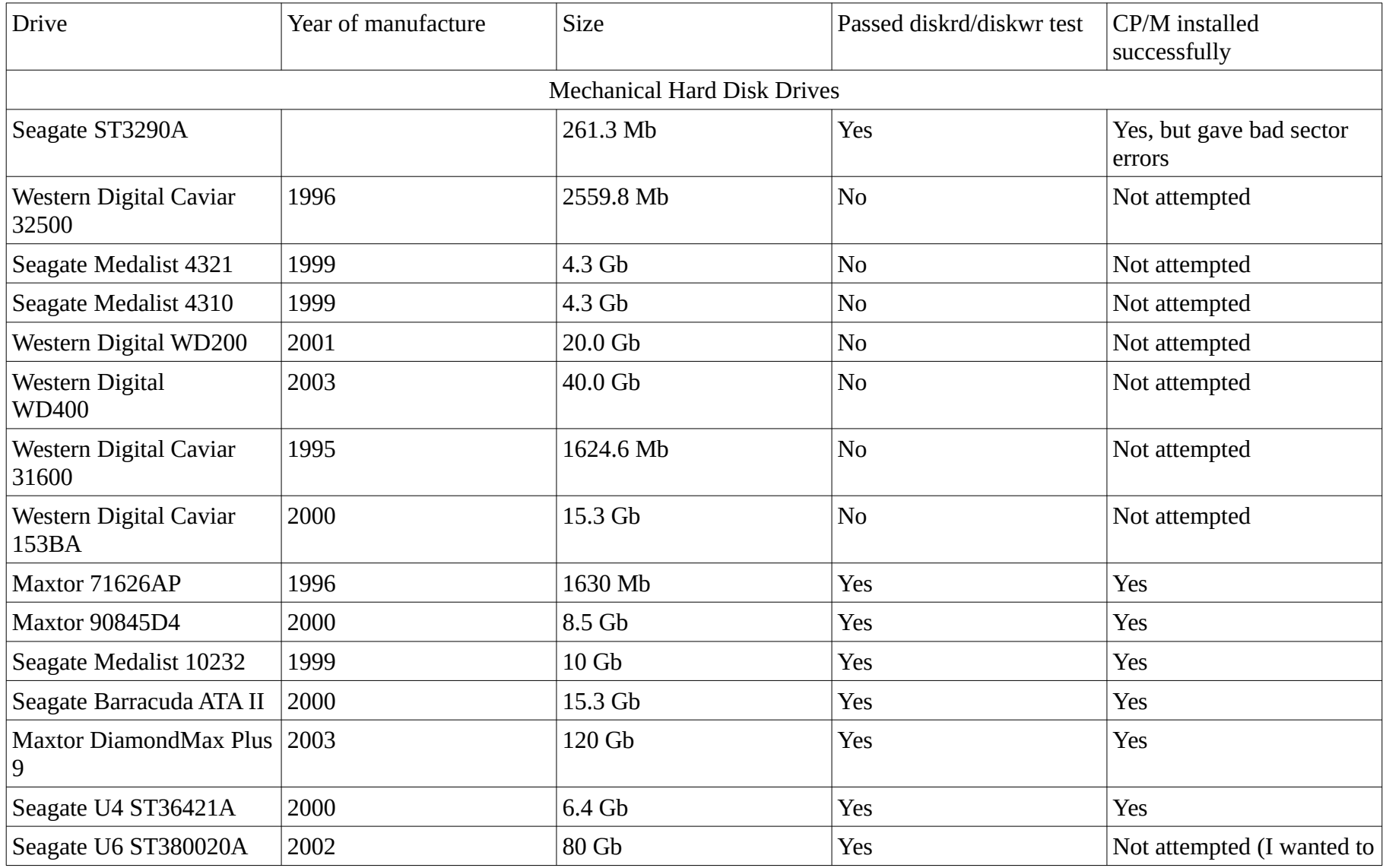

<span id="page-117-0"></span>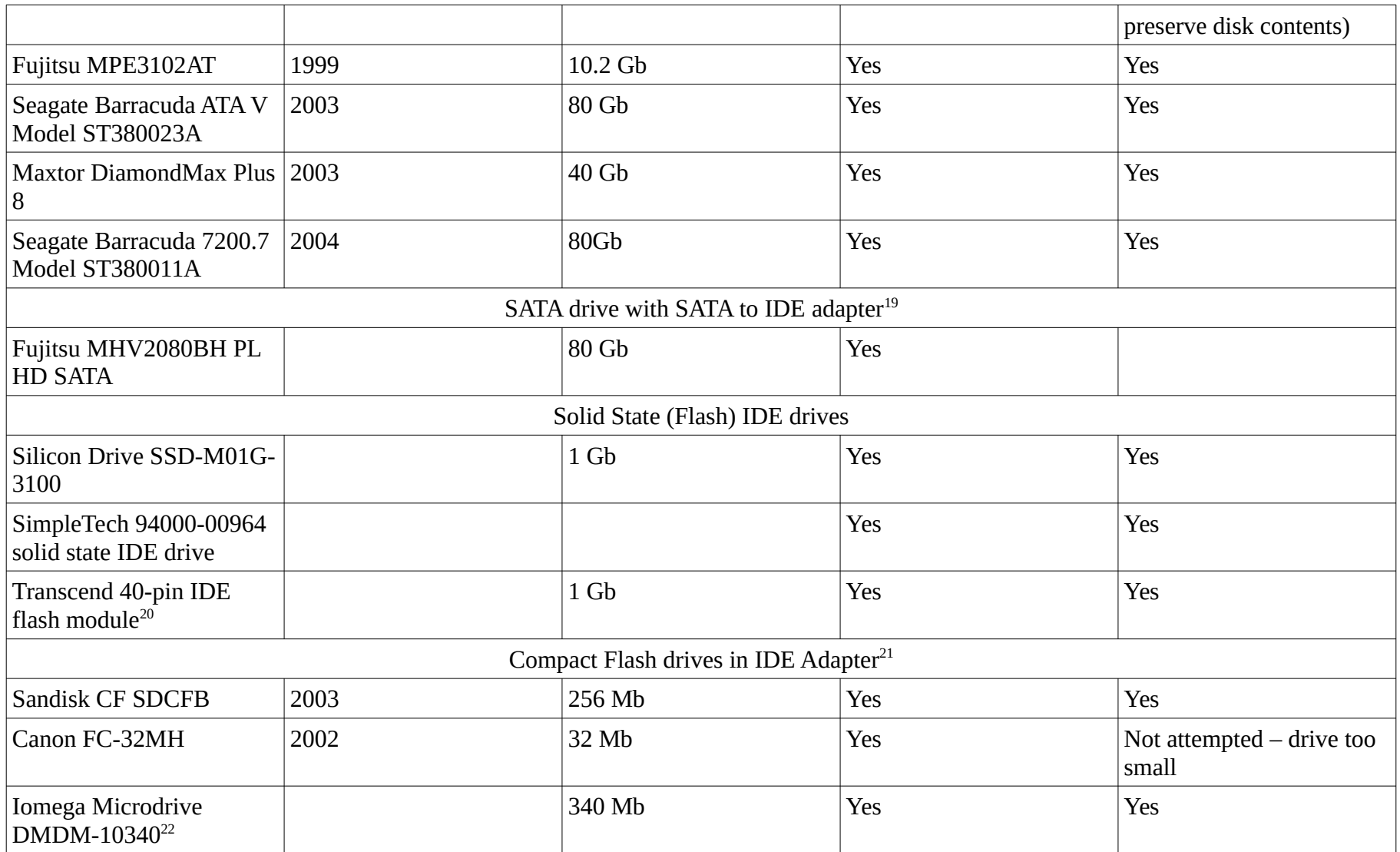

<span id="page-117-6"></span><span id="page-117-4"></span><span id="page-117-2"></span><span id="page-117-1"></span>[19](#page-117-0) Generic IDE to SATA or SATA to IDE Adapter, purchased on Amazon \$2.99

<span id="page-117-3"></span>[20](#page-117-2) Some Transcend modules may not work. The tested module had identification number 145194R 0502 SS63 1G 0632.

<span id="page-117-5"></span>[21](#page-117-4) SYBA SD-CF-IDE-DI IDE to Compact Flash Adapter (Direct Insertion Mode), purchased from Newegg \$8.49

<span id="page-117-7"></span>[22](#page-117-6) This is a mechanical drive in a CF enclosure and needs +12V to operate.

<span id="page-118-1"></span><span id="page-118-0"></span>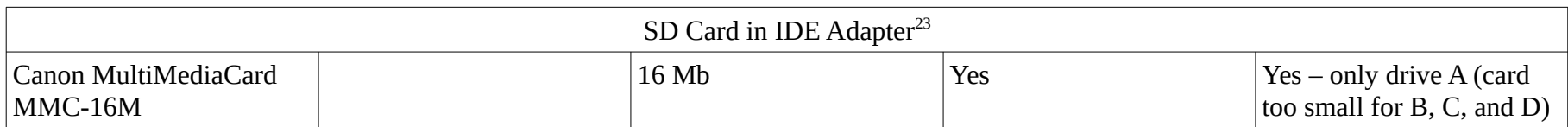